# Complete Dynamics

Vydání pro praktiky

pro iPhone

*Verze 24.12*

## **O této příručce**

### **Je to pro vás ta správná příručka?**

Dokumentace *Complete Dynamics* je k dispozici v mnoha variantách.

Pro různé konfigurace programů máme různé příručky.

- Vydání programu: Procházet, Practitioner nebo Master.
- Typ počítače: Apple OS-X, Windows, iPhone, iPhone, Android.
- Různé mezinárodní jazyky.

Správná příručka je přesně přizpůsobena vaší situaci.

Pokud si myslíte, že nečtete dokonalou příručku, přejděte na naše webové stránky *www.completedynamics.com*, sekce *Dokumentace*, a stáhněte si příručku tam.

### **Překlady**

Kdykoli vydáme novou verzi *Complete Dynamics*, ujistíme se, že je anglická příručka aktuální. Překlady textů, které se změnily, mohou trvat delší dobu.

*V částech příručky, které ještě nejsou přeloženy, je uveden původní anglický text, vytištěný jako tento text.*

## **Vítejte na**

Vítejte v edici *Complete Dynamics* - Practitioner Edition.

Softwarový program *Complete Dynamics* vám nabízí dokonalý zážitek z počítačového čtení a studia *Complete Repertory*. Mezi homeopatickými odborníky je *Complete Repertory* celosvětově známé pro svou úplnost, přesnost a pokrytí původních zdrojů.

Software je k dispozici pro Apple macOS ®, Microsoft Windows ®, Linux ®, Apple iOS ®, Android ®.

S *edicí Practitioner* budete moci:

- Přečtěte si a prostudujte celou stránku *Complete Repertory*, a to ve více jazycích.

- Spravovat spisy pacientů.

- Provádění analýz.

- Přečtěte si knihy Materia Medica.

Tyto stránky vám mají pomoci zorientovat se v programu. Doporučujeme vám začít s kapitolou *Začínáme*, která vám poskytne přehled o možnostech.

Upřímně doufáme, že *Complete Dynamics* obohatí váš homeopatický život, ať už jste profesionální lékař, student, učitel nebo výzkumník.

Vývojový tým *Complete Dynamics*.

## **Začínáme**

### **Intuitivní design**

Complete Dynamics je navržena tak, aby ji mohli intuitivně používat i ti, kteří mají profesionální zkušenosti s homeopatií. Některé funkce programu lze používat mnohem efektivněji, pokud se naučíte několik triků.

### **Vyskakovací nabídky**

Vyskakovací nabídky umožňují v mnoha situacích rychlý přístup k funkcím. Stačí se dotknout obrazovky a podržet ji 1 sekundu. Poté se zobrazí nabídka, pokud je pro položku, na kterou jste klikli, k dispozici. Příklad:

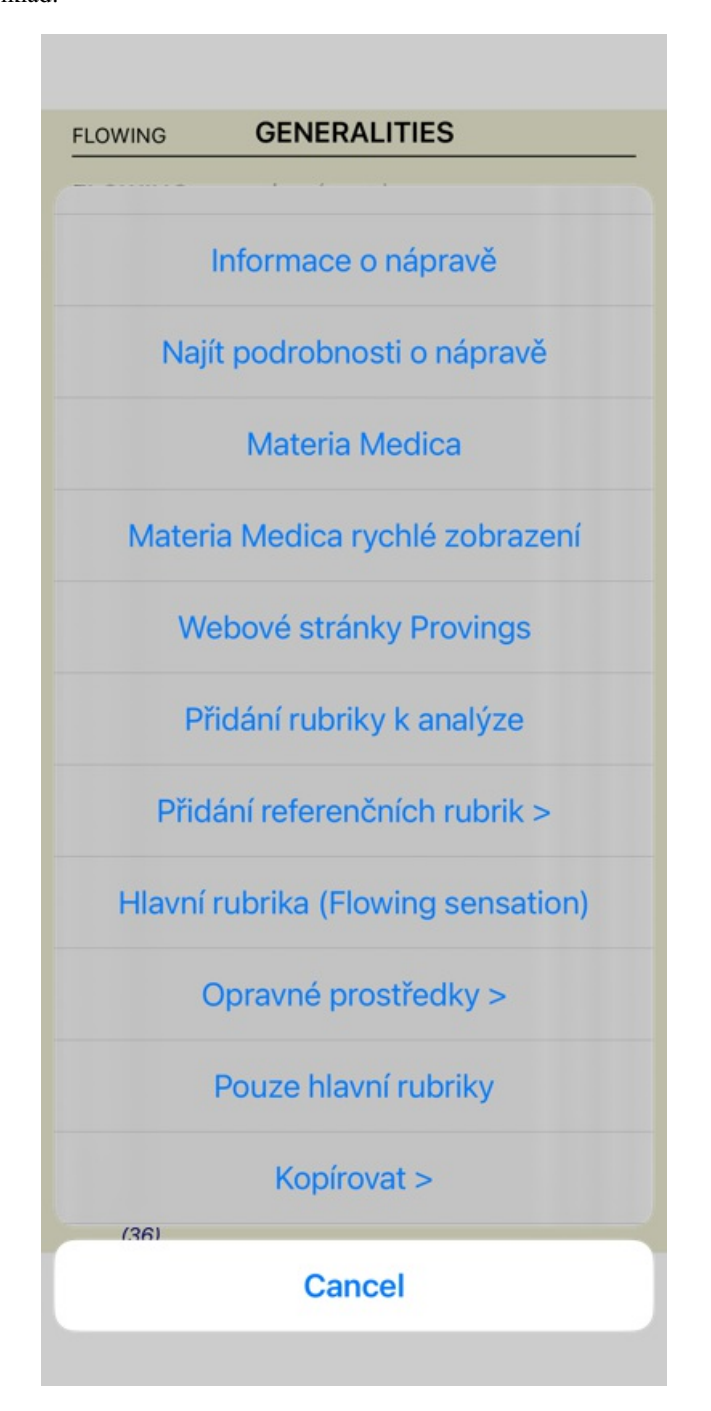

### **Vícenásobný výběr**

V mnoha situacích můžete chtít provést určitou úlohu s několika položkami najednou, nikoli pouze s jednou vybranou položkou. V těchto případech můžete nejprve vybrat více položek a poté provést úlohu na všech vybraných.

### **Jak vybrat více položek**

Níže uvedené příklady ukazují vícenásobný výběr rubrik v modulu *Analysis*. Na jiných místech jsou zásady stejné.

Chcete-li vybrat jeden řádek, klikněte na něj myší:

- 16 Mind; Activity; night 1 Mind; Activity; midnight, until 9 Mind; Activity; sleeplessness, with 83 Mind; Activity; hyperactive 488 Mind; Cheerfulness 25 Mind: Noises: aversion to 32 Mind; Restlessness, nervousness; sensitive 15 Mind; Sensitive, oversensitive; noise, sounds, to, agg.; pain 1 Mind; Theorizing; evening <sup>2</sup> Mind: Theorizing: night Výběr jednoho řádku můžete změnit také kliknutím na levý okraj textu. (V modulech *Book* a *Find* můžete kliknout vlevo od štítku 16 Mind; Activity; night 1 Mind; Activity; midnight, until 9 Mind; Activity; sleeplessness, with
	- 83 Mind; Activity; hyperactive 488 Mind: Cheerfulness
	-
	- 25 Mind; Noises; aversion to 32 Mind; Restlessness, nervousness; sensitive
	- 15 Mind; Sensitive, oversensitive; noise, sounds, to, agg.; paint
	- 1 Mind; Theorizing; evening
	- 2 Mind: Theorizing: night
	- 16 Mind: Activity; night
	- 1 Mind; Activity; midnight, until
	- 9 Mind; Activity; sleeplessness, with 83 Mind: Activity: hyperactive
	- 488 Mind; Cheerfulness
	-
	- 25 Mind; Noises; aversion to
	- 32 Mind; Restlessness, nervousness; sensitive 15 Mind; Sensitive, oversensitive; noise, sounds, to, agg.; pain
		- 1 Mind; Theorizing; evening
		- **Mind: Theorizing: night**

**Akce, které pracují s více vybranými položkami**

#### **Knižní modul**

rubriky)

V modulu *Book* můžete vybrat více rubrik. Některé funkce pracují s více rubrikami, jiné pouze s jednou rubrikou.

Jedná se o funkce, které pracují s více rubrikami:

- Přidejte k analýze rubriky. (Možnost kontextového menu *Přidání rubriky k analýze*).
- Přidání rubrik k danému příznaku v analýze. (Možnost kontextového menu *Přidejte rubriku do ... / Nový příznak...*).
- Zkopírujte štítky rubrik do schránky. (Možnost kontextového menu *Kopírovat / Kopírovat štítek rubriky*).
- Zkopírujte štítky rubrik s jejich opravnými prostředky do schránky. (Možnost kontextového menu *Kopírovat / Kopírování rubrik a opravných prostředků*).

Všechny ostatní funkce pracují v jedné rubrice. Pokud jste vybrali více rubrik, použije se ta, na kterou jste klikli jako poslední.

#### **Vyhledat modul**

V modulu *Find* jsou funkce na více rubrikách stejné jako v modulu *Book*.

#### **Případový modul**

V modulu *Case* pracují tyto funkce s vícenásobným výběrem:

- Odstranění vícenásobných analýz. (Možnost kontextového menu *Vymazat analýzu*).
- Přesunutí vícenásobných analýz do jiného případu. (Možnost kontextového menu *Přesuňte analýzu do případu...*).
- Odstranění více předpisů. (Možnost kontextového menu *Smazat předpis*).

#### **Analytický modul**

V modulu *Analysis* pracují tyto funkce s vícenásobným výběrem:

- Odstranění více rubrik nebo příznaků. (Možnost kontextového menu *Odstranit vybrané*).
- Přiřazení váhového faktoru. (Možnost kontextového menu *Hmotnost / Hmotnost x2*). Atd.
- Přiřaďte třídu klasifikace příznaků. (Možnost kontextového menu *Klasifikace příznaků / Psora*). Atd.
- Všechny funkce seskupování.
- Funkce pro kopírování štítků rubrik s opravnými prostředky nebo bez nich.
- Kopírování vybraných rubrik za účelem jejich vložení do jiné analýzy. (Možnost kontextového menu *Více na / Kopírování vybraných řádků*, možnost kontextového menu *Více na / Vkládání zkopírovaných řádků*).
- Přesun vybraných rubrik nahoru nebo dolů do jiného příznaku. (Možnost kontextového menu *Více na / Posun nahoru*, možnost kontextového menu *Více na / Přesun dolů*).
- Výběr více rubrik zvýrazní opravné prostředky těchto rubrik v oblasti výsledků analýzy.
- Výběr více nápravných opatření v oblasti výsledků analýzy zvýrazní rubriky, ve kterých se tato opatření vyskytují.

#### **Modul MM**

V sekci *Repertorium* modulu *MM* jsou funkce na více rubrikách stejné jako v modulu *Kniha*.

#### **Indexové karty**

Hlavní moduly systému *Complete Dynamics* jsou přístupné prostřednictvím tzv. indexových karet. V edici *Practitioner* jsou to *Rejstřík*, *Kniha, nález, případ*, *Analýza* a *Materia Medica*.

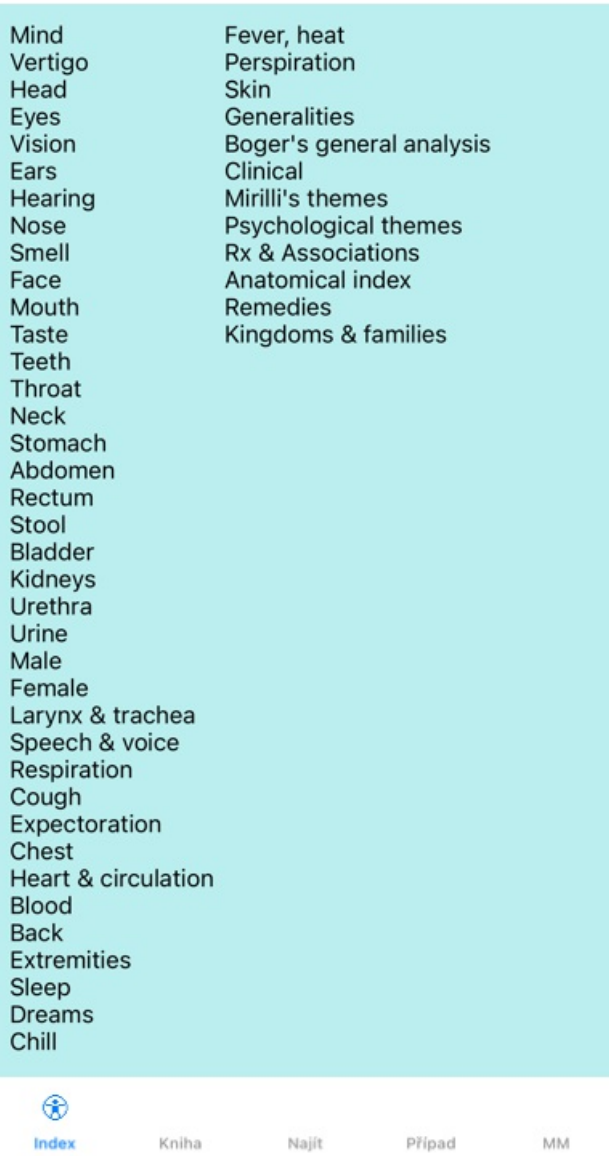

Předvolby Uživatel a licence O stránkách Nápověda

Modul *Index* umožňuje rychlý přístup ke kapitolám knihy pomocí textového i grafického znázornění. Podrobnosti naleznete v nápovědě na adrese *Modul Index*.

Modul *Book* zobrazuje repertoár. Můžete ji číst jako tištěnou knihu, ale také si ji prohlížet ve zhuštěné podobě. Podrobnosti naleznete v nápovědě na *Modul Book*.

Modul *Find* nabízí výkonné funkce pro vyhledávání rubrik a opravných prostředků v knize. Podrobnosti naleznete v nápovědě na adrese *Vyhledat modul*.

Modul *Case* umožňuje vytvářet a organizovat soubory případů pacientů. Podrobnosti naleznete v nápovědě na *Modul Case*.

Modul *Analysis* slouží k analýze vašich případů. Podrobnosti naleznete v nápovědě na adrese *Modul analýzy*.

Modul *Materia Medica* poskytuje informace o léčivých přípravcích. Podrobnosti naleznete v nápovědě na *Modul Materia Medica*.

V iPhonu lze zobrazit maximálně 5 karet. Záložka *Analysis* se zobrazí, jakmile otevřete soubor případu. Poté dočasně skryjeme kartu *Index*.

## **verze pro iOS**

### **Používání iOS**

Apple iPhone ® nemá myš a klávesnici, na které jste zvyklí u PC. IPad také nemá lištu s nabídkou aplikací jako aplikace v počítači. Místo toho se vyskakovací nabídky používají k nabízení funkcí, které by jinak byly dostupné pomocí klávesnice a panelu nabídek.

Dotyková obrazovka iPhoneu nabízí několik možností, které na počítači nejsou k dispozici, tzv. gesta. Příklady těchto gest používaných v aplikaci *Complete Dynamics* jsou:

- Přejeďte prstem. Položte prst na obrazovku a přejeďte jím doleva, doprava, nahoru nebo dolů. Často se používá k otáčení stránek v knize.
- Používá se také k posouvání obsahu, který je příliš velký na to, aby se vešel na obrazovku.
- Štípnutí. Položte dva prsty na obrazovku a pohybujte jimi k sobě nebo od sebe. Používá se v *modulu Kniha* ke zmenšení nebo zvětšení textu.

Sdílení případů mezi iPhoneem a počítačem funguje trochu jinak než mezi dvěma počítači, protože kopírování souborů do iPhoneu a z něj vyžaduje použití aplikace iTunes v počítači. Zvláštní oddíl k tomuto tématu naleznete na adrese *v modulu Case, sdílení případů*.

#### **Orientace zařízení**

IPad můžeš držet ve dvou různých polohách, v orientaci na šířku a na výšku. Aplikace *Complete Dynamics* automaticky upraví způsob zobrazení informací podle toho, jak držíte iPhone.

Všechny obrázky v této příručce jsou pořízeny se zařízením iPhone v orientaci na výšku. Bylo to jednoduše proto, že tak telefon obvykle držíte.

Je na vás, abyste zjistili, jak vše vypadá, když změníte polohu, a sami se rozhodli, co vám nejvíce vyhovuje.

### **Rychlost a paměť**

IPad není velký počítač jako skutečný počítač s téměř neomezenou rychlostí a pamětí. Vzhledem k tomu, že *Complete Dynamics* je velmi složitý a rozsáhlý program, jsou pro verzi pro iPhone stanovena určitá omezení. Pokud těmto omezením rozumíte, neměla by pro vás představovat problém.

Na *Complete Repertory* je téměř *250 000* rubrik, které obsahují *2 500 000* záznamů o opravných prostředcích! Chcete-li vyhledat konkrétní informace v modulu *Find*, je třeba všechny tyto informace porovnat. Pro zefektivnění se program snaží udržet co nejvíce informací v paměti. Pokud informace nejsou v paměti, je třeba je načíst z databáze.

Při prvním hledání si můžete všimnout, že vyhledávání může být poměrně pomalé. Další vyhledávání je však podstatně rychlejší, často trvá jen několik sekund (v závislosti na složitosti dotazu), protože rubriky a opravné prostředky jsou již v paměti.

### **Více než 1 program**

Na iPhoneu obvykle používáte více než jeden program. Všechny tyto programy musí být spuštěny s využitím omezené paměti iPhoneu. Pokud není dostatek paměti pro všechny programy, iPhone požádá programy o uvolnění paměti. Pokud k tomu dojde, aplikace *Complete Dynamics* uvolní co nejvíce paměti. V důsledku toho může další nález opět trvat déle.

Zatímco pracujete s jedním programem, ostatní programy nedělají nic. Když je paměť příliš omezená, iPhone během této doby jednoduše ukončí ostatní programy bez varování. Není to tak, jak se to dělá na počítačích, ale software pro iPhone byl takto navržen. Při ukončování programu dává iPhone přednost ukončování větších programů. Ve většině případů to bude *Complete Dynamics*, protože se nejedná jen o malý herní program.

To znamená, že když pracujete s jiným programem, *Complete Dynamics* může být v tichosti ukončen a při dalším výběru se musí začít znovu.

Aby nedošlo k neočekávanému zničení aplikace, uvolní *Complete Dynamics* při přepnutí na jinou aplikaci co nejvíce paměti. Po přepnutí zpět se opět načtou informace, které byly předtím uvolněny.

Nejlépe je to patrné v modulu *Find* a v modulu *Reverse Materia Medica*. Tyto moduly jsou mnohem rychlejší, pokud jsou všechny texty a opravné prostředky již v paměti.

Stav paměti se zobrazuje na panelu nástrojů:

Všechny názvy rubrik a opravné prostředky jsou v paměti. Vyhledávání bude nyní rychlé. V telefonu se tento smajlík nezobrazuje, aby se šetřilo místo na displeji.

Některé podstatné informace ještě nejsou přečteny. Hledání bude muset chvíli počkat.  $\bullet$ 

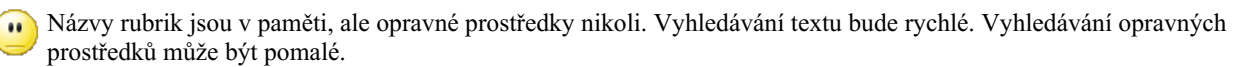

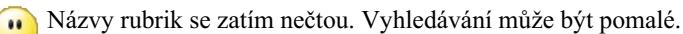

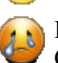

IPad je nucen uvolnit paměť. Vyhledávání může být pomalé.

Čtení informací bylo zastaveno, kliknutím na tlačítko čtení obnovíte.

Uvolňování paměti můžete povolit a zakázat pomocí nastavení Předvolby.

### **Ukládání dat**

Vzhledem k tomu, že program může být kdykoli v tichosti ukončen zařízením iPhone, pokouší se ve vhodných okamžicích uložit data vašeho případu.

Údaje o vašem případu se ukládají automaticky, když:

- několik vteřin neděláte nic;
- přepnete na jinou aplikaci;
- otevřený případ je uzavřen.

### **Tipy pro optimální výkon**

Aplikace *Complete Dynamics* bude nejlépe fungovat, pokud:

- nepřepínejte na jiné programy, kromě případů, kdy je potřebujete;
- zavřete všechny aplikace, které ve skutečnosti nepoužíváte.

## **Indexový modul**

### **Otevření modulu Rejstřík**

Přejděte do modulu Rejstřík kliknutím na kartu *Rejstřík*.

#### Předvolby Uživatel a licence O stránkách Nápověda

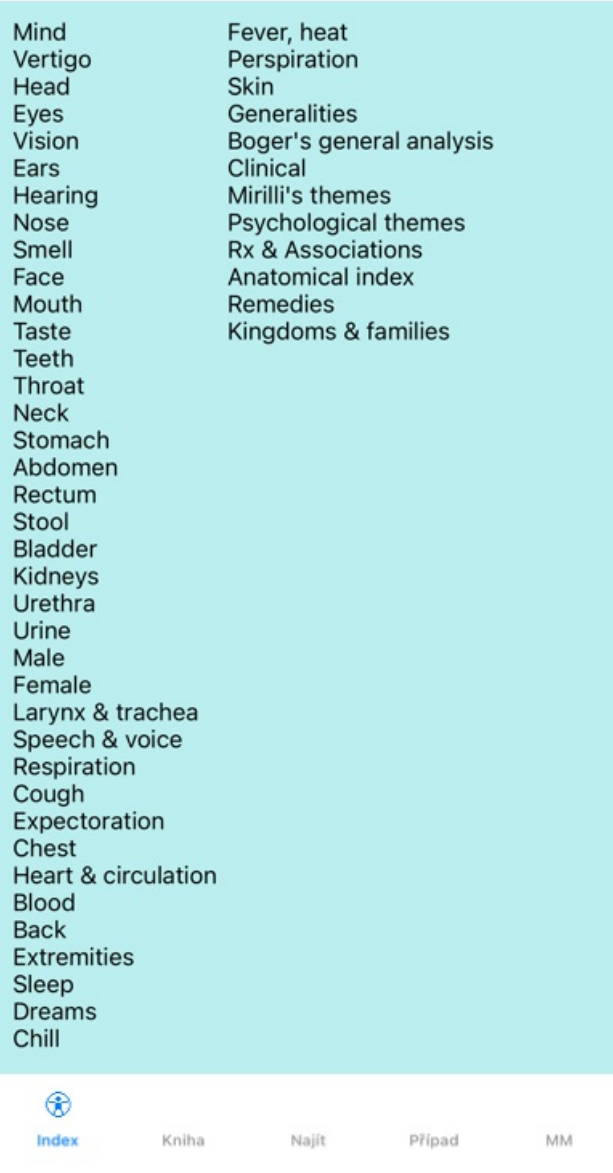

### **Použití modulu Index**

Modul rejstříku umožňuje rychlý přístup k obsahu repertoáru.

Pro provedení akce stačí kliknout na položku.

### **Použití více repertoárů**

V případě, že máte licenci na další repertoáry, zobrazí se v indexu kapitol repertoáru také název repertoáru.

Complete Repertory (...)

Po kliknutí na název repertoáru se vybere další repertoár a zobrazí se jeho kapitoly. Má také vyskakovací nabídku, ve které můžete vybrat jeden z dostupných repertoárů.

## **Knižní modul**

### **Otevření modulu Kniha**

Přejděte do modulu Kniha kliknutím na kartu *Book*. V následujícím příkladu je kniha otevřena na rubrice *Mysl; Úzkost; návaly horka, s*.

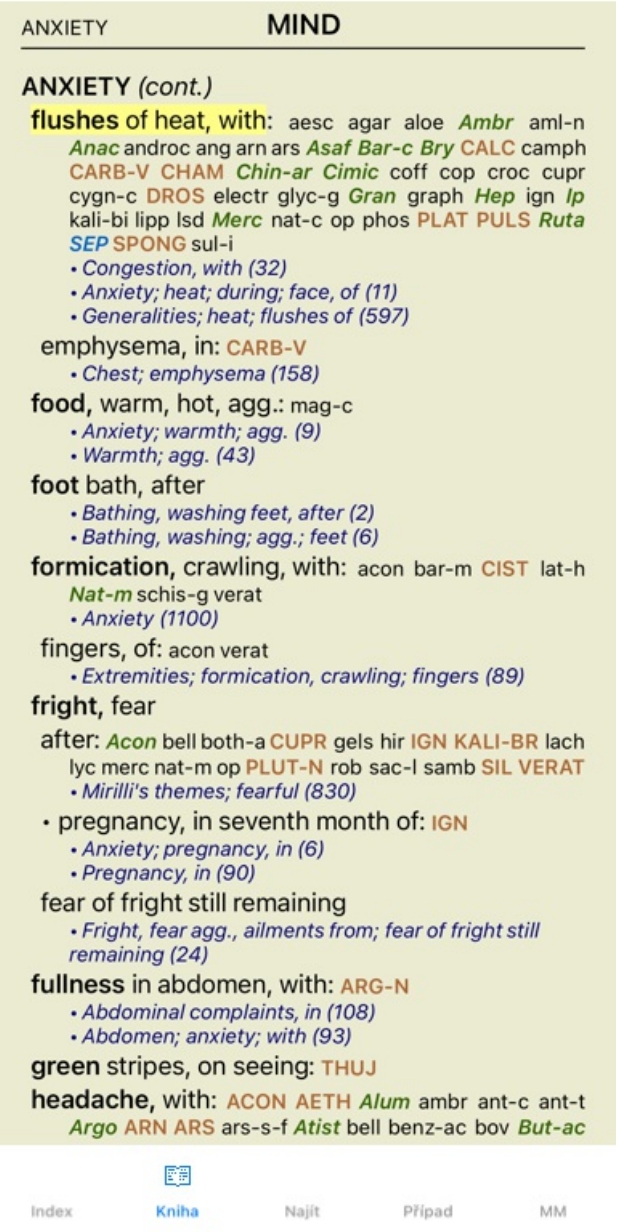

### **Opravné prostředky a odkazy**

V rubrice je uveden její text, za nímž následují Opravné prostředky a Odkazy.

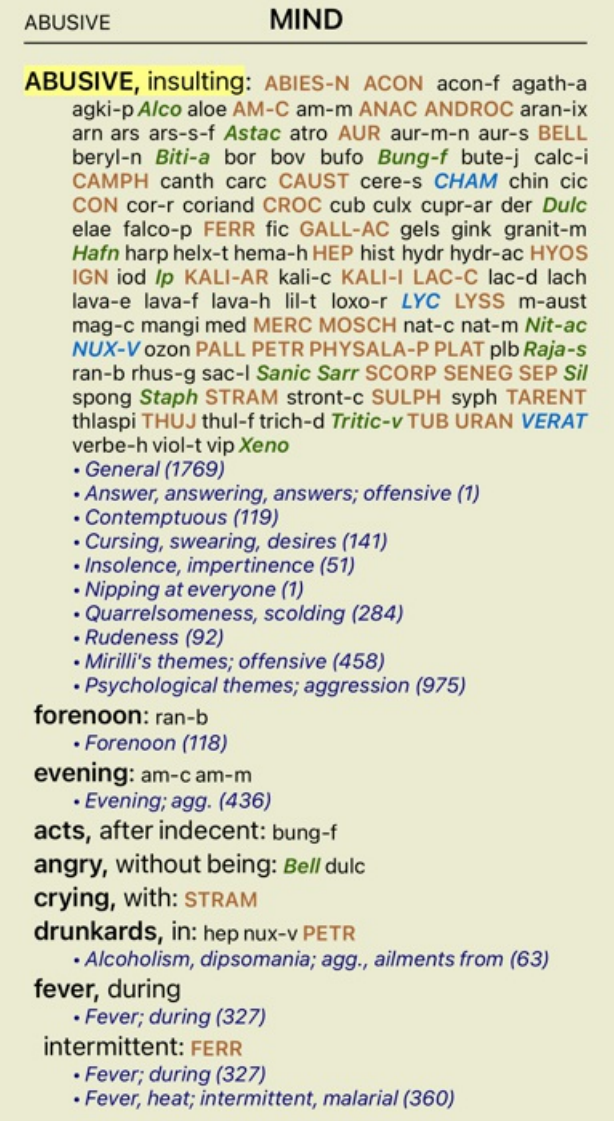

Opravné prostředky lze zobrazit ve 4 stupních. Gradace jsou odlišeny tím, že jsou zobrazeny v různých stylech a barvách.

V tomto příkladu jsou to:

- 4: *CHAM*, *LYC*, *NUX-V*.
- 3: **ABIES-N, ACON**, **AM-C**, **ANAC**, **ANDROC**, **AUR** ...
- 2: *Alco*, *Bung-f*, *Dulc*, *Ip*, *Nit-ac*, *Sarr*, *Sil*, *Staph*.
- 1: acon-f, agath-a, agki-p, aloe, am-m ...

Za seznamem opravných prostředků následují odkazy na další rubriky. V tomto příkladu je 10 odkazů. Kliknutím na odkaz přejdete na rubriku, na kterou se odkazuje.

### **Úplné nebo kompaktní zobrazení**

#### **Skrytí opravných prostředků a odkazů**

V kompaktním zobrazení jsou zobrazeny pouze rubriky s počtem léků, které obsahují, a léky jsou skryty, aby se optimálně využilo dostupné místo na obrazovce.

Chcete-li skrýt nebo zobrazit všechny opravné prostředky a odkazy, dvakrát klikněte na libovolné bílé místo na stránce. Můžete také dvakrát kliknout na štítek rubriky.

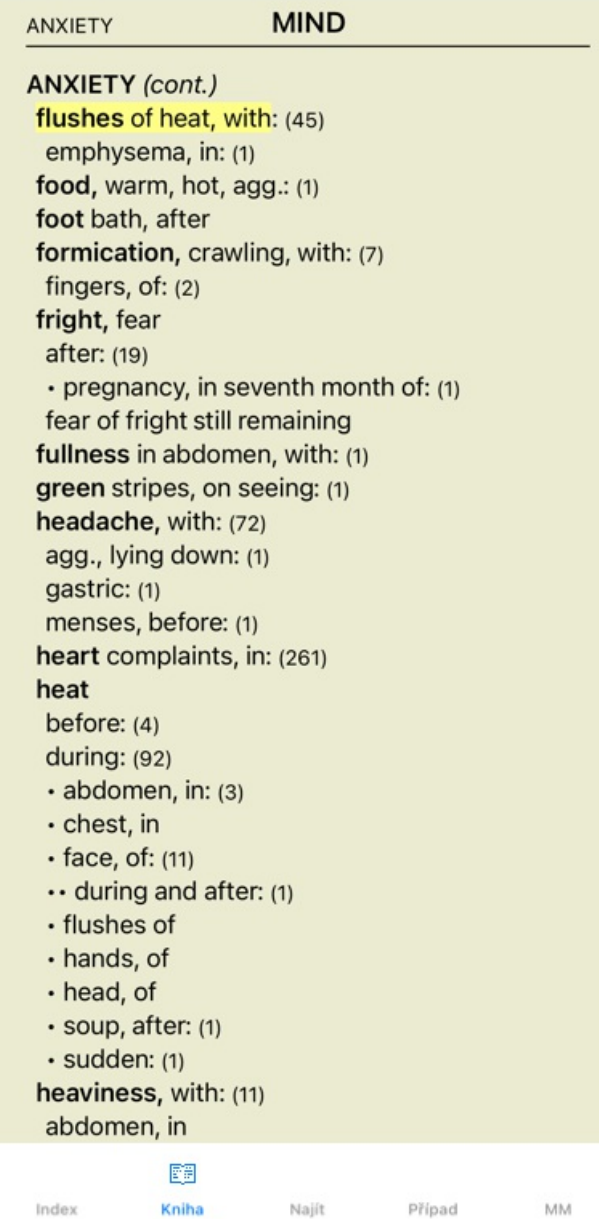

#### **Skrytí dílčích rubrik**

Je také možné skrýt všechny dílčí rubriky a zobrazit tak pouze rubriky nejvyšší úrovně repertoáru. (Možnost kontextového menu *Pouze hlavní rubriky*).

Tato možnost je velmi užitečná pro ty, kteří se chtějí naučit strukturu repertoáru.

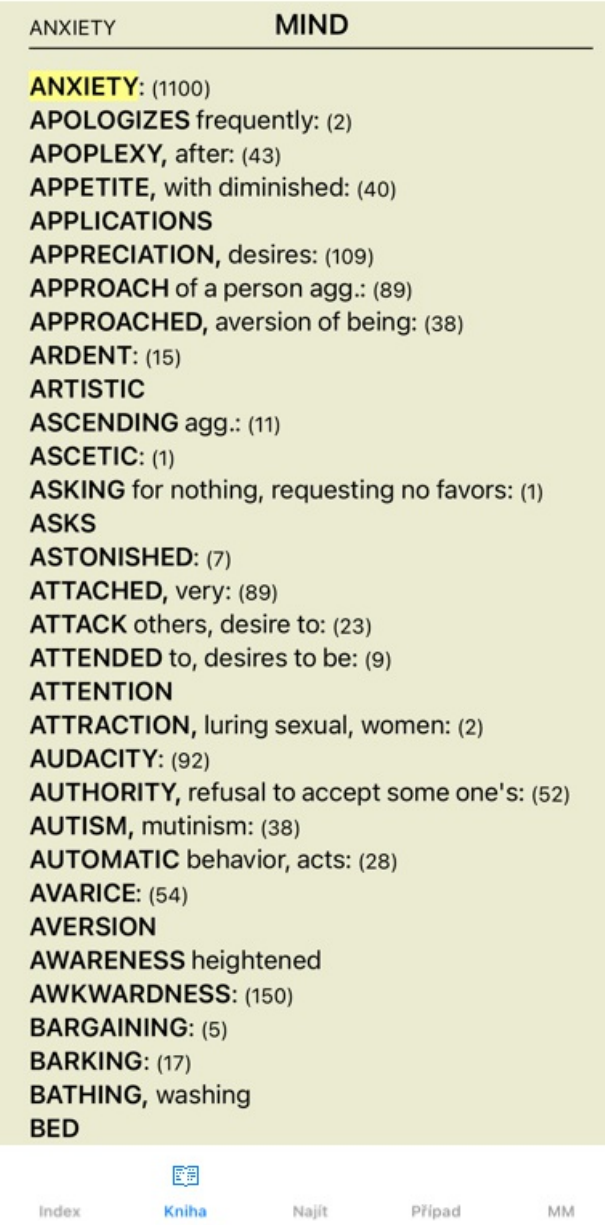

Můžete se snadno vrátit k zobrazení všech rubrik. (Možnost kontextového menu *Pouze hlavní rubriky*). Kliknutím na rubriku se můžete vrátit do normálního zobrazení repertoáru.

### **Pořadí třídění nápravných opatření**

Výchozí pořadí, ve kterém se opravné prostředky tisknou, je abecední. Nápravné prostředky můžete zobrazit v pořadí podle jejich významu. (Možnost kontextového menu *Opravné prostředky / Třídit podle důležitosti*).

Abecední řazení **Seřazeno** podle důležitosti

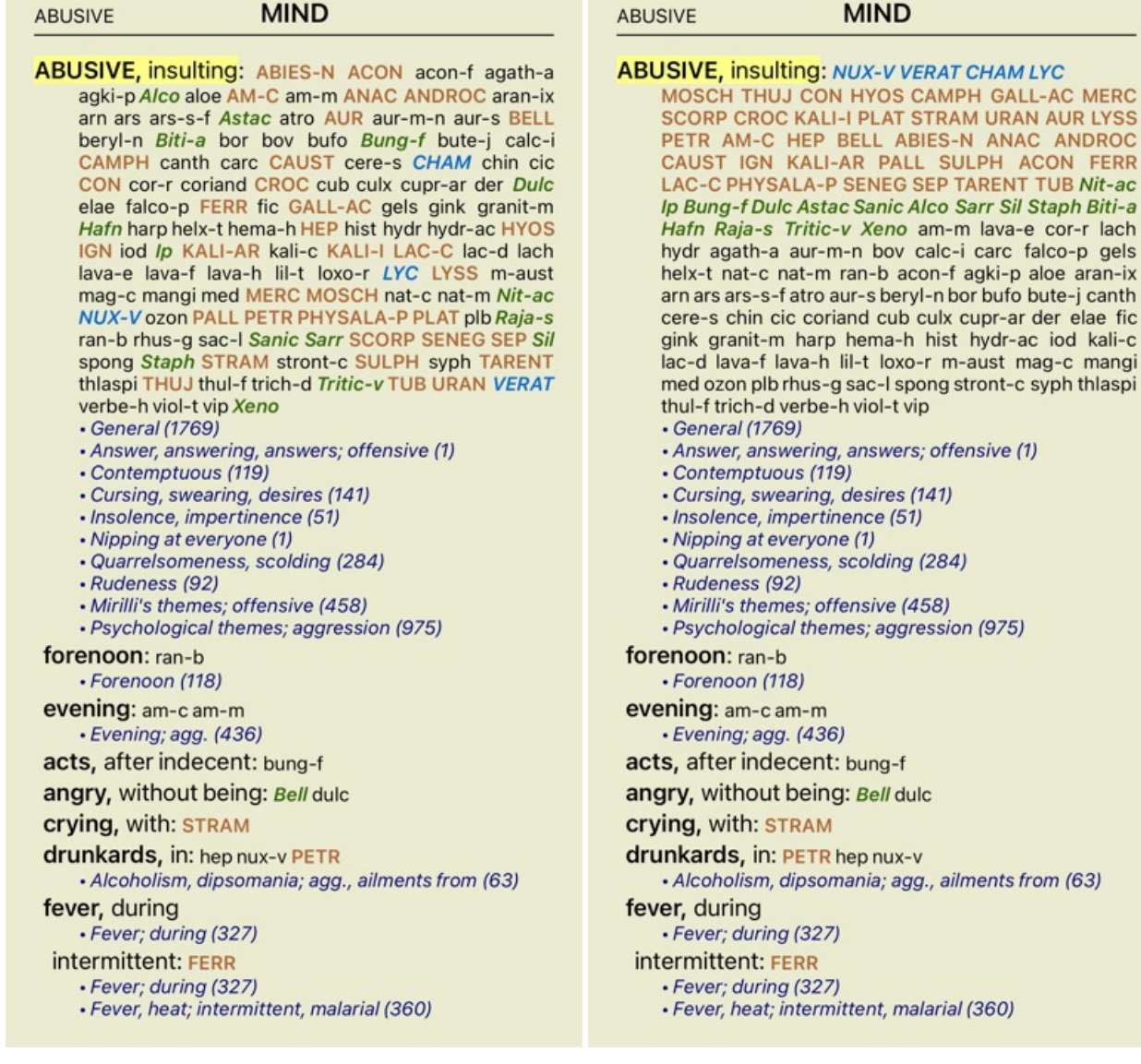

### **Omezení zobrazovaných informací**

Kromě přepínání mezi úplným a kompaktním zobrazením je možné omezit počet zobrazených opravných prostředků. Tím se zobrazené prostředky omezí pouze na ty, které mají alespoň danou gradaci 1, 2, 3 nebo 4. (Možnost kontextového menu *Opravné prostředky / Všechny třídy*, možnost kontextového menu *Opravné prostředky / Třída 2+*, možnost kontextového menu *Opravné prostředky / Třída 3+*, možnost kontextového menu *Opravné prostředky / Třída 4*). Příklad, opět s rubrikou *Mind; Abusive*:

#### **ABUSIVE**

#### **MIND**

**ABUSIVE, insulting: CHAM LYC NUX-V VERAT (+120)** · General (538) · Answer, answering, answers; offensive · Contemptuous (5) · Cursing, swearing, desires (7) · Insolence, impertinence (3) • Nipping at everyone · Quarrelsomeness, scolding (21) · Rudeness (4) · Mirilli's themes; offensive (46) · Psychological themes; aggression (115) forenoon: (+1) · Forenoon (2) evening:  $(+2)$ · Evening; agg. (68) acts, after indecent: (+1) angry, without being: (+2) crying, with:  $(+1)$ drunkards, in: (+3) · Alcoholism, dipsomania; agg., ailments from (9) fever, during • Fever; during (69) intermittent: (+1) · Fever; during (69) · Fever, heat; intermittent, malarial (59) typhoid: (+1) · Fever, heat; continued, typhoid (51) irritability, with: (+3) · Irritability (155) jealousy, out of: (+3) • Jealousy (7) menses, before: (+2) • Menses; before (20) molestation, after: (+1) mamma molested: (+1) opposition, from: (+3) · Mirilli's themes; offensive (46)

#### **ABUSIVE**

#### **MIND**

**ABUSIVE, insulting: ABIES-N ACON AM-C ANAC** ANDROC AUR BELL CAMPH CAUST CHAM CON CROC FERR GALL-AC HEP HYOS IGN KALI-AR<br>KALI-I LAC-C LYC LYSS MERC MOSCH NUX-V PALL PETR PHYSALA-P PLAT SCORP SENEG SEP STRAM SULPH TARENT THUJ TUB URAN VERAT (+85) General (980) · Answer, answering, answers; offensive · Contemptuous (20) · Cursing, swearing, desires (35) · Insolence, impertinence (19) • Nipping at everyone · Quarrelsomeness, scolding (67) · Rudeness (17) · Mirilli's themes; offensive (122) · Psychological themes; aggression (336) forenoon: (+1) · Forenoon (21) evening:  $(+2)$ · Evening; agg. (146) acts, after indecent: (+1) angry, without being:  $(+2)$ **crying, with: STRAM** drunkards, in: PETR (+2) · Alcoholism, dipsomania; agg., ailments from (20) fever, during · Fever; during (146) intermittent: FERR · Fever; during (146) · Fever, heat; intermittent, malarial (159) typhoid: (+1) · Fever, heat; continued, typhoid (124) irritability, with: (+3) · Irritability (361) jealousy, out of: NUX-V (+2) • Jealousy (35) menses, before: CHAM (+1) • Menses; before (69) molestation, after: (+1)

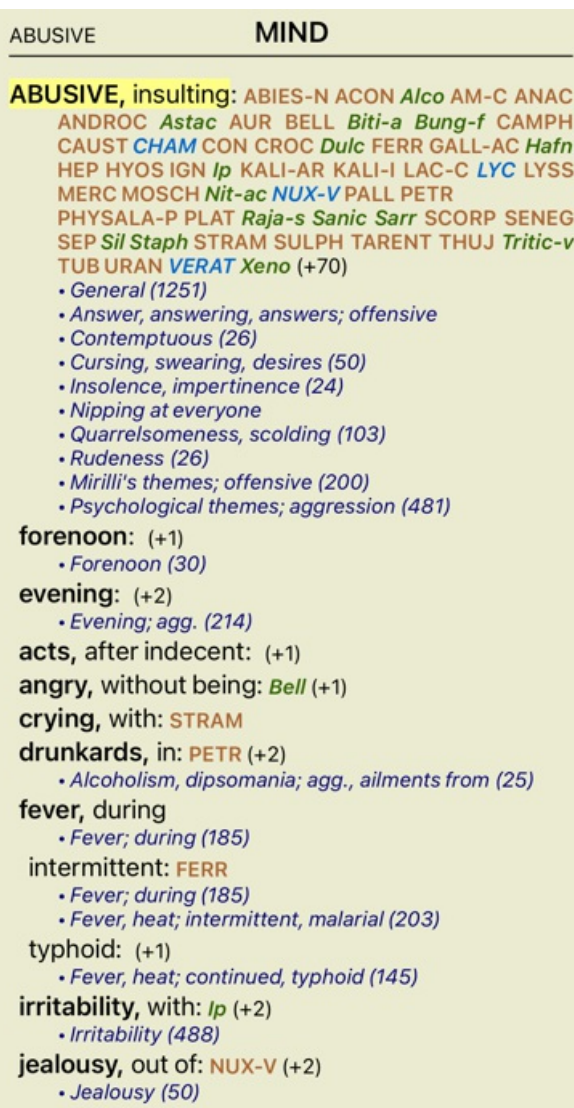

Jsou uvedeny všechny nápravné prostředky.

menses, before: CHAM (+1)

#### **ABUSIVE**

#### **MIND**

**ABUSIVE, insulting: ABIES-N ACON acon-f agath-a** agki-p Alco aloe AM-C am-m ANAC ANDROC aran-ix arn ars ars-s-f Astac atro AUR aur-m-n aur-s BELL beryl-n Biti-a bor bov bufo Bung-f bute-j calc-i CAMPH canth carc CAUST cere-s CHAM chin cic CON cor-r coriand CROC cub culx cupr-ar der Dulc elae falco-p FERR fic GALL-AC gels gink granit-m Hafn harp helx-t hema-h HEP hist hydr hydr-ac HYOS IGN iod Ip KALI-AR kali-c KALI-I LAC-C lac-d lach lava-e lava-f lava-h lil-t loxo-r LYC LYSS m-aust mag-c mangi med MERC MOSCH nat-c nat-m Nit-ac NUX-V ozon PALL PETR PHYSALA-P PLAT plb Raja-s ran-b rhus-g sac-I Sanic Sarr SCORP SENEG SEP Sil spong Staph STRAM stront-c SULPH syph TARENT thlaspi THUJ thul-f trich-d Tritic-v TUB URAN VERAT verbe-h viol-t vip Xeno • General (1769) • Answer, answering, answers; offensive (1) · Contemptuous (119) · Cursing, swearing, desires (141) · Insolence, impertinence (51) • Nipping at everyone (1) · Quarrelsomeness, scolding (284) · Rudeness (92) · Mirilli's themes; offensive (458) · Psychological themes; aggression (975) forenoon: ran-b · Forenoon (118) evening: am-c am-m · Evening; agg. (436) acts, after indecent: bung-f angry, without being: Bell dulc **crying, with: STRAM** drunkards, in: hep nux-v PETR · Alcoholism, dipsomania; agg., ailments from (63) fever, during · Fever; during (327) intermittent: FERR · Fever; during (327) · Fever, heat; intermittent, malarial (360)

#### **Velikost textu**

Text lze zmenšit nebo zvětšit. (Možnost kontextového menu *Menší text*, možnost kontextového menu *Standardní velikost textu*, možnost kontextového menu *Větší text*).

Na iPhoneu můžete text zmenšit nebo zvětšit gestem sevření. Položte dva prsty na obrazovku a pohybem od sebe nebo k sobě změňte velikost textu.

#### **Kopírování rubriky do schránky**

Někdy je užitečné zkopírovat rubriku do schránky a vložit ji do jiné aplikace, například do textového editoru. (Možnost kontextového menu *Kopírovat / Kopírovat štítek rubriky*, možnost kontextového menu *Kopírovat / Kopírování rubrik a opravných prostředků*).

#### **Výběr jazyka**

V závislosti na edici programu a licenci může být k dispozici několik jazykových verzí programu *Complete Repertory*. Dostupné jazykové možnosti lze vybrat z nabídky nebo pomocí panelu tlačítek. (Možnost kontextového menu *Jazyk / Kniha Angličtina*). (Tlačítko vlajky, <sub>-</sub>)

V edici *Practitioner*, lze zvolit druhý jazyk (možnosti závisí na vaší licenci) a zobrazit text rubriky v jiném jazyce. Například francouzština: (Možnost kontextového menu *Jazyk / Kniha navíc Francouzština*).

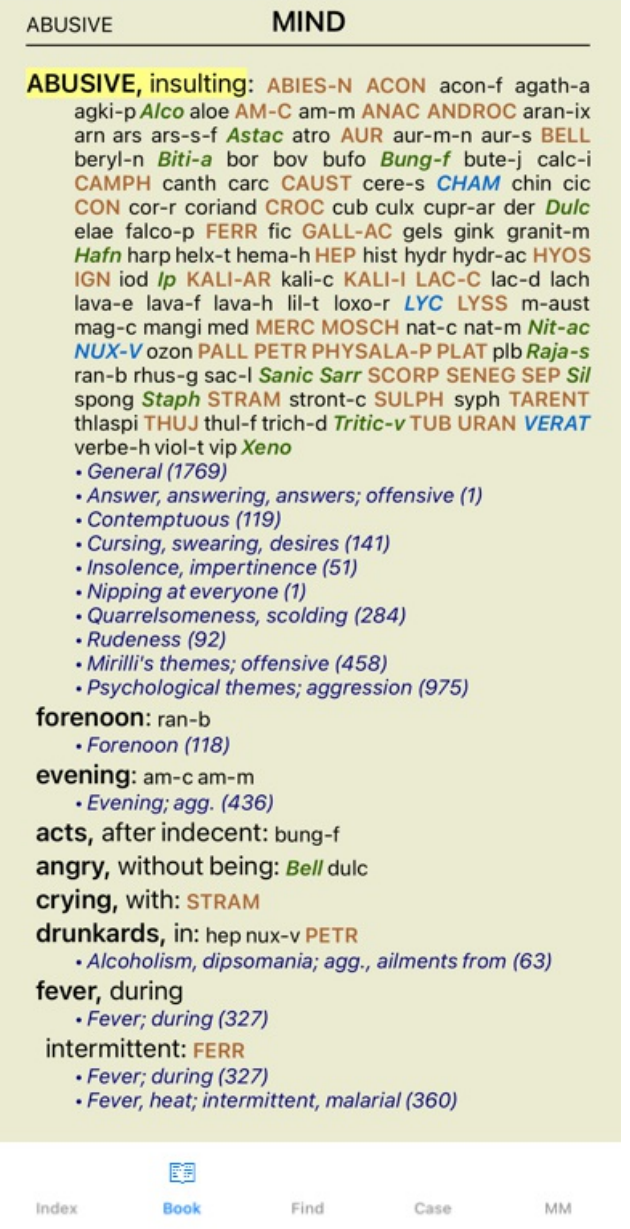

### **Oblíbené rubriky**

Některé rubriky můžete považovat za důležité a jiné za méně důležité. To platí zejména při použití modulu *Find* k vyhledávání rubrik. Chcete-li klást větší důraz na rubriky, které jsou pro vás důležité, můžete je označit jako oblíbené.

Chcete-li rubriku označit jako oblíbenou, klikněte na ni a označte ji.

Rubriky, které jsou označeny jako oblíbené, budou podtrženy.

Jakmile označíte některý z rubrik jako oblíbený, objeví se v modulu *Find* další pole, které vám umožní omezit vyhledávání pouze na oblíbené rubriky.

### **Standardní repertoárové filtry modulu Book**

Obvykle se v modulu *Book* zobrazuje kompletní obsah *Complete Repertory*.

K dispozici je několik standardních filtrů. Můžete je vybrat pomocí panelu nabídek nebo pomocí vyskakovacích nabídek na okrajích stránky. (Možnost kontextového menu *Výběr knih / Kompletní*).

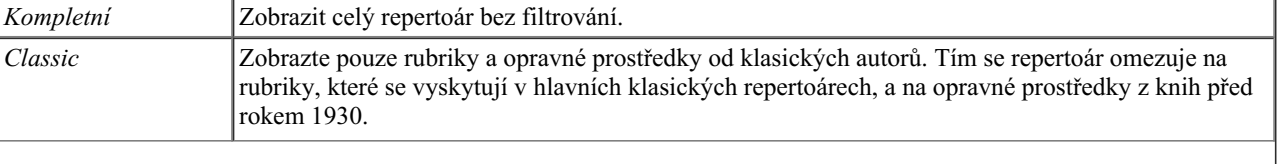

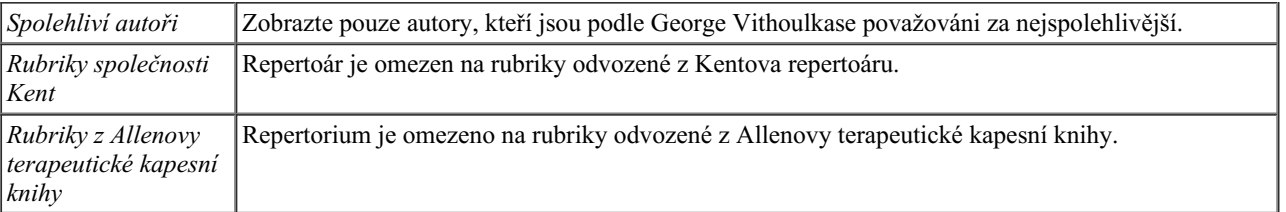

Pokud je filtr vybrán, zobrazí se jeho název v záhlaví rozvržení repertoárové knihy. Tímto způsobem můžete snadno zjistit, kterou možnost repertoáru používáte.

Poznámka: Filtry repertoria se použijí pouze na obsah *Complete Repertory* .

Pokud vaše licence podporuje používání dalších repertoárů nebo pokud jste sami vytvořili další repertoárový materiál, filtry se na tento materiál nevztahují.

## **Vyhledat modul**

### **Otevření modulu Najít**

Přejděte do modulu Najít kliknutím na kartu *Najít*.

 $\bullet$ Najít four pm lyc. 2 Q Nalezeno 71 rubriky **MIND** ANXIETY; afternoon; agg.; four pm.: LYC (+8) CONSCIENTIOUS about trifles; four pm. eight pm.: LYC WEEPING, tearful mood; afternoon; agg.; four  $pm.:$  LYC  $(+2)$ WEEPING, tearful mood; afternoon; agg.; four pm.; eight pm., until: LYC (+1) **HEAD** PAIN, headache; afternoon; agg.; four pm.:  $LYC$  (+54) PAIN, headache; afternoon; agg.; four pm.; eight pm., until:  $Lyc$  (+4) PAIN, headache; vertex; afternoon; four pm. eight pm.: LYC PAIN, headache; pressing; vertex; afternoon; four pm. - eight pm.: LYC **EYES** PAIN; afternoon; four pm.: LYC (+7) PAIN; afternoon; four pm.; eight pm., until: LYC **VISION** AFTERNOON; three pm. or four pm.: LYC (+10) LOSS of, blindness; afternoon; four pm.: LYC **HEARING** NOISES; afternoon; four pm.: LYC (+2) **REVERBERATING, echoes and reechoes; four** pm.: LYC ROARING; afternoon; four pm.: LYC **NOSE** Q Najít Případ MM Index Kniha

### **Vyhledat pole**

Na malých obrazovkách se pole Hledat zpočátku nezobrazují, aby se ušetřilo místo. Pole můžete zobrazit stisknutím tlačítka Q za polem Find. Pole můžete z obrazovky odstranit stisknutím tlačítka *Hide*.

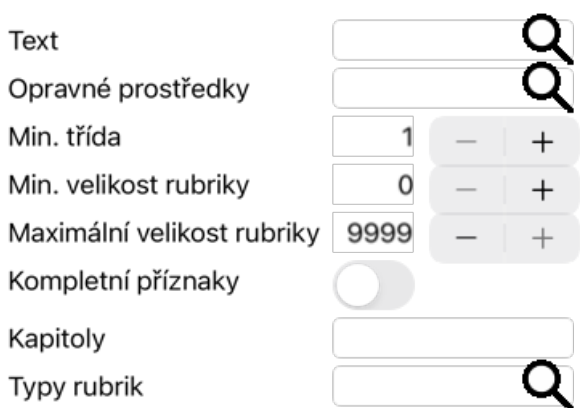

#### Přehledně Skrýt

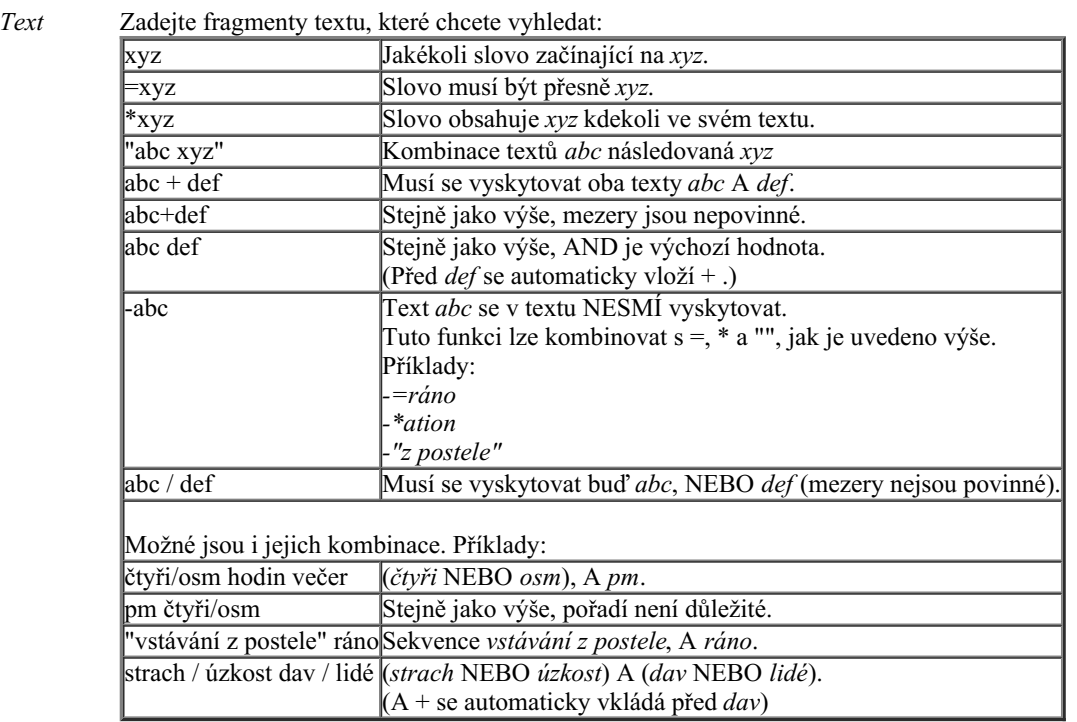

*Opravné prostředky* pole, se zobrazí vyhledávací okno, které vám umožní interaktivně vybrat lék v případě, že zkratku neznáte Zadejte zkratky léků, které chcete vyhledat. Stisknutím tlačítka Q, které se nachází v blízkosti pravé strany 1<br>znaměti

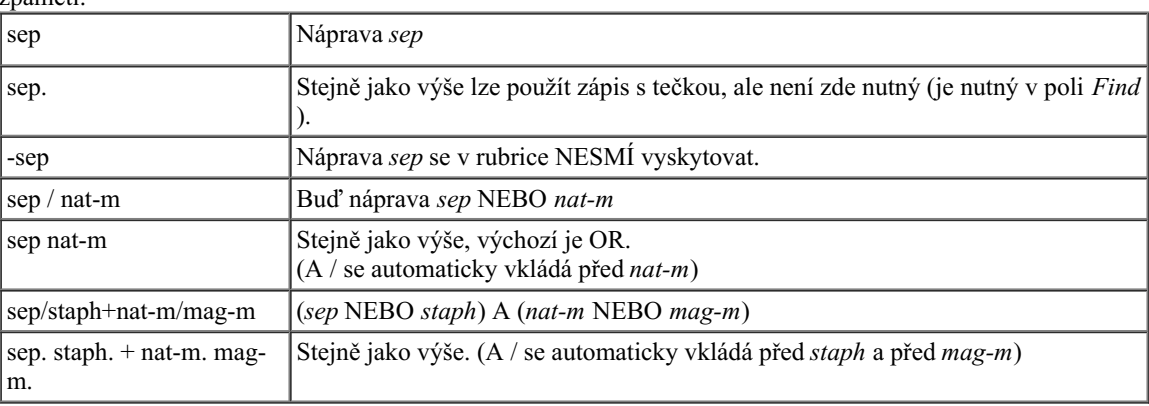

*Min. třída* Zadejte minimální odstupňování nápravných opatření (1 až 4).

*Min.* Zadejte minimální počet opravných prostředků v rubrice.

*velikost rubriky*

*Maximální* Zadejte maximální počet opravných prostředků v rubrice. *velikost*

*rubriky*

*Kompletní* Omezte vyhledávání na úplné příznaky.

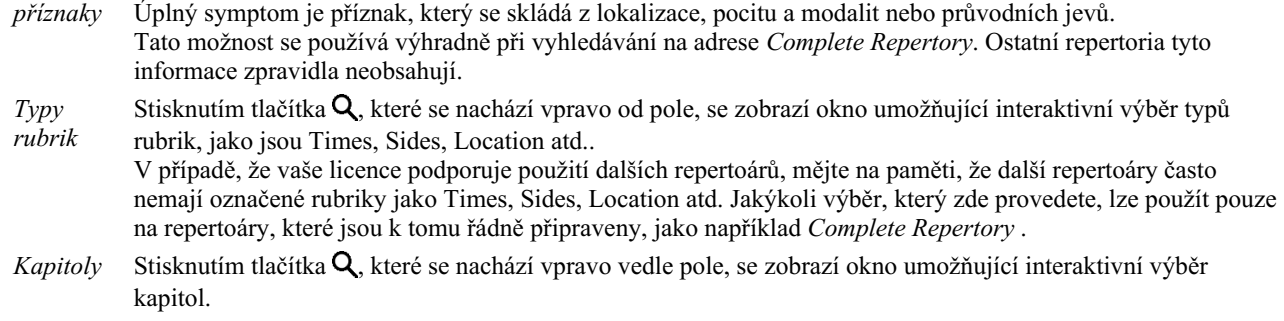

Vyhledávání se spustí automaticky po zadání vyhledávacích kritérií, není třeba stisknout žádné tlačítko.

Všimněte si, že pro text je výchozí volbou pro více fragmentů AND, ale pro opravné prostředky OR. Důvodem je to, že při zadávání více textových fragmentů máte pravděpodobně v úmyslu omezit výsledek vyhledávání, zatímco u více léků můžete chtít provést diferenciální diagnostiku.

### **Vyhledání výsledků**

V iPhoneu se vyhledávání spustí, jakmile dokončíte psaní do pole. Když píšete pomocí klávesnice na obrazovce, musíte ji nejprve skrýt. Pokud používáte externí klávesnici, stiskněte klávesu Enter.

Úroveň podrobnosti závisí na tom, co bylo vyhledáno. Pokud byly vyhledávány léky, vybrané léky jsou zahrnuty do výsledku vyhledávání. Pokud byl hledán pouze text, nezobrazí se žádné opravné prostředky. Výsledek hledání se zkrátka soustředí na to, co jste požadovali, nikoli na podrobnosti, které požadovány nebyly.

Oblast výsledků hledání má mnoho podobností s modulem *Book*. Navigace se provádí pomocí stejné klávesnice, myši, panelu tlačítek nebo funkcí nabídky. Rozložení se také automaticky přizpůsobí velikosti okna.

V modulu *Find* je zobrazení opravných prostředků omezeno na poněkud menší rubriky. Rubriky s mnoha opravnými prostředky zobrazují pouze počet opravných prostředků.

Kromě navigačních možností v modulu *Book* nabízí výsledek vyhledávání možnost přejít přímo na rubriku v knize, a to pouhým dvojklikem myší na rubriku.

## **Případový modul**

### **Otevření modulu Case**

Přejděte do modulu Case kliknutím na kartu *Case*.

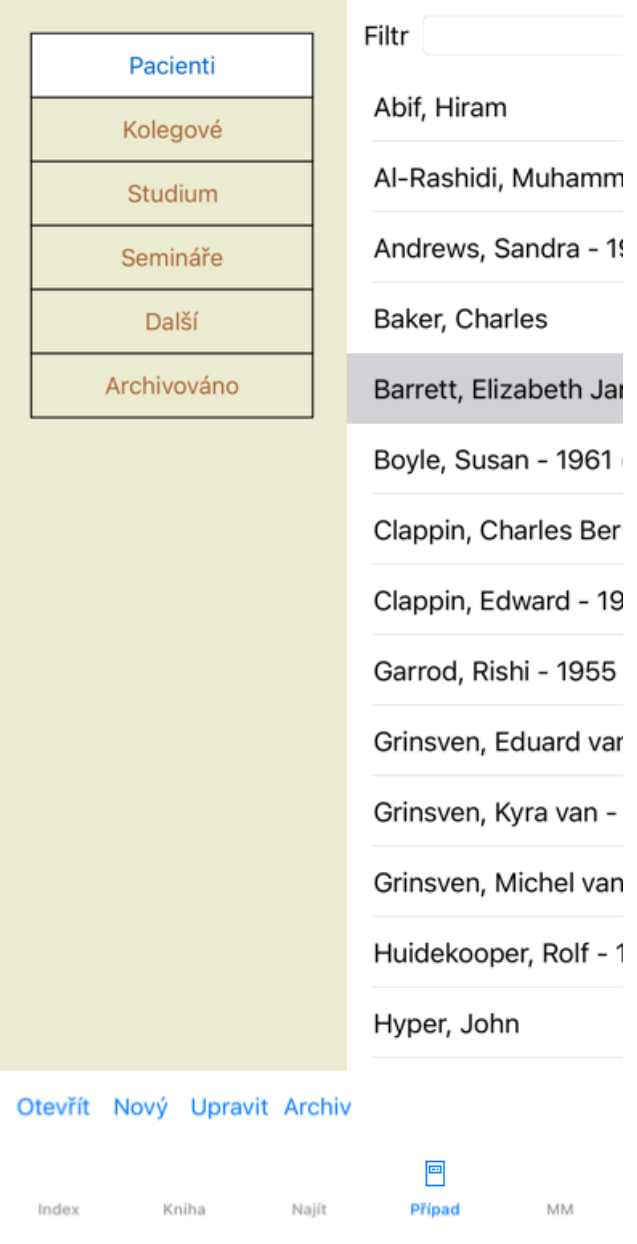

Modul Případ vám umožňuje vytvářet a organizovat soubory případů vašich pacientů, registrovat provedené recepty a vytvářet a organizovat analýzy.

Práce s modulem Případ se podobá práci se skutečnými spisy.

Případy jsou uspořádány do skupin, podobně jako byste si v reálném životě uspořádali spisy do různých kartoték nebo zásuvek. Nejprve vyberete skupinu nebo skupiny, ve kterých chcete pracovat.

Případy ve vybraných skupinách se zobrazí v seznamu, kde je uveden pouze souhrn informací o pacientovi: Jméno a rok narození. Případy lze filtrovat zadáním jedné nebo více částí jména pacienta do pole *Filter* pod seznamem.

Po výběru případu v seznamu se soubor případu zobrazí na pravé straně obrazovky.

Dalším krokem by mělo být otevření spisu, ale nejprve si o této části správy případů řekneme několik podrobností.

### **Výběr skupin a vytváření vlastních skupin**

Výběr skupin si můžete představit jako jakousi zásuvkovou skříňku.

Na tomto obrázku je otevřena zásuvka *Patients*.

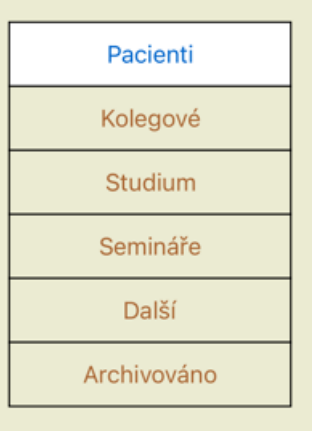

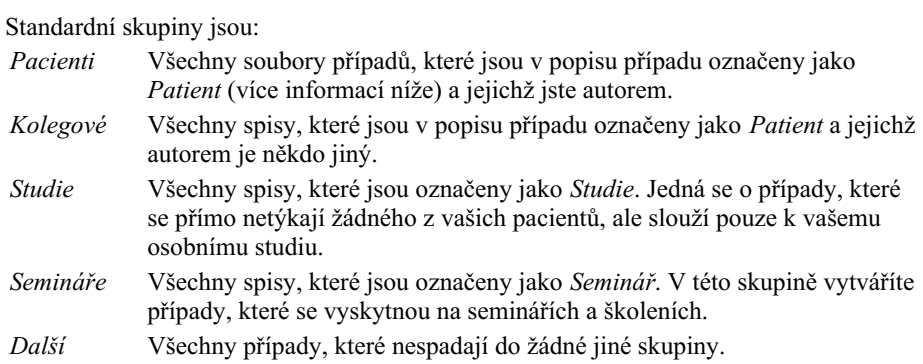

*Archivováno* Všechny případy, které jste archivovali. Archivované případy se již neobjevují v žádné z ostatních skupin.

Můžete otevřít jednu nebo více zásuvek najednou. Kliknutím na zásuvku ji otevřete nebo zavřete. Dvojklikem na jednu ze zásuvek ji otevřete a zároveň zavřete všechny ostatní.

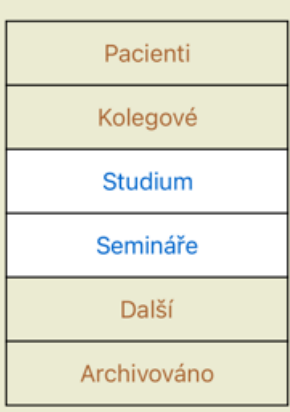

Otevřou se dvě zásuvky.

V seznamu s případy se zobrazí všechny případy, které jsou označeny jako "Studium" nebo jako "Semináře".

Tyto skupiny samozřejmě neodpovídají vašim osobním přáním. Vytváření nových zásuvek s vlastními skupinami je snadné. Při úpravě informací o případu můžete určit, do kterých skupin má být případ zařazen. Můžete použít tři standardní skupiny "Pacient", "Studium" a "Seminář", ale můžete zadat i vlastní názvy skupin. Nové zásuvky se do seznamu přidávají automaticky:

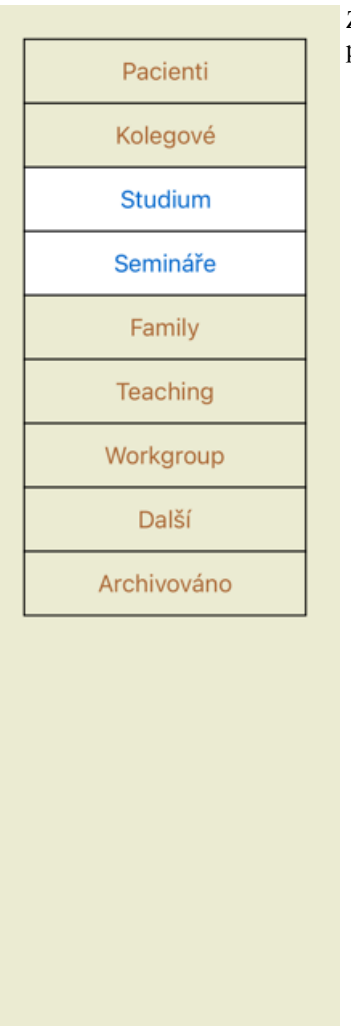

Zásuvky *Rodina*, *Výuka* a *Pracovní skupina* jsou do seznamu přidány automaticky, protože v některých případech byly tyto názvy skupin použity v informacích o případu.

### **Výběr správného spisu**

V seznamu se zobrazí všechny případy, které odpovídají vybrané skupině nebo skupinám. Pokud do pole *Filter* vyplníte nějaký text, seznam se omezí na případy, které odpovídají textu filtru. Příklad použití filtru:

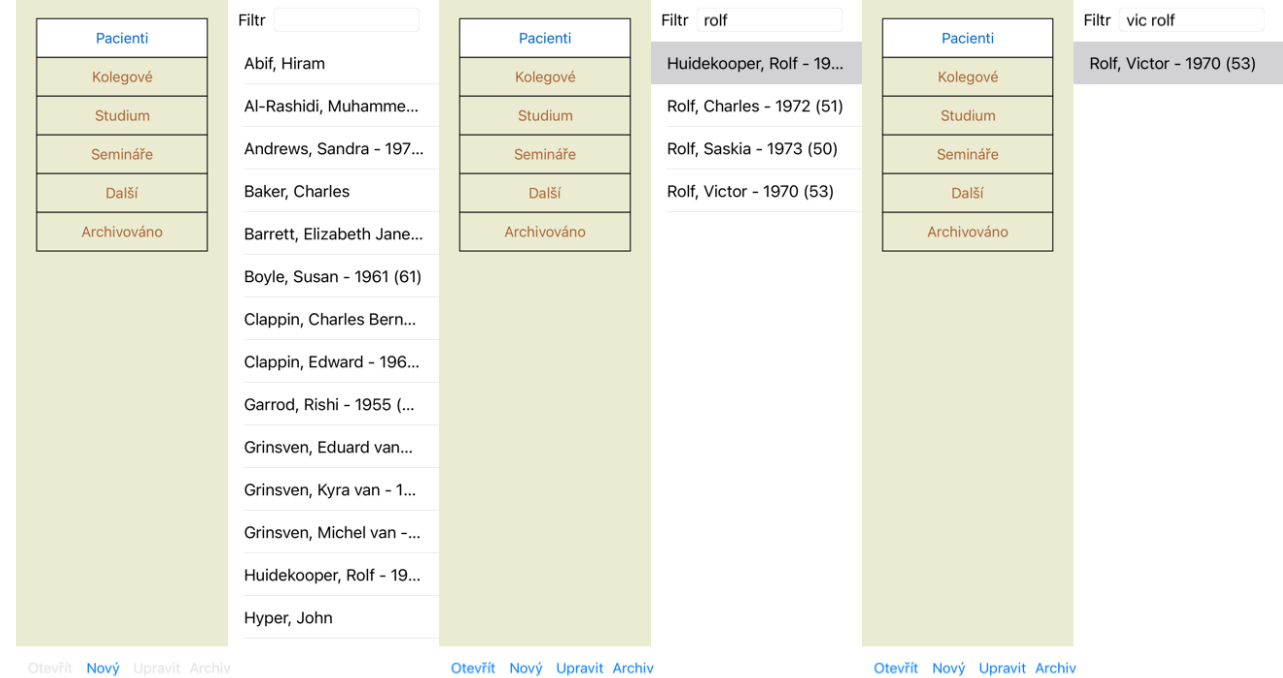

Otevřít Nový Upravit Arch

Filtr má několik velmi výkonných možností pro výběr správného případu. Používá stejná kritéria filtrování jako pole *Find* pro text a

opravné prostředky. V modulu *Case*, text je jméno, jak je uvedeno v seznamu, a léky jsou všechny léky, které byly pacientovi předepsány (nebo NEbyly předepsány). Podrobnosti naleznete v části *"Vyhledat" pole*.

Příklad: Pro vyhledání pacienta jménem *John* nebo *Joseph*, kterému byl předepsán *nux-v*, ale nikdy *sulph*, stačí zadat: *john / joseph nux-v. -sulph.* (Všimněte si tečky za názvy léků!).

### **Vytvoření souboru případu**

Nový soubor případu můžete vytvořit kliknutím na tlačítko *New*. Zobrazí se dialogové okno, do kterého můžete zadat informace o pacientovi a také základní informace o případu.

#### **Úprava údajů o případu**

V části *Patient* můžete vyplnit všechny osobní údaje, které chcete o pacientovi uložit. Stisknutím tlačítka *Photo* pořídíte snímek. Velikost fotografie se automaticky změní. Odstranění existující fotografie pomocí tlačítka *Clear*.

Pokud není znám rok, měsíc nebo den narození pacienta, vyplňte 0.

V případě, že není znám přesný den narození, ale pacient uvede pouze aktuální věk, můžete věk zadat do pole Rok narození.

### Informace o případu

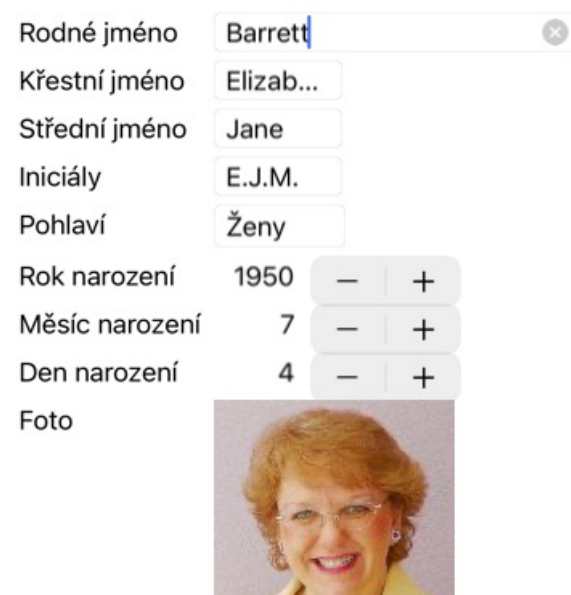

Foto Přehledně Rotace Osobní informace Informace o adrese Informace o rodině Skupiny případů Pozadí případu Zrušit OK

V části *Case* můžete zadat některé základní informace o případu, které se netýkají samotného pacienta.

Ve skupině *Case groups* můžete vybrat jednu ze standardních skupin a/nebo vyplnit vlastní názvy skupin oddělené mezerami nebo středníky.

Skupina *Case background* je užitečná, pokud tento případ pochází ze semináře, časopisu apod. a chcete si zapamatovat, odkud případ pochází.

#### Informace o případu

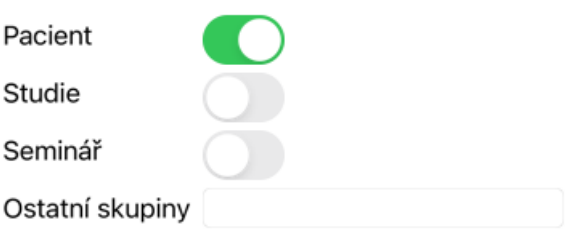

Osobní informace Informace o adrese Informace o rodině Skupiny případů Pozadí případu

Zrušit OK

### **Otevření případu**

Existující soubor případu můžete otevřít tak, že jej vyberete v seznamu a kliknete na tlačítko *Open*. Na položku v seznamu můžete také dvakrát kliknout. Při vytvoření nového případu se pak automaticky otevře.

Po otevření souboru případu se zobrazí obsah, který byste normálně očekávali i v reálném souboru případu: - papír s informacemi o pacientovi,

- formulář s předpisy,

- formulář s přehledem všech analýz ve spisu,

Příklad:

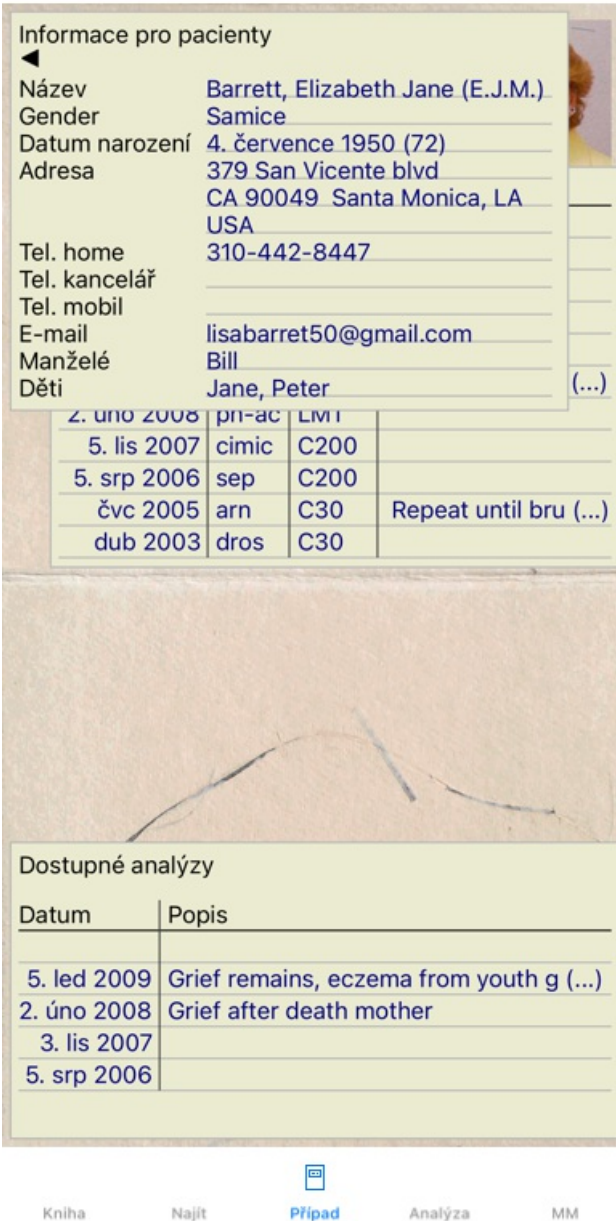

Chcete-li zavřít otevřený případ, klikněte na malou šipku [TLAČÍTKO:zpět] v levém horním rohu. (Možnost kontextového menu *Zavřít případ*).

### **Správa předpisů**

Chcete-li přidat nový recept, dvakrát klikněte na prázdný řádek v horní části receptů. (Možnost kontextového menu *Přidat předpis*). Zobrazí se nové dialogové okno, kde můžete zadat některé informace o předpisu:

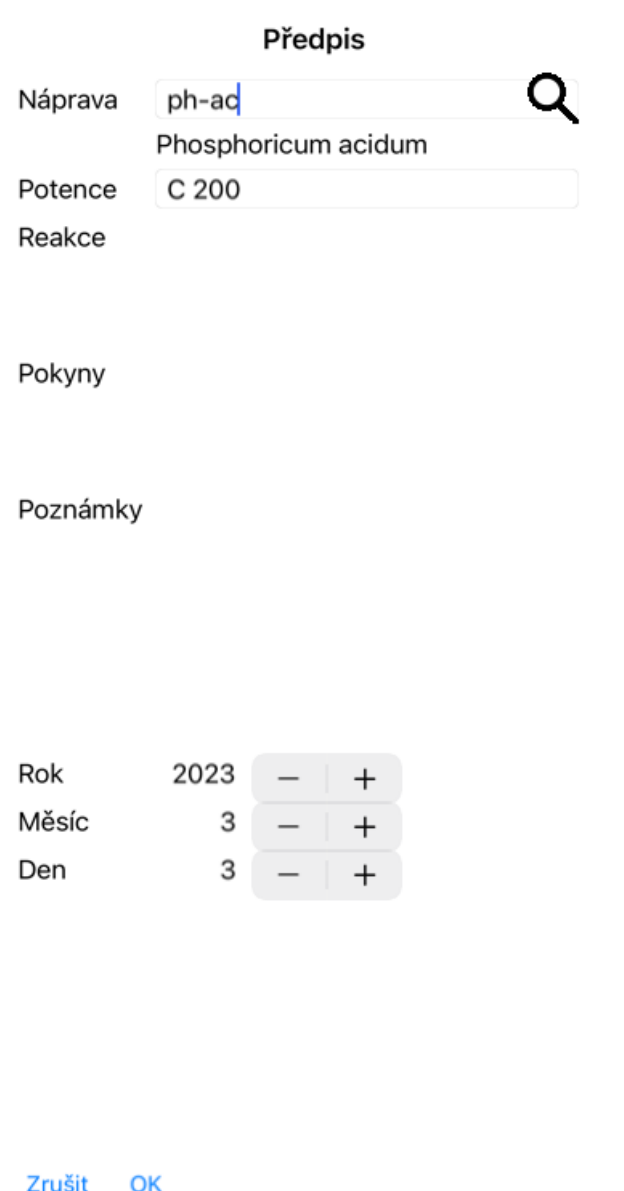

Pokud měsíc nebo den neznáte, vyplňte jednoduše 0.

Předpis odstraníte tak, že jej vyberete v seznamu a poté odstraníte předpis. (Možnost kontextového menu *Smazat předpis*). Předpis upravíte dvojitým kliknutím na položku v seznamu. (Možnost kontextového menu *Upravit předpis*).

### **Řízení analýz**

Novou analýzu můžete přidat pomocí nabídky nebo dvojitým kliknutím na prázdný řádek v horní části indexu analýz. (Možnost kontextového menu *Přidat analýzu*).

Zobrazí se nové dialogové okno, kde můžete zadat některé informace o analýze:

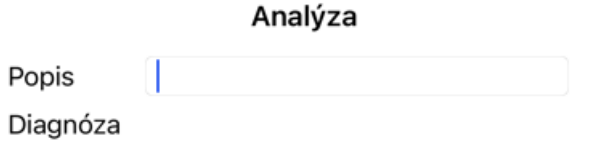

Poznámky

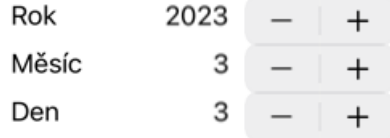

Zrušit OK

Pokud měsíc nebo den neznáte, vyplňte jednoduše 0.

Analýzu odstraníte tak, že ji vyberete v seznamu a poté ji odstraníte. (Možnost kontextového menu *Vymazat analýzu*).

Analýzu upravíte dvojitým kliknutím na položku v seznamu. (Možnost kontextového menu *Analýza úprav*).

Pokud chcete zkopírovat analýzu jako základ pro novou analýzu, použijte příkaz Duplikovat analýzu. (Možnost kontextového menu *Duplicitní analýza*).

Chcete-li analýzu přesunout do jiného případu, použijte v nabídce možnost Přesunout analýzu do případu. (Možnost kontextového menu *Přesuňte analýzu do případu...*).

Pokud kliknete na jednu z analýz v seznamu, stane se tato analýza analýzou, kterou používá modul *Analysis* (viz část *Analysis*).

#### **Tisk**

Můžete si vytisknout svůj kufr nebo jeho části. (Možnost kontextového menu *Tisk*). Tisk kufříku je možný pouze po jeho otevření.

V dialogovém okně můžete vybrat, co chcete vytisknout:

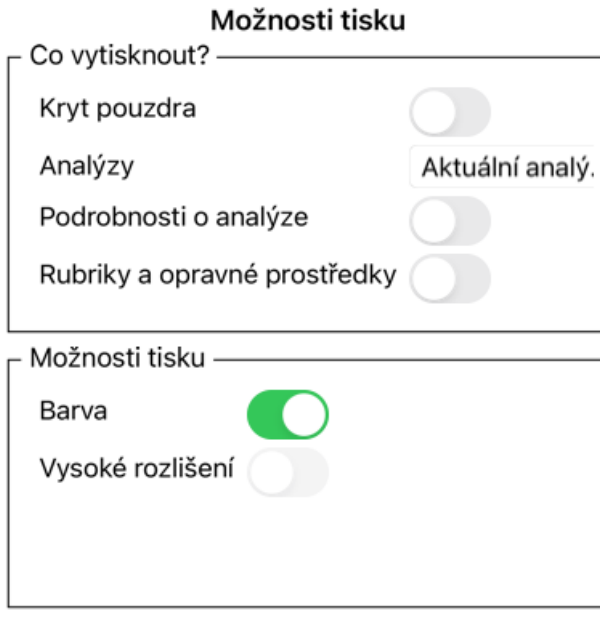

Zrušit OK

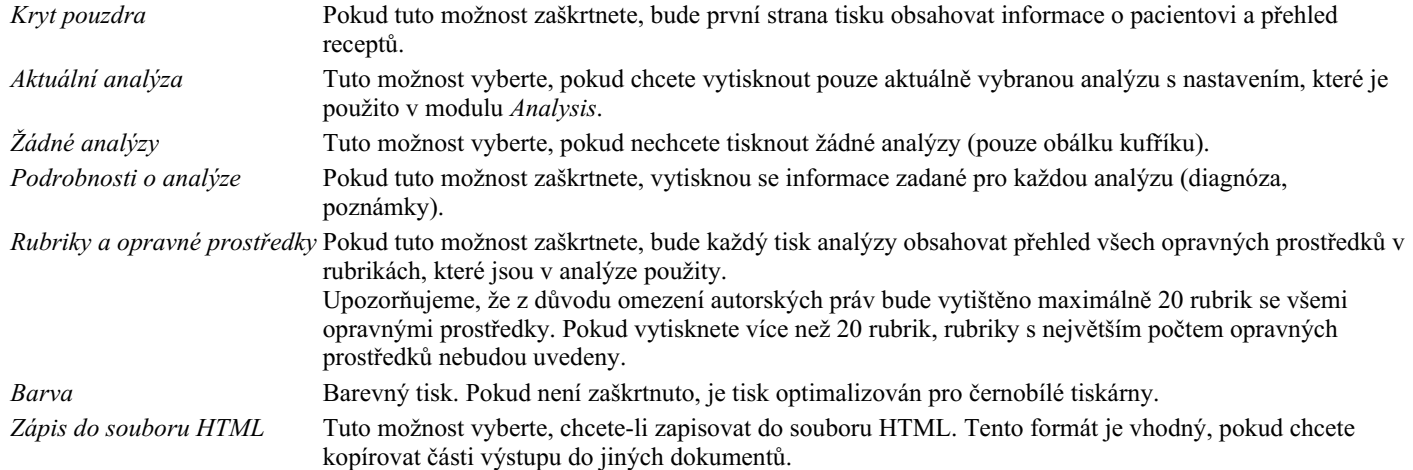

#### **Tisk přehledu více případů**

Pokud jste případ neotevřeli, můžete vytisknout přehled více případů. (Možnost kontextového menu *Tisk*). To může být praktické například v případě, že chcete vytvořit seznam pro kolegu, který sleduje vaše pacienty. Pak byste si mohli vytvořit seznam pouze se jmény a daty narození pacientů, které jste navštívili za posledních 6 měsíců, se seznamem receptů na léky. Možnosti v dialogovém okně tisku není třeba dále vysvětlovat.

### **Ochrana heslem**

Informace o pacientovi mohou být chráněny před nežádoucím přístupem jiných osob, i když jste mimo počítač.

K tomu můžete nastavit heslo.

Pokud bylo nastaveno heslo, objeví se v modulu *Case nové tlačítko* . Po stisknutí tohoto tlačítka se modul kufříku okamžitě uzamkne a pro jeho otevření je nutné zadat heslo.

Je také možné automaticky uzamknout informace o případu, pokud jste program po určitou dobu nepoužívali. Dobu před automatickým uzamčením můžete nakonfigurovat sami v nastavení *Preferences*. Pokud nastavíte čas na 0 minut, automatické uzamčení se neprovede.

Při nastavování hesla buďte velmi opatrní. Kromě vás nikdo jiný vaše heslo nezná. Pokud zapomenete heslo, je to jako byste ztratili klíče od domu - už k němu nemáte přístup.

#### **Archivace a mazání**

#### **Archivace případů**

Pokud již nechcete, aby se případ zobrazoval v seznamu vašich případů, můžete jej archivovat. Po archivaci se případ objeví ve skupině *Archivováno*.

I když je případ archivován, můžete jej otevřít. Pokud v případu provedete jakékoli změny, bude automaticky odstraněn ze skupiny *Archivováno* a vrácen zpět k ostatním aktivním případům.

Můžete archivovat více starších případů. (Možnost kontextového menu *Archivujte staré případy*). V otevřeném dialogovém okně můžete zadat počet měsíců. V seznamu se zobrazí všechny případy, které nebyly za daný počet měsíců změněny. Dále můžete archivovat všechny případy vybrané v seznamu.

#### **Odstranění souboru případu**

Pokud již nechcete soubor případu uchovávat, můžete jej odstranit. Případ lze odstranit až po jeho archivaci.

Je také možné nechat automaticky odstranit starší archivované případy. Tato možnost je k dispozici v nastavení *Preferences*. Ve výchozím nastavení se archivované případy automaticky nemažou.

#### **Automatické zálohování**

Pokud jste neúmyslně smazali soubor případu, můžete jej obnovit ze zálohy.

Zálohování se provádí automaticky.

- Poslední měsíc každý den.
- Poslední rok každý měsíc.
- Po jednom roce je záloha trvale odstraněna.
- Všimněte si, že zálohy jsou uloženy lokálně v počítači.

### **Cloudový server**

#### **Úvod**

V případě, že pro svou praxi používáte více než jeden počítač, můžete chtít, aby informace o vašich případech byly mezi nimi synchronizovány.

Díky tomu budete mít vždy aktuální informace o případech, ať už pracujete kdekoli. I když jste na cestách a máte telefon nebo tablet.

Náš cloudový server nabízí flexibilní a snadný mechanismus pro automatickou synchronizaci vašich případů.

Na rozdíl od mnoha jiných cloudových řešení můžete *Complete Dynamics* používat jak s připojením k internetu, tak bez něj. Bez připojení k internetu jsou všechny případy uloženy lokálně v zařízení. Všechny provedené změny se ukládají lokálně. Pokud je k dispozici připojení k internetu, mohou být vaše případy automaticky synchronizovány prostřednictvím cloudového serveru.

Pokud provedete změny v případech na různých zařízeních, která nejsou připojena k internetu, nic to nezmění. Jakmile je připojení ke cloudovému serveru k dispozici, lze všechny změny provedené v různých zařízeních sloučit dohromady. I když jste pracovali na stejném případu.

#### **Co dělá cloudový server?**

Účelem cloudového serveru je udržet vaše případy identické na všech zařízeních, která tuto službu používají.

Co přidáte do jednoho zařízení, bude přidáno i do ostatních zařízení. Co změníte na jednom zařízení, změní se i na ostatních zařízeních. Co odstraníte v jednom zařízení, bude odstraněno i v ostatních zařízeních. Archivace případu znamená, že bude archivován i v ostatních zařízeních.

#### **Výhody používání cloudového serveru**

### Complete Dynamics 35

- Po automatické synchronizaci jsou vaše případy aktuální bez ohledu na to, jaké zařízení používáte.
- Funguje se všemi zařízeními, která máte v licenci.
- Můžete pracovat bez připojení k internetu.
- Synchronizace je automatická, jakmile je k dispozici internet.
- Vždy máte k dispozici kopii svých případů pro případ, že by se váš počítač vybil.

#### **Pro jaká zařízení bych měl používat Cloud Server?**

Je to vaše vlastní volba.

Používáte-li jeden počítač, můžete k zabezpečení kopie svých případů použít cloudový server. V případě, že váš počítač zanikne, mohou být kufry automaticky přeneseny do nového počítače.

Používáte-li dvě nebo více zařízení, může Cloud Server aplikovat změny provedené v jednom zařízení na ostatní zařízení.

Pro každé zařízení, které používáte, můžete rozhodnout, zda má používat cloudový server, nebo ne. Cloudový server můžete například používat pro počítače doma a v kanceláři, ale ne pro telefon.

#### **Bezpečnost a ochrana soukromí**

Jsme si vědomi toho, že bezpečnost a soukromí jsou nesmírně důležité.

#### **Zabezpečení**

Vaše data jsou velmi dobře chráněna.

- Přístup ke cloudovému serveru je možný pouze ze zařízení, které má platnou licenci na vaše jméno.
- Žádné jiné zařízení nemá přístup k vašim případům.
- Je vyžadováno další heslo, které znáte pouze vy.
- Připojení k serveru je šifrované.

#### **Ochrana osobních údajů**

Nejste povinni používat náš cloudový server. Velmi dobře chápeme, že možná nechcete, aby byly informace o vašem pacientovi uloženy někde na vzdáleném počítači.

Je zcela na vašem rozhodnutí, zda budete Cloud Server používat, nebo ne.

Plně respektujeme soukromí vás i vašich pacientů.

Vaše údaje nebudeme nijak používat ani zpracovávat. Cloudový server je pouze kopíruje do vašich zařízení a z nich.

#### **Nastavení cloudového serveru**

Chcete-li začít používat zařízení se serverem Cloud Server, musíte jej nejprve aktivovat. Aktivace se provádí na stránce *Preferences*, v části *Case*. Zde můžete vybrat možnost *Use Cloud Server*.

Pokud aktivujete cloudový server poprvé, budete automaticky vedeni k vytvoření kódu PIN, který chrání data vašeho případu. Tento kód PIN můžete vždy později změnit.

Nezapomeňte na kód PIN ke službě Cloud, budete ho potřebovat při aktivaci dalšího zařízení.

#### **Stav cloudového serveru**

V horní části stránky v modulu *Case* je ikonou označen stav připojení k serveru.

- Cloudový server je k dispozici.
- Probíhající komunikace.
- Není připojení k internetu nebo je server dočasně offline.
	- pokud se nezobrazí žádná ikona, není cloudový server ještě nakonfigurován.

Po kliknutí na ikonu se synchronizace provede okamžitě.

#### **Omezení**

Účelem cloudového serveru je aplikovat všechny změny provedené v jednom zařízení na všechna ostatní zařízení. To však není vždy možné.

Pomůže vám to pochopit, jaká jsou omezení.

Zejména při práci v režimu off-line se může stát, že změny stejného případu budou provedeny na různých zařízeních dříve, než bude obnoveno připojení ke cloudovému serveru. Za normálních okolností by to málokdy představovalo problém.

Informace v případu se skládají z několika nezávislých prvků:

• Informace o pacientovi.

### Complete Dynamics 36
- Informace o případu.
- Každá analýza.
- Každý předpis léku.

V jednom z těchto prvků můžete provádět změny a v jiném zařízení změny jiného prvku. Pokud však například změníte stejnou analýzu na dvou zařízeních, uloží se pouze poslední změna. Pokud změníte jednu analýzu na jednom zařízení a jinou analýzu na jiném zařízení, nebude to problém. Nebo pokud přidáte předpis na lék v jednom zařízení a jiný předpis na lék v jiném zařízení, nebude to problém.

#### **Zálohování**

Případy uložené na cloudovém serveru jsou kopií případů ve vašem zařízení. Původní data jsou ve vašem zařízení.

Za zálohování počítače jste vždy zodpovědní sami.

# **Sdílení případů**

### **Sdílení případů s kolegy**

V mnoha situacích budete chtít jeden ze svých případů a/nebo analýz předat kolegovi, spolužákovi, učiteli nebo jej třeba zveřejnit na internetovém fóru.

Complete Dynamics nabízí možnost exportovat celý případ nebo jen jeho část do souboru. Tento soubor pak můžete předat svému kolegovi a importovat ho do jeho počítače. Váš kolega k tomu nepotřebuje licenci *Practitioner Edition*, pomocí bezplatné *Browser Edition* lze soubor také importovat a prohlížet.

Sdílení případů lze provádět také anonymně, čímž je zajištěno soukromí pacienta i vás.

Způsob exportu a importu je popsán níže. Nejprve se podíváme na další důležitou funkci sdílení případů.

#### **Synchronizace případů mezi více počítači**

Ruční svnchronizace je relevantní pouze v případě, že jste se rozhodli nepoužívat automatickou svnchronizaci prostřednictvím *cloudového serveru.*

Se sdílením kufříků získáte dvě výkonné možnosti, jak přenášet kufříky z jednoho počítače do druhého.

Nejjednodušší je exportovat úplnou kopii databáze případů do jednoho počítače a importovat ji do druhého počítače. Tím se nahradí všechny informace o případu uložené v jiném počítači. Tuto možnost lze také použít k pravidelnému vytváření zálohy databáze případů.

Pokročilejším způsobem je exportovat pouze případy, které byly upraveny v jednom počítači, a importovat je do druhého počítače. V tomto případě se do databáze v druhém počítači zkopírují a sloučí pouze změněné informace. Tento výkonný synchronizační mechanismus funguje i v případě, že byl případ upraven na obou počítačích!

#### **Synchronizace pouzder mezi iPhoneem a počítačem**

Synchronizace kufrů mezi iPhoneem a počítačem používá stejný mechanismus jako synchronizace mezi více počítači. Rozdíl spočívá ve způsobu, jakým se exportní soubory přesouvají do zařízení iPhone a zpět.

Mezi dvěma počítači můžete k přenosu souboru použít například USB disk. Přenos souborů do iPhoneu se provádí pomocí aplikace iTunes v počítači.

V iTunes lze soubory kopírovat do aplikace *Complete Dynamics* v zařízení iPhone a z ní.

Chcete-li to provést, vyberte iPhone v iTunes a otevřete část Aplikace. Pod seznamem aplikací se zobrazí seznam aplikací, které umožňují sdílení souborů. V seznamu byste měli vidět *Complete Dynamics*. Kliknutím vyberte aplikaci *Complete Dynamics*. Na pravé straně aplikace je oblast, kde můžete přidávat nebo odstraňovat soubory. Najdete zde soubor s exportem případu vytvořený v zařízení iPhone, který můžete zkopírovat do počítače a importovat jej tam. Zde můžete přidat exportní soubor vytvořený v počítači, který pak bude k dispozici pro import do iPhoneu.

Další informace naleznete v nápovědě iTunes.

V zařízení iPhone lze v modulu *Case otevřít kontextovou nabídku s možnostmi popsanými v následujících částech*, která se nachází na levé straně obrazovky.

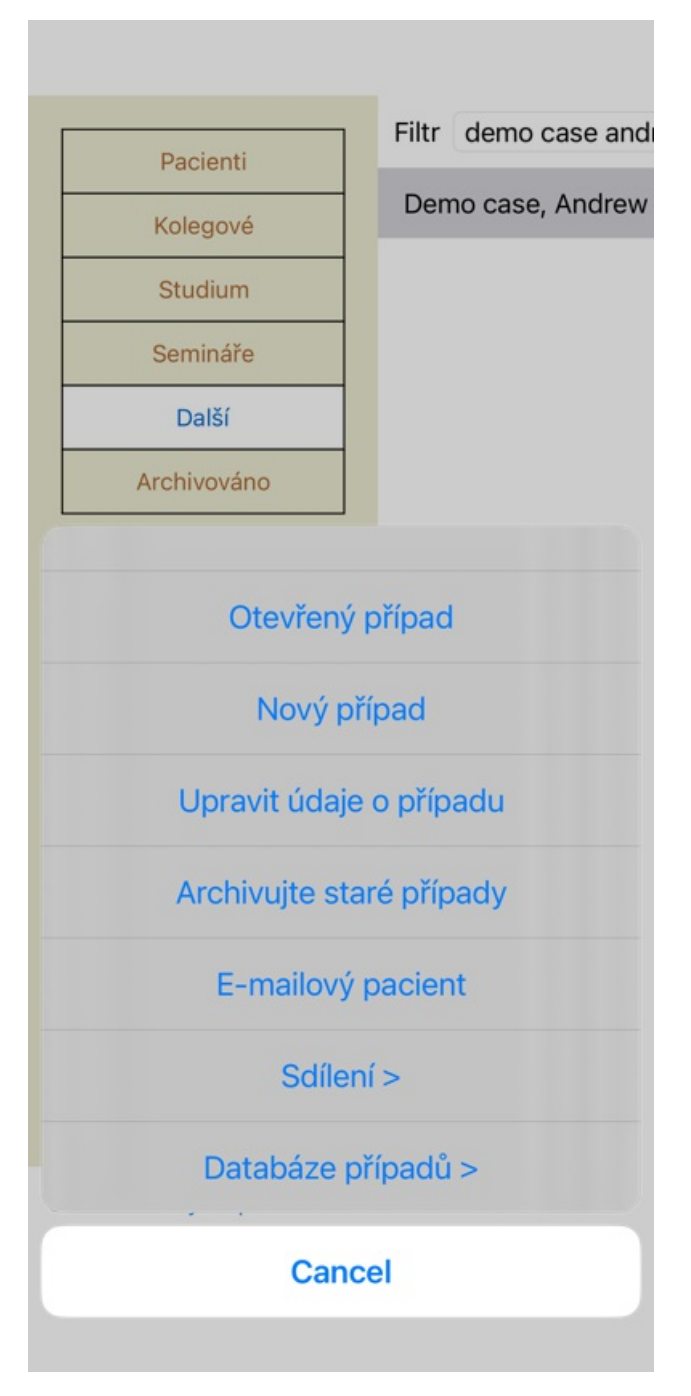

#### **Export jednoho případu**

Chcete-li exportovat jeden případ, otevřete modul *Case* a vyberte případ, který chcete exportovat. Pak použijte možnost Exportovat aktuální případ... (Možnost kontextového menu *Sdílení / Exportovat aktuální případ...*). Otevře se dialogové okno, ve kterém můžete vybrat části kufříku, které chcete exportovat:

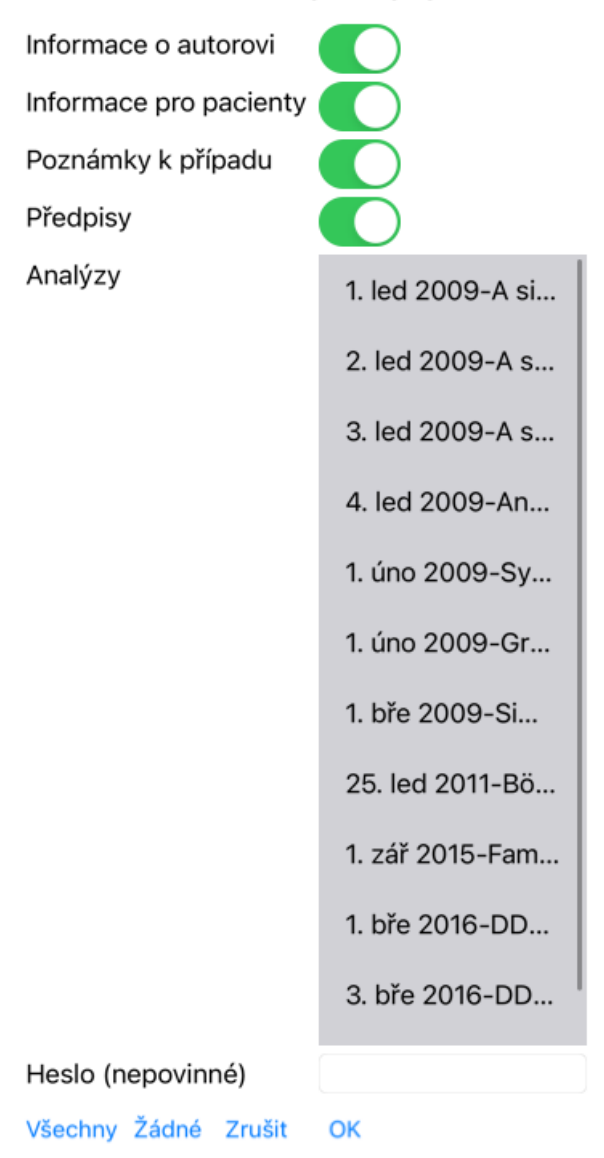

*Informace o autorovi* Pokud tuto možnost zrušíte, vaše jméno nebude do exportu zahrnuto. *Informace pro pacienty* Pokud tuto možnost zrušíte, pacient bude anonymní. Používá se pouze pohlaví a rok narození pacienta. Pokud je tato možnost zaškrtnuta, jsou do exportu zahrnuty všechny osobní údaje pacienta. *Poznámky k případu* Pokud je tato možnost zaškrtnuta, jsou do exportu zahrnuty i základní informace o vašem případu. (Pozadí případu, poznámky a skupiny). *Předpisy* Pokud je tato možnost zaškrtnuta, jsou do exportu zahrnuty i provedené předpisy. *Analýzy* U každé analýzy v případu se můžete rozhodnout, zda ji chcete exportovat, nebo ne. Kliknutím na řádek zapnete/vypnete výběr. Tlačítky *All* a *None* lze pro snazší výběr vybrat všechny analýzy nebo žádnou z nich. *Heslo* Pokud zde zadáte hodnotu, bude exportní soubor chráněn heslem. Aby ji mohl někdo importovat, musí znát heslo. Doporučujeme používat heslo pro všechny informace, které sdílíte, s výjimkou anonymních případů, které chcete zveřejnit pro všechny na internetu.

Až budete připraveni, stiskněte tlačítko *OK* a budete vyzváni k zadání názvu souboru a umístění podle vašeho výběru. Výchozí název souboru je již vyplněn, ale můžete si zvolit libovolný název.

#### **Export jedné analýzy**

Chcete-li exportovat jednu analýzu, otevřete případ, který ji obsahuje, a vyberte analýzu, kterou chcete exportovat. Poté použijte možnost Exportovat aktuální analýzu... (Možnost kontextového menu *Sdílení / Analýza exportu proudu...*). Otevře se dialogové okno, ve kterém můžete vybrat části případu, které chcete exportovat spolu s analýzou:

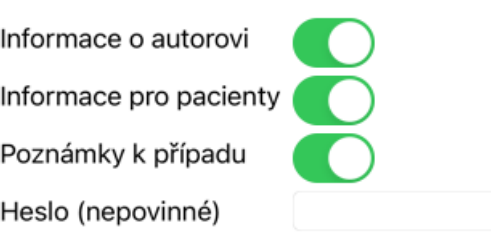

Zrušit OK

Význam jednotlivých polí naleznete ve výše uvedených informacích.

### **Exportování více případů**

Do jednoho souboru můžete exportovat více případů. (Možnost kontextového menu *Sdílení / Exportovat více případů...*).

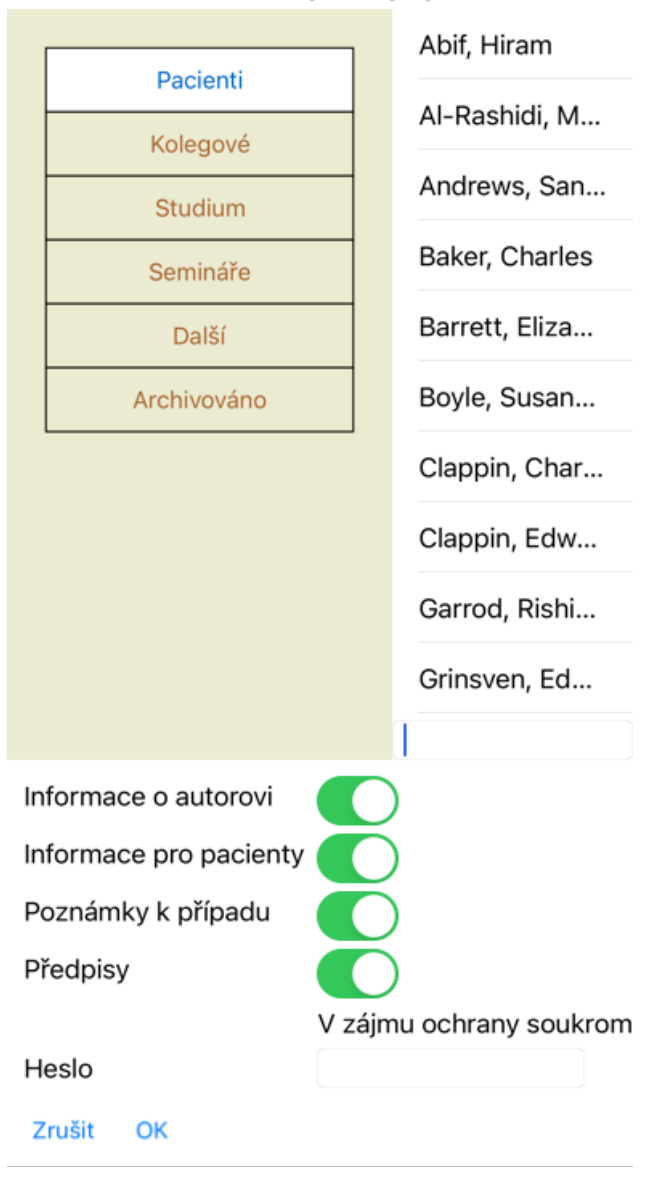

V seznamu případů vyberte ty, které chcete exportovat, kliknutím na ně.

#### **Importování případu nebo analýzy**

Pokud vám exportní soubor případu nebo analýzy poskytl někdo jiný, můžete jej snadno importovat pomocí možnosti Importovat. (Možnost kontextového menu *Sdílení / Import...*).

Zobrazí se dotaz na soubor, který chcete importovat. Po výběru souboru se soubor importuje do databáze případů. Pokud je soubor chráněn heslem, budete nejprve požádáni o zadání hesla.

Importovaný případ najdete ve skupině *Kolegové*, pokud bylo jméno autora v souboru, jinak jej najdete ve skupině *Ostatní*. Po otevření případu můžete sami snadno změnit informace o případu nebo přesunout analýzu do některého z dalších případů.

#### **Export celé databáze případů**

Když exportujete celou databázi případů, lze ji importovat pouze do počítače, který má licenci registrovanou na vaše jméno.

Chcete-li exportovat celou databázi případů, použijte možnost Exportovat celou databázi případů... (Možnost kontextového menu *Sdílení / Export kompletní databáze případů...*).

Otevře se dialogové okno, ve kterém můžete zadat heslo pro ochranu tohoto souboru (doporučujeme).

V zájmu ochrany soukromí používejte heslo

Heslo

Zrušit OK

Po stisknutí tlačítka *OK* budete vyzváni k zadání názvu a umístění souboru. Přeneste soubor do jiného počítače a proveďte import.

#### **Export upravených případů**

Export upravených případů je nejflexibilnějším způsobem synchronizace informací o případech mezi více počítači.

Chcete-li exportovat úpravy, použijte možnost Exportovat upravené případy. (Možnost kontextového menu *Sdílení / Export upravených případů...*).

Otevře se dialogové okno, ve kterém můžete zadat, co má být synchronizováno:

Paskele synchronizace 12:37  $3/3/23$ 

Počet vybraných případů 12

V zájmu ochrany soukro

Heslo

Podrobnosti na Zrušit OK

Ve výchozím nastavení je vyplněno datum poslední synchronizace. Pokud chcete synchronizovat všechny změny po jiném datu a čase, stačí změnit hodnotu.

Chcete-li získat přehled o tom, které případy budou zahrnuty do exportu, stiskněte tlačítko *Details...* a zobrazí se seznam případů a časy jejich posledních úprav.

#### **Import upravených případů**

Upravené případy lze importovat do jiného počítače. (Možnost kontextového menu *Sdílení / Import...*). Po výběru souboru se otevře dialogové okno s informacemi o potřebných synchronizačních akcích:

### Možnosti importu upravených případů

Nový - 5. led 2014 - Holiday, Jimmy - 1942 Sloučit - 6. led 2014 - St. Clair, Bonnie - 1970 Nahradit - 6. led 2014 - Eastwood, Herny - 1... Nový - 6. led 2014 - Baker, Charles - 1950 Nový - 7. led 2014 - Smarting, All - 1962 Sloučit - 7. led 2014 - Williams, Charita - 1970

Ignorovat - 20. led 2014 - Underwood, Sam...

#### Ignorovat Nový Vyměňte stránky Sloučení Obnovení

Zrušit OK

Důležitý je sloupec úplně vlevo. Tento sloupec může nabývat čtyř různých hodnot:

*Nový* Případ se v místní databázi nenachází. Bude nově vytvořen.

*Vyměňte stránky* Případ není v místní databázi změněn, ale verze v exportním souboru je novější. Bude přepsána novými informacemi.

*Sloučení* Na obou počítačích byl případ upraven. Informace v exportních souborech jsou sloučeny s informacemi v místní databázi. Nepřepisují se žádné stávající informace, ale kopírují se nové.

*Ignorovat* Zdá se, že tento případ není v žádném z obou počítačů upraven. Nic se neděje.

Akci můžete upravit pro kterýkoli z případů v seznamu. Kliknutím vyberte několik případů a poté stiskněte některé z tlačítek *Ignorovat*, *Nový*, *Nahradit* nebo *Sloučit*. Stisknutím tlačítka *Reset* obnovíte všechny akce do původního nastavení.

Pokud je akce explicitně nastavena na *New*, bude případ zkopírován jako nový případ, i když se v místní databázi již podobný případ nachází. To můžete udělat, když máte pochybnosti, po importu se pak zobrazí dva případy se stejným názvem, které si můžete sami ověřit. Obvykle to není nikdy nutné, volba *Merge* nevyhodí žádné informace.

#### **Automatické zálohování**

Pro usnadnění zálohování program automaticky vytváří jednou denně export celé databáze případů. Tyto zálohy se uchovávají za posledních 7 dní. Díky tomu můžete vytvářet vlastní zálohy, aniž byste museli vědět, kam program ukládá své interní databáze. Pokud potřebujete vědět více o tom, kde se zálohy nacházejí a jak je v případě nouze obnovit, obraťte se na oddělení podpory.

# **Analytický modul**

# **Rychlý start**

### **Pro netrpělivé z vás...**

Důrazně doporučujeme, abyste si přečetli části nápovědy k analýze, protože trocha základních informací vám usnadní práci. Pokud si ji chcete přečíst později a začít hned, toto shrnutí vám pomůže začít během chvilky.

#### **Začít s kufříkem, nebo ne?**

V mnoha případech se analýza provádí proto, že se týká pacienta a možná si ji budete chtít uchovat pro pozdější použití. V této situaci je vhodné nejprve vytvořit případ nebo otevřít existující případ, protože vaše analýza je pak uložena na správném místě. Jakmile je případ otevřen, lze k němu snadno přidat novou analýzu. Podrobné informace o uspořádání případů a analýz naleznete v části *Modul případů*.

Pokud chcete provést pouze rychlou analýzu bez kontextu skutečného případu, stačí případ neotevřít nebo nevytvořit a automaticky se vytvoří výchozí případ (s názvem *Unnamed case*) a analýza se uloží do něj. Analýzu najdete v tomto případě označenou dnešním datem.

### **Přidání rubrik**

Přidání rubriky do analýzy je snadné.

Nejprve vyberte rubriku v modulu *Book*. Rubrika je vybrána, když je označena jasně žlutou barvou. Poté klikněte na rubriku a podržte ji, aby se otevřela kontextová nabídka. (Možnost kontextového menu *Přidání rubriky k analýze*). S vyhledáním správné rubriky vám pomůže modul *Find*.

# **Vytvoření analýzy**

### **Otevření modulu Analýza**

Přejděte do modulu Analýza kliknutím na kartu *Analýza*. Za předpokladu, že jste již otevřeli případ a vybrali analýzu, bude obrazovka vypadat následovně:

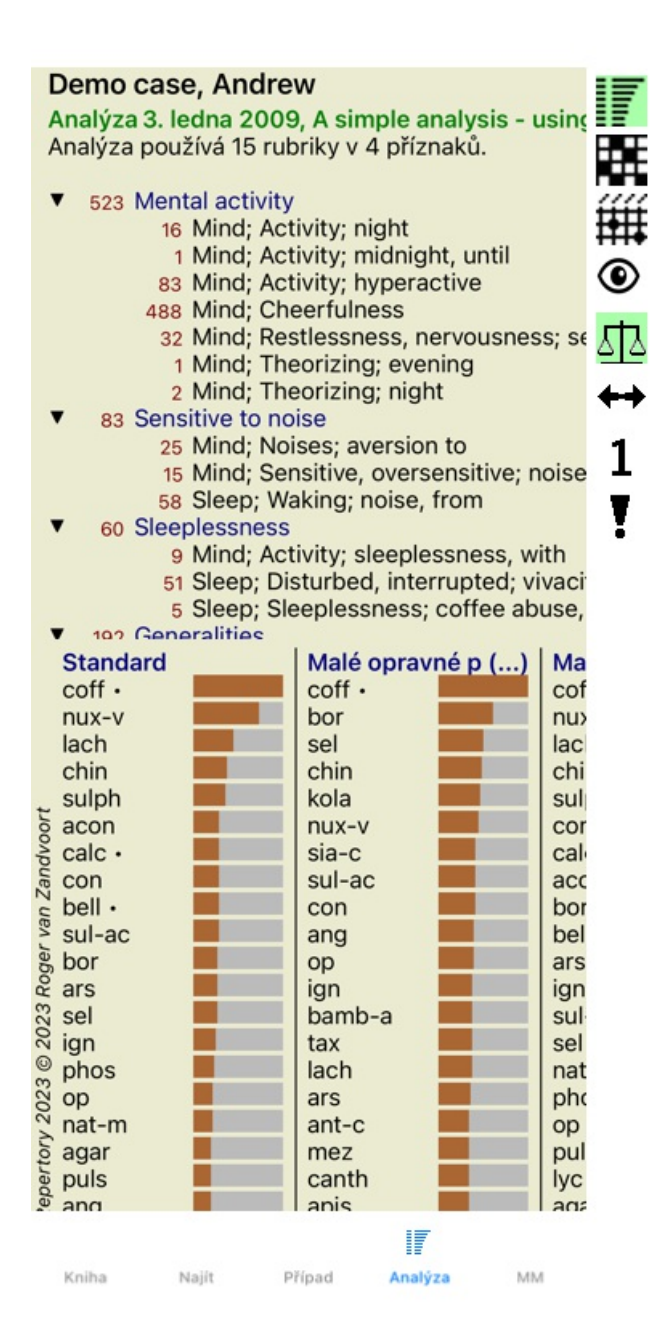

Okno je rozděleno na dvě části:

- příznaky a rubriky použité pro tuto analýzu,

- výsledky analýzy.

Probereme je podrobněji a začneme prvním z nich.

Všimněte si, že zde použité příklady jsou součástí ukázkových případů, které najdete ve skupině "Ostatní" modulu Případ. S těmito příklady si můžete libovolně hrát. Při každém spuštění aplikace *Complete Dynamics* se původní demonstrační případy vrátí do skupiny "Ostatní".

#### **Symptomy versus rubriky**

Po shromáždění informací o pacientovi je tradičním postupem vyhledat v repertoriu rubriky, které odpovídají situaci pacienta. Velkou nevýhodou tohoto přístupu je, že pro některé symptomy pacienta je zapotřebí jediná rubrika repertoria, zatímco pro jiné symptomy lze nalézt několik rubrik, které společně vyjadřují stížnost. Kdykoli je k vyjádření jednoho symptomu použito více rubrik, léky, které odpovídají tomuto symptomu, jsou automaticky započítány silněji, takže symptom získá nadsazenou hodnotu ve srovnání s ostatními symptomy.

Pacient také nevyjadřuje své příznaky v repertoárovém jazyce. Sbírka repertorických rubrik proto není skutečným vyjádřením pacientových potíží, zejména pokud nelze nalézt rubriky, které by pacientovy příznaky vyjadřovaly stoprocentně spisovně.

Complete Dynamics tyto problémy řeší tím, že rozlišuje mezi příznaky a rubrikami.

Nejprve lze zadat analyzované příznaky pacienta. Za druhé, k těmto příznakům lze vázat repertoárové rubriky.

Modul Analýza dokáže automaticky kompenzovat výsledky analýzy s ohledem na skutečnost, že některé Příznaky jsou vyjádřeny malým počtem rubrik, zatímco jiné Příznaky jsou vyjádřeny velkým počtem rubrik. Můžete si tedy libovolně zvolit, kolik rubrik potřebujete k adekvátnímu vyjádření symptomů pacienta do repertoárových rubrik, aniž by došlo k narušení rovnováhy výsledků analýzy!

*Symptomy* jsou jazykem *Pacient* - *Rubriky* jsou jazykem *Repertorium*.

Výhod používání služby Symptoms je více. Protože symptomy jsou jazykem pacienta, je snadné přiřadit symptomu pořadí důležitosti, aniž by bylo nutné explicitně manipulovat s pořadím jednotlivých rubrik (nazýváme je Váha symptomu a Váha rubriky, jsou vysvětleny na jiném místě). Výhod je více, ale o těch se přesvědčíte sami.

Pro rychlou a jednoduchou analýzu samozřejmě vytváření Symptomů způsobuje určitou režii, kterou byste možná nechtěli. V tomto případě prostě nevytvářejte Symptomy. Všechny rubriky jsou pak automaticky zařazeny pod "obecný příznak", který je pro vás neviditelný.

Příklad. Níže jsou uvedeny dva snímky obrazovky z případu *Demo Andrew*, jeden bez a jeden s použitím příznaků:

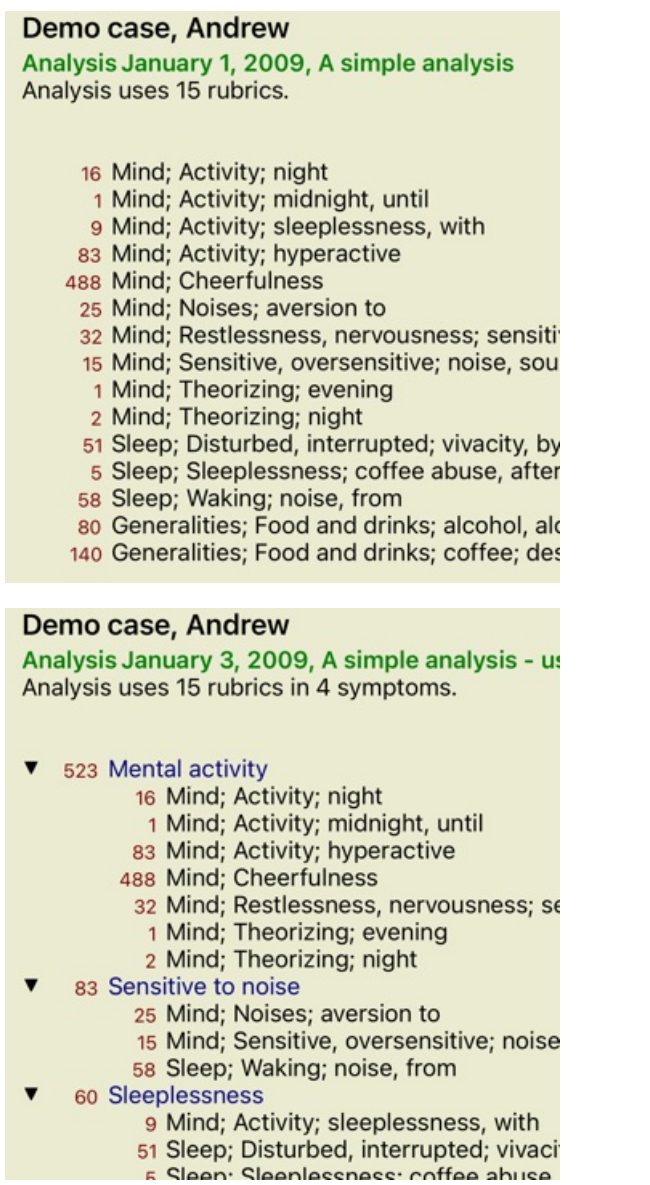

Varianta s Symptomy je mnohem jasnější!

#### **Vytváření příznaků a přidávání rubrik**

Po otevření případu a výběru analýzy lze do analýzy přidat nový symptom. (Možnost kontextového menu *Přidat příznak*). Chcete-li odstranit příznak (a všechny rubriky, které se k němu vážou), vyberte jej v seznamu myší nebo z klávesnice a stiskněte klávesu Delete. (Možnost kontextového menu *Odstranit vybrané*).

Podrobnosti o příznaku můžete upravit dvojitým kliknutím na něj. (Možnost kontextového menu *Upravit příznak*).

Rubrika se vždy přidává z modulu *Book* nebo *Find*. (Možnost kontextového menu *Přidání rubriky k analýze*). Rubrika se pak přidá k příznaku, který byl vybrán jako "aktuální" příznak v seznamu příznaků.

# **Výsledky**

#### **Výsledek analýzy**

Po přidání příznaků a rubrik do analýzy je čas podívat se na výsledky. Tyto výsledky se zobrazí v pravé části okna.

- V zásadě existují dva způsoby zobrazení výsledku analýzy:
- přehled více výsledků založených na stejné analýze.
- podrobný přehled výsledků jedné analýzy.

#### **Zobrazení výsledků vícenásobné analýzy**

Lze vybrat přehled více výsledků. (Tlačítko na panelu nástrojů F). Bude vypadat takto:

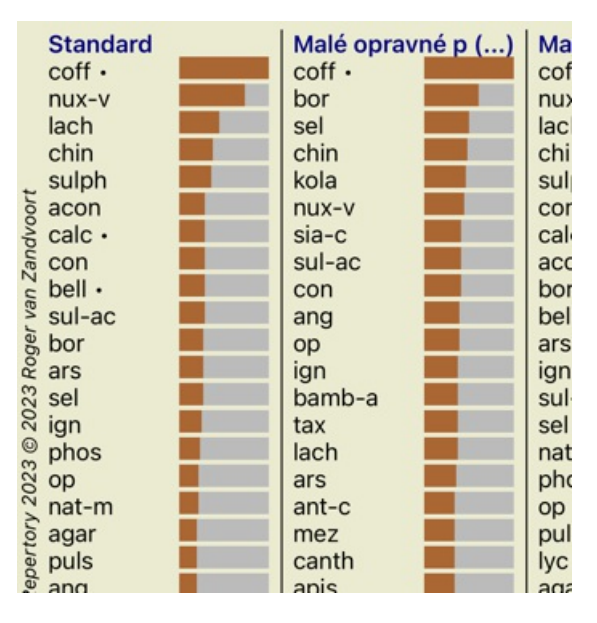

#### **Standardní metody analýzy**

Standardní výsledky na tomto obrázku znamenají následující:

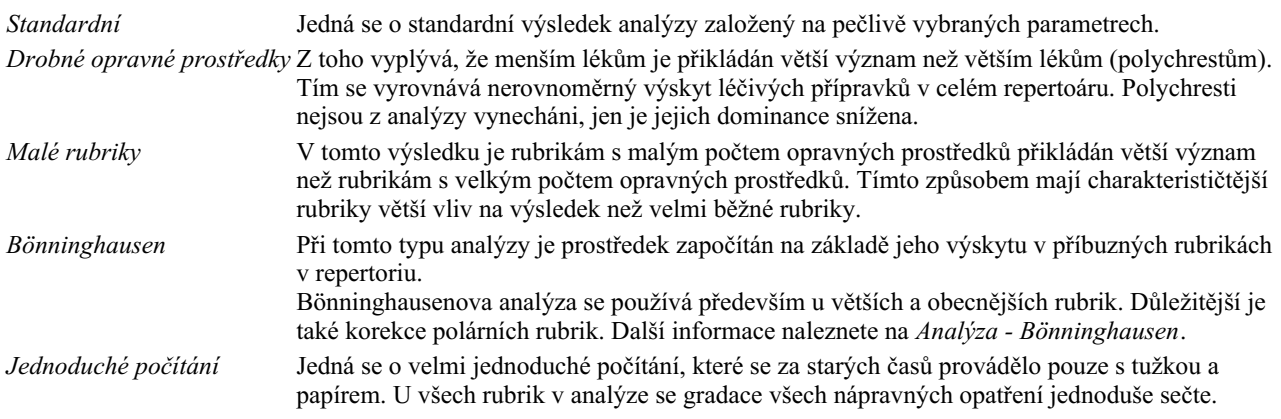

#### **Výběr metod analýzy**

Možná nemáte vždy zájem o všechny standardní metody analýzy, které vám *Complete Dynamics* nabízí. Můžete rozhodnout, které analýzy se mají zobrazit a v jakém pořadí. Tuto možnost můžete změnit v nastavení *Preferences*. Další informace naleznete v části *Preferences*.

#### **Podrobnosti o výsledcích analýzy**

Když se podíváte na výsledek na obrázku výše, všimnete si, že nejsou vytištěna žádná čísla. Za každým lékem vidíte jen sloupec, který ukazuje relativní důležitost léku. Nápravné prostředky jsou seřazeny podle důležitosti. Čím kratší je barevný pruh, tím méně důležitý je daný prostředek pro daný výsledek.

Pokud dáváte přednost zobrazení čísel ve výsledku, můžete stisknout tlačítko na panelu nástrojů. (Tlačítko na panelu nástrojů 1). Výsledek pak bude vypadat takto:

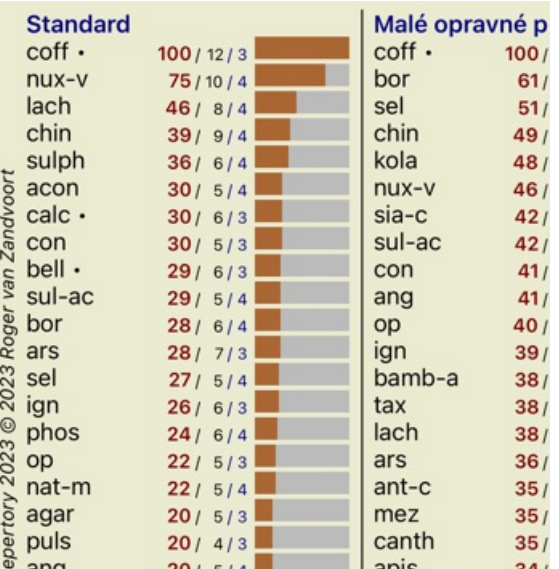

V některých situacích možná nebudete chtít seřadit výsledky podle důležitosti, ale podle počtu symptomů a rubrik, ve kterých se lék vyskytuje.

Poté můžete stisknout tlačítko na panelu nástrojů <sup>1</sup>, což znamená "Seřadit analýzu podle počtu příznaků/rubrik". (Tlačítko na panelu nástrojů  $\blacksquare$ ).

#### **Již předepsané léky**

Často je vhodné rychle rozpoznat, které léky již byly pacientovi předepsány. Všechny dříve předepsané léky jsou označeny tečkou za názvem.

#### **Zjištění vztahu mezi rubrikami a opravnými prostředky**

Vztah mezi rubrikami a opravnými prostředky si můžete rychle prohlédnout kliknutím na rubriku nebo na opravný prostředek ve výsledku.

Příslušné opravné prostředky nebo rubriky jsou pak zvýrazněny.

Příklad: Kliknutím na rubriku *Mind; sensitive, oversensitive; noise, to; painfull sensitivity to* se v oblasti výsledků zobrazí následující:

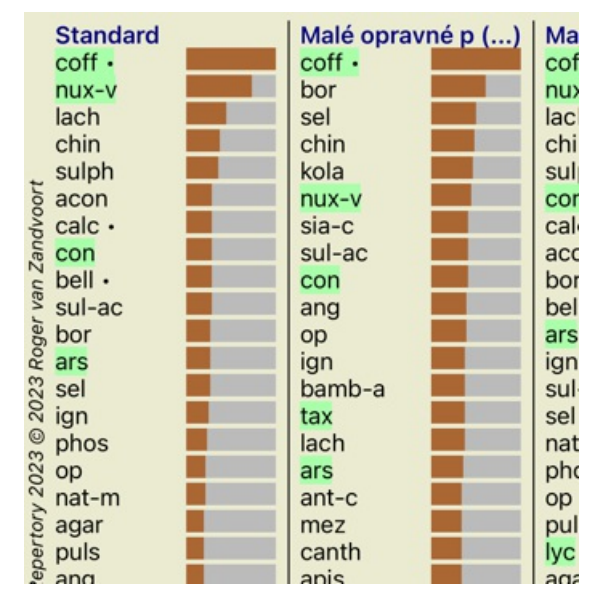

Na první pohled vidíte, které léky jsou v této rubrice!

Příklad: Kliknutím na lék *sulph* se zobrazí následující přehled příznaků a rubrik:

Analysis January 3, 2009, A simple analysis - us Analysis uses 15 rubrics in 4 symptoms.

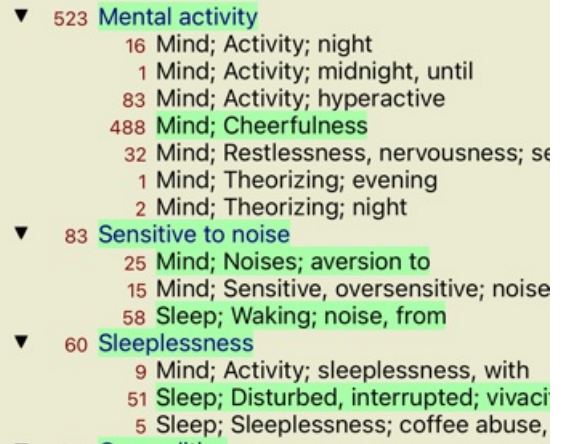

**v** 100 Conoralities

A v letmém pohledu vidíte, ve kterých rubrikách se *sulph* vyskytuje. Vybraný prostředek je navíc zvýrazněn i ve výsledcích ostatních analýz, takže okamžitě vidíte jeho relativní pořadí v různých analýzách.

Zatím pro přehled vícenásobných analýz. Podívejme se nyní na podrobný přehled jednoho výsledku analýzy...

# **Zobrazení podrobného přehledu jednoho výsledku analýzy**

Podrobnější přehled jedné analýzy lze podle vašich preferencí zobrazit buď v zobrazení Tabulka, nebo v zobrazení Mřížka. (Tlačítko na panelu nástrojů  $\mathbf{\mathbf{\mathbb{H}}},$  tlačítko na panelu nástrojů  $\mathbf{\mathbf{\mathbb{H}}}.$ 

Zobrazení tabulky vypadá takto:

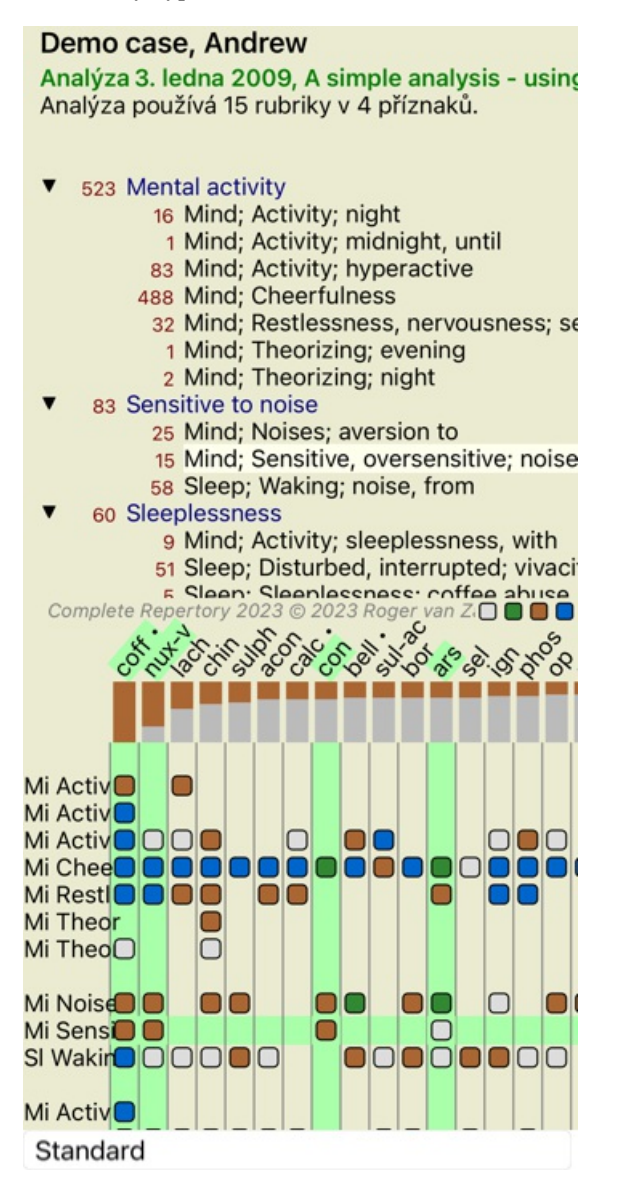

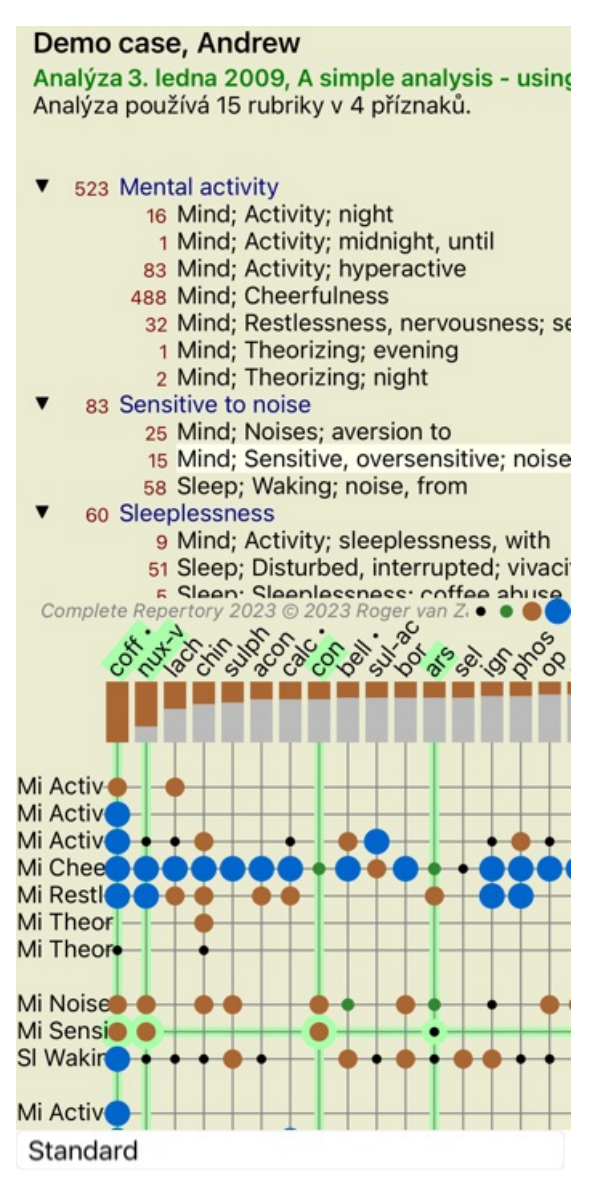

Tímto způsobem získáte přehled o vztahu mezi rubrikami a opravnými prostředky na jednom obrázku. To lze samozřejmě provést pouze pro jednu analýzu.

Na iPhoneu je vztah mezi rubrikami a opravnými prostředky přehlednější, pokud iPhone otočíte na šířku.

Bloky nebo tečky označují, že se nápravný prostředek vyskytuje v rubrice:

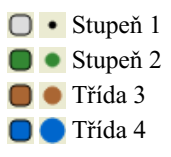

Pokud chcete získat další podrobnosti, stačí dvakrát kliknout na odrážku a zobrazí se vám kompletní informace o nápravném opatření:

### Informace o nápravě

### Rubrika: MIND; CHEERFULNESS.

**Zkratka nápravného opatření:** coff. stupců 4.<br>Standardní název: Coffea emda.<br>Taxonomie: království *Plontae,* podkrálovství *Foridiplantae,* infračervené království<br>*Streprophyra*. superdivize *Embryophyra*. divize Trach

magnonional, aspectorial contains the contained of the contained problem.<br>
Tageo, druby Coffeo graphica.<br>
Taxonomic APG II: augiosperms, cudicots, core eudicots, asterids, cuasterids I. Gentinales,<br>
Rubiaceae.

#### Výskyty v souvisejících rubrikách: 5. průměrná známka: 2.2.

Zdruje.

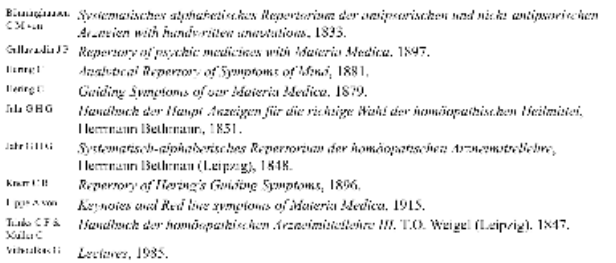

Zavřít

Také můžete zvýraznit rubriky nebo opravné prostředky kliknutím na ně:

Analýza 3. ledna 2009, A simple analysis - usino Analýza používá 15 rubriky v 4 příznaků.

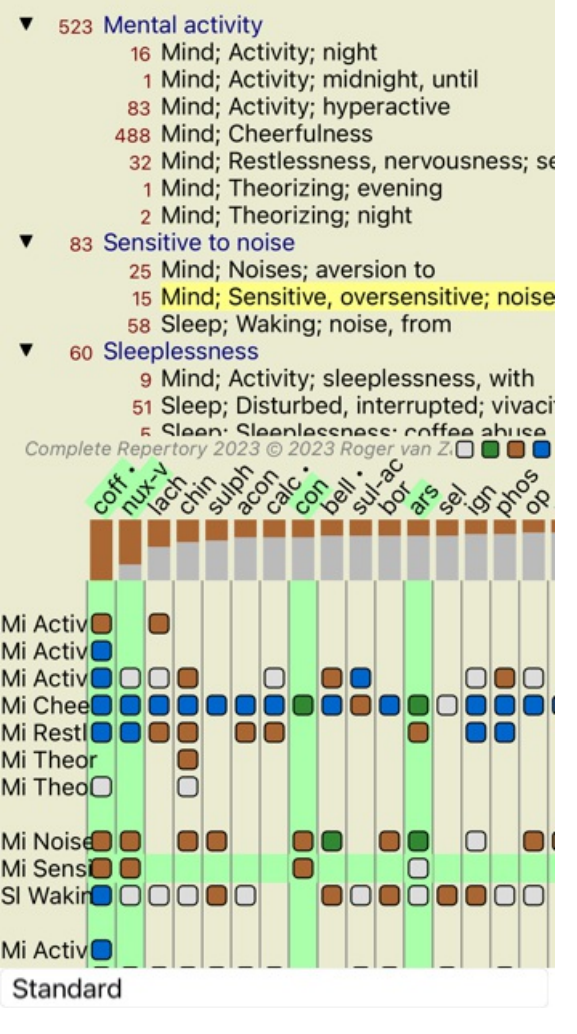

K zobrazení čísel nebo změně pořadí řazení lze samozřejmě použít tlačítka na panelu nástrojů  $1 \text{ a } \overline{1}$ .

#### **Filtrování výsledků analýzy**

# **Pokročilá témata**

#### **Dolaďování analýzy**

Nyní, když jste se seznámili se základy tvorby analýzy a interpretace výsledků, je čas na pokročilá témata, která vám umožní doladit analýzu v souladu s vaší interpretací informací o pacientovi.

Budeme se zabývat těmito tématy:

- Použití závaží.
- Vyrovnávání příznaků.
- Polární rubriky a kontraindikace.
- Rubrikové skupiny.
- Přehled rubrik.

Mnoho akcí lze provádět na více vybraných řádcích najednou.

#### **Použití závaží**

Každému příznaku a každé rubrice lze přiřadit určitou váhu. Stejně jako přisuzujete určitou důležitost symptomům pacienta nebo stejně jako se lék v repertoriu může vyskytovat s různými stupni, můžete přisoudit určitou důležitost každému ze symptomů a rubrik.

Přiřazením vyšší hodnoty je symptom nebo rubrika započítána do výsledku analýzy s větší důležitostí. Přiřazením váhy 0 je symptom nebo rubrika z analýzy zcela vyloučena.

Chcete-li nastavit váhu, nejprve vyberte příznak nebo rubriku kliknutím myší.

- Nyní existuje několik způsobů nastavení hmotnosti:
- 0 (Možnost kontextového menu *Hmotnost / Ignorovat*).
- 1 (Možnost kontextového menu *Hmotnost / Hmotnost normální*).

# Complete Dynamics 53

- 2 (Možnost kontextového menu *Hmotnost / Hmotnost x2*).
- 3 (Možnost kontextového menu *Hmotnost / Hmotnost x3*).
- 4 (Možnost kontextového menu *Hmotnost / Hmotnost x4*).

Následující příklad ukazuje analýzu, ve které jsou nastaveny váhy (pouze pro ukázku)

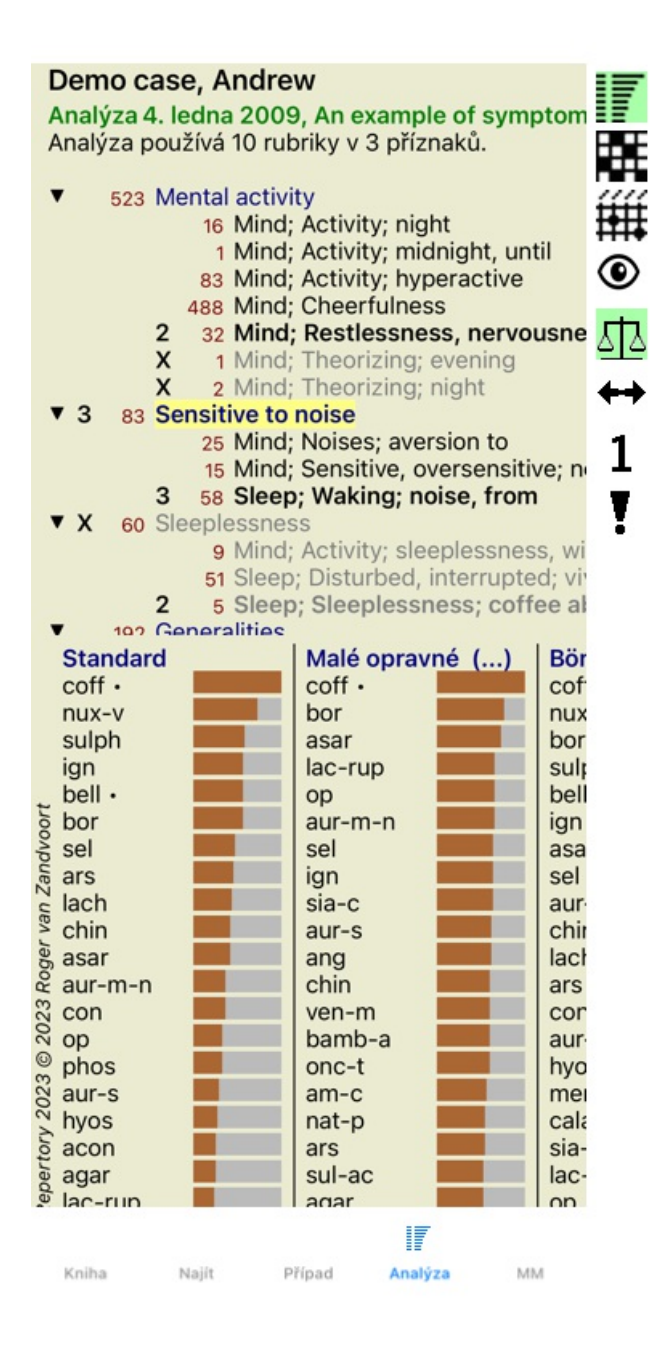

Vlevo vidíte tlačítka na panelu nástrojů. Tlačítka na panelu nástrojů vždy zobrazují aktuální hodnotu hmotnosti vybraného příznaku nebo rubriky.

Křížek před příznakem nebo rubrikou znamená váhu 0, je z analýzy vyloučen.

#### **Vyrovnávání příznaků**

Vyvážení příznaků je pokročilý mechanismus analýzy, který kompenzuje použití mnoha/méně rubrik v příznaku. Když je zapnuto vyvažování (což se obvykle děje), můžete pod symptom umístit libovolný počet rubrik, aniž byste narušili analýzu. V tradičních analýzách byste museli v analýze pečlivě vybírat rubriky, protože pokud byste použili příliš mnoho rubrik k vyjádření určitého symptomu, začaly by v analýze převládat léky odpovídající tomuto jedinému symptomu. Stejně tak, pokud byste použili pouze jednu rubriku, opravné prostředky v této rubrice by dostatečně nepřispěly k celkové analýze ve srovnání s rubrikami použitými pro ostatní příznaky.

Při zapnutém Vyvažování příznaků se každému příznaku započítá váha (viz výše *Použití vah* ), která mu byla přiřazena, bez ohledu na to, zda pod něj umístíte jeden Rubrik nebo řekněme 10 Rubrik.

Příznak vyvážení se zapíná/vypíná tlačítkem na panelu nástrojů <sup>41</sup>, které se nachází v pravé části okna. (Tlačítko na panelu nástrojů <sup>41</sup>).

Podívejme se na příklad. V následující analýze je k vyjádření bolestí hlavy použito mnoho rubrik. Pokud se nepoužije přípravek Balancing, dominuje ve výsledcích *Glonoinum*, zatímco při použití přípravku Balancing *se více projeví Natrum Muriaticum*.

# Complete Dynamics 54

Analýza 1. února 2009, Symptoms with many or Analýza používá 13 rubriky v 4 příznaků.

▼ 954 Head pains 14 Head; Pain, headache; morning; agg 160 Head; Pain, headache; extending to; 188 Head; Pain, headache; extending to; 110 Head; Pain, headache; extending to; 119 Head; Pain, headache; extending to;<br>944 Head; Pain, headache; forehead 57 Head; Pain, headache; forehead; air; 48 Head; Pain, headache; forehead; eye 14 Head; Pain, headache; bursting; mer 84 Sadness 84 Mind; Sadness, depression; menses 163 Menses 127 Female; Menses; pale, watery 105 Female; Menses; thin, liquid 173 Aversions and desires

173 Generalities: Food and drinks: salt of

Výsledek analýzy:

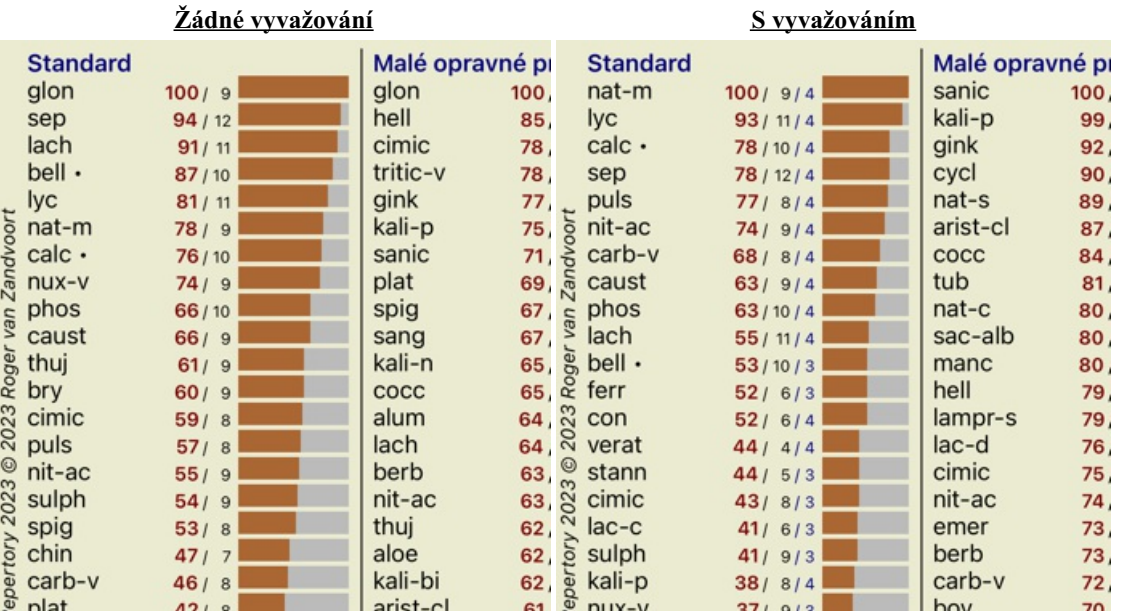

Poznámka: Symptomy vyvážení nemají žádný vliv na základní analýzu *Jednoduché počítání*.

#### **Polární rubriky a kontraindikace**

Polární rubriky jsou dvě rubriky, které mají opačný význam. Jako příklad si uveďme jednoduchý případ, kdy byl původně předepsán lék coff:

Analýza 3. ledna 2009, A simple analysis - usino Analýza používá 15 rubriky v 4 příznaků.

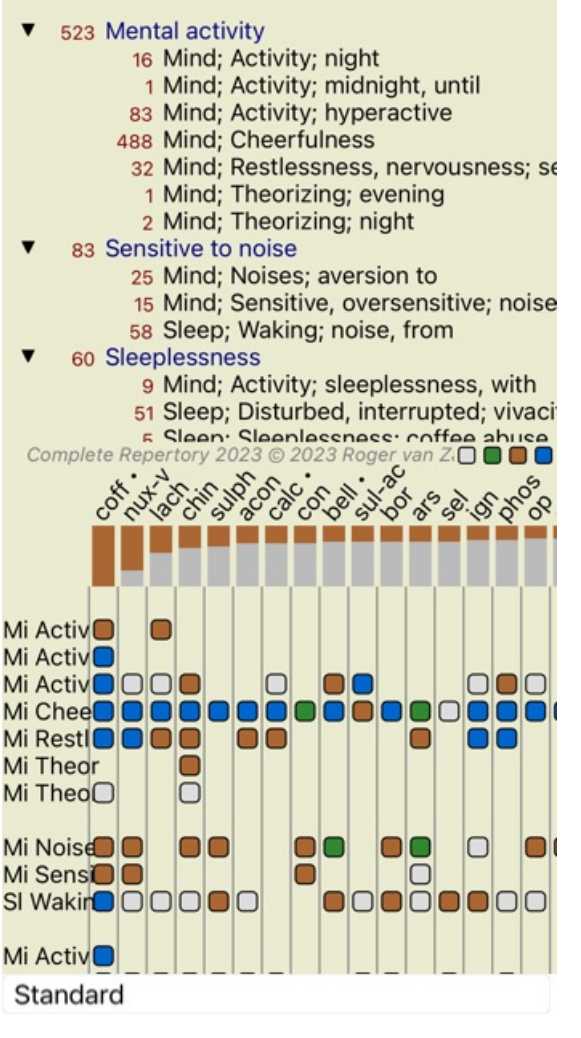

V části *Generalities*, vidíme dvě rubriky, které mají obě polární rubriku: - *amel* - *agg*.

- *touhy* - *averze*.

Tyto polární rubriky je možné použít v analýze stisknutím tlačítka na panelu nástrojů \*\*, které se nachází v pravé části okna. (Tlačítko na panelu nástrojů $\leftrightarrow$ ).

Nyní jsou pod oběma rubrikami *amel* a *touží*, zobrazeny jejich polární rubriky.

Výsledek analýzy se rovněž mění, protože hodnoty nápravných opatření jsou nyní korigovány hodnotami v polárních rubrikách.

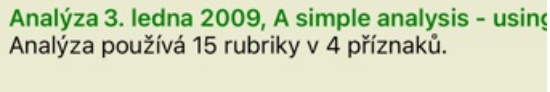

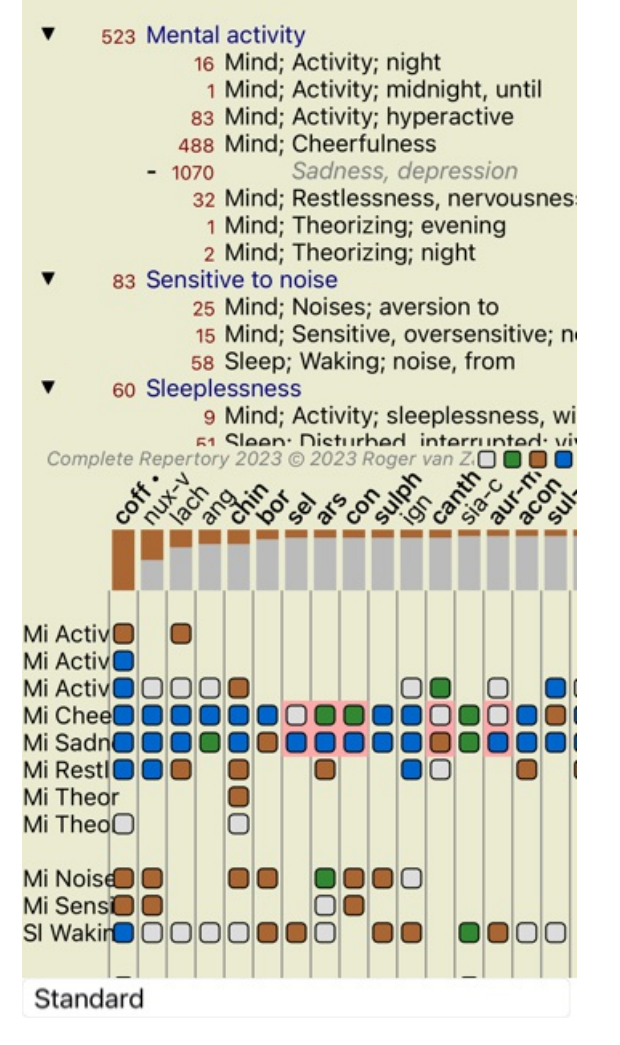

Náprava *cof* je nyní podbarvena červeně, protože v této analýze je kontraindikována.

Kontraindikace je situace, kdy se nápravný prostředek vyskytuje v jedné rubrice v nízkém stupni (1, 2 nebo se nevyskytuje vůbec), ale v polární rubrice ve vysokém stupni (3 nebo 4).

Složitější příklad je uveden v dalším rozboru Bönninghausenova stylu:

Analýza 25. ledna 2011, Bönninghausen style ar Analýza používá 10 rubriky.

- 762 Generalities; Exercise, exertion; agg.
- 74 Generalities; Hanging down limbs; amel. 930 Generalities; Motion, motions; during
- 650 Generalities; Pressure; agg.
- 
- 
- 187 Generalities; Pressure, agg.; limbs<br>590 Generalities; Sit, sitting; agg.<br>179 Generalities; Stand, standing; amel.
- 759 Generalities; Touch; agg.<br>656 Generalities; Warmth; agg.
- 
- 102 Generalities; Wrapping up; agg.

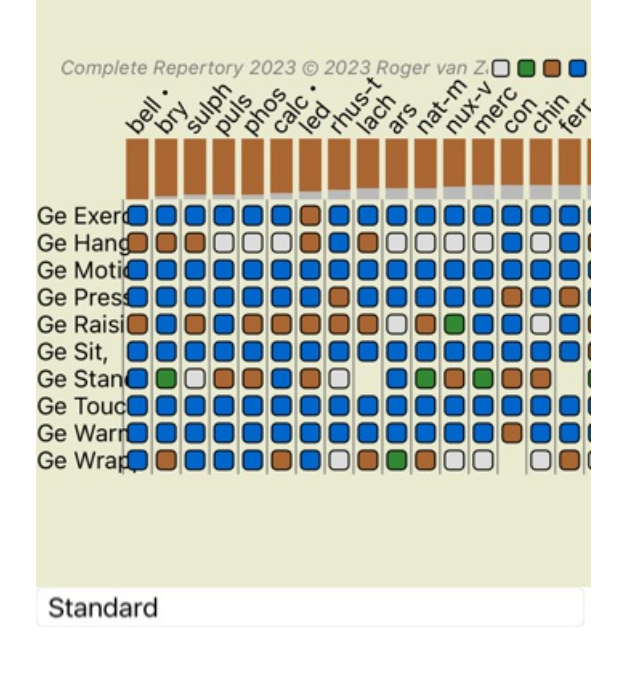

Analýza 25. ledna 2011, Bönninghausen style ar Analýza používá 10 rubriky.

762 Generalities; Exercise, exertion; agg. amel. 158 74 Generalities; Hanging down limbs; ame 81 agg. 930 Generalities; Motion, motions; during 339 amel. 650 Generalities; Pressure; agg. 503 amel 187 Generalities; Raising; agg.; limbs amel.; limbs  $77$ 590 Generalities; Sit, sitting; agg. 404 amel. 179 Generalities; Stand, standing; amel. 454 agg. 759 Generalities; Touch; agg. Complete Repertory 2023 @2023 Roger van ZIO 1805 C. ROA Ge Exer<sup>1</sup> **Ge Exerc** n 10 Ge Hang 00000000 Ge Hangi □ Ge Motio<sup>O</sup> 000 О 00 ٦ 000 Ge Motio  $\Box$ nn nn ∩ 1000000 Ge Press סכ Ge Press  $\Box$ 0000 000 Ge Raisi<sup>o</sup> O **O O O O O O O O** ∩ חר **Ge Raisi**  $\Box$ **OOOOOOO** Ge Sit, **ODOO** ⊓ **...........** Ge Sit, n OO Ge Stan **OD** OD OD OD  $\Box$ nn Ge Stan **OD** OD OD OD **1001** Standard

#### **Skupiny rubrik**

Seskupování rubrik se provádí, pokud chcete, aby se dvě nebo více rubrik počítaly, jako by tvořily jednu rubriku. Existují dva způsoby seskupování rubrik:

- Křížení. Používají se pouze prostředky, které se vyskytují ve VŠECH rubrikách.
- Kombinování. Používají se léky z KTERÉKOLIV rubriky.

#### **Příklady seskupování**

Křížení rubrik může být užitečné, pokud v repertoriu není rubrika, která by přesně popisovala symptom pacienta, ale pouze obecnější rubriky.

Pacient vám například řekne, že během horečky má ráno v posteli úzkost. Repertorium nemá rubriku *Mysl; úzkost; ráno; postel, v; horečka, během*. Místo toho však existují dvě obecnější rubriky *Mysl; úzkost; ráno; postel, v* a *Mysl; úzkost; horečka horko; během*. Křížením těchto dvou rubrik se vytvoří nová skupinová rubrika, která obsahuje pouze opravné prostředky, které se vyskytují v obou rubrikách.

Kombinace rubrik může být užitečná v případě, že pacient má příznak, který není přesně nalezen, ale lze jej nalézt pod specifičtějšími příznaky.

Například chuť na pizzu. Proč má pacient rád pizzu? Možná je to těsto (moučník), rajčata, salám, ančovičky, sýr nebo olivy. Může být užitečné spojit několik takových specifických rubrik do nové rubriky, aniž by se narušily vzorce analýzy přidáním mnoha specifických rubrik, které nemají ve srovnání s hlavními potížemi pacienta skutečný význam.

#### **Vytváření skupin rubrik**

Příkladem je případ s bolestmi hlavy při chůzi a strachem z několika druhů zvířat:

Analýza 1. února 2009, Grouping example Analýza používá 5 rubriky.

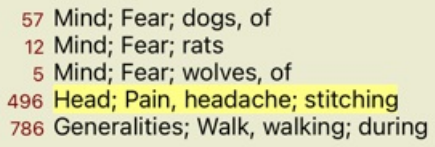

Chceme zkřížit dvě rubriky, které společně popisují bolest hlavy. Vyberte rubriku *Hlava; bolest; šití* kliknutím na ni a poté stiskněte tlačítko na panelu nástrojů . (Možnost kontextového menu *Seskupení / Skupina s dalšími rubrikami...*). Zobrazí se dialogové okno, ve kterém můžete vybrat rubriky, které lze propojit s vybranou rubrikou. V horní části vyberte možnost *Cross*. Vyberte rubriku *Generalities; walk, walking; during* a stiskněte tlačítko OK.

#### Přidání rubrik do skupiny rubrik

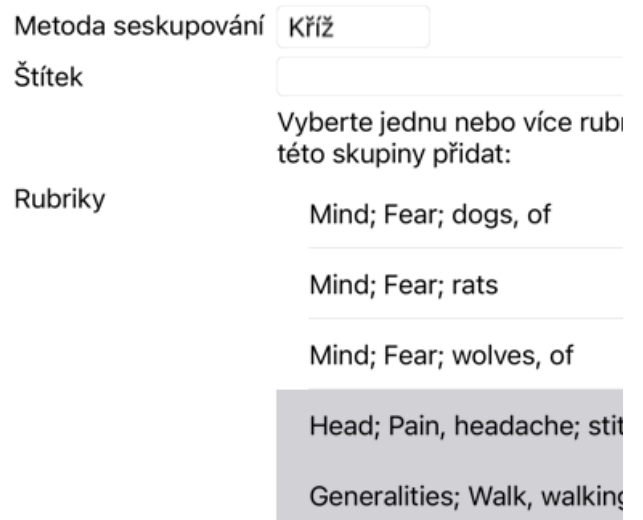

Zrušit OK

Pro druhou skupinu použijeme jinou metodu. Vyberte tři rubriky *Mind; fear* a znovu stiskněte <sup>oo</sup>.

Analýza 1. února 2009, Grouping example Analýza používá 4 rubriky.

57 Mind; Fear; dogs, of 12 Mind; Fear; rats 5 Mind; Fear; wolves, of 408 Zkřížené rubriky<br>496 Head; Pain, headache; stitching 786 Generalities; Walk, walking; during

Nyní vyberte možnost *Combine*, a stiskněte tlačítko OK.

#### Přidání rubrik do skupiny rubrik

Metoda seskupování Kombinu... Štítek Vyberte jednu nebo více rubi této skupiny přidat: Rubriky Mind; Fear; dogs, of Mind; Fear; rats Mind; Fear; wolves, of

Zrušit OK

Výsledný seznam rubrik je nyní následující:

Analýza 1. února 2009, Grouping example Analýza používá 2 rubriky.

66 Kombinované rubriky 57 Mind; Fear; dogs, of 12 Mind; Fear; rats 5 Mind; Fear; wolves, of 408 Zkřížené rubriky 496 Head; Pain, headache; stitching 786 Generalities; Walk, walking; during

Chcete-li změnit skupinu, klikněte na její hlavní rubriku a stiskněte tlačítko <sup>69</sup>. V dialogovém okně zapínejte a vypínejte rubriky kliknutím na ně. Rubriku můžete ze skupiny odebrat také tak, že na ni kliknete a stisknete  $\zeta$ . (Možnost kontextového menu *Seskupení* / *Odstranění seskupení*). Chcete-li skupinu zcela odstranit, klikněte na hlavní rubriku skupiny a stiskněte tlačítko <sup>Č</sup>. (Možnost kontextového menu *Seskupení / Odstranění seskupení*).

Existují dvě možnosti nabídky, které umožňují rychlé vytvoření skupiny, aniž byste museli vybírat rubriky v dialogovém okně, jak je uvedeno výše.

Nejprve můžete vybrat dvě nebo více rubrik a poté je zkombinovat. (Možnost kontextového menu *Seskupení / Kombinujte vybrané rubriky*).

Nejprve můžete vybrat dvě nebo více rubrik a poté je zkřížit. (Možnost kontextového menu *Seskupení / Vybrané rubriky*).

#### **Jak se v analýze používají rubrikové skupiny**

Při křížení více rubrik obsahuje skupina pouze ty opravné prostředky, které se vyskytují na všech rubrikách v dané skupině. Známka za opravu bude nejnižší známka za opravu ve všech rubrikách.

Při kombinaci více rubrik obsahuje skupina opravné prostředky, které se vyskytují na libovolné rubriky ve skupině. Známkou za opravu bude nejvyšší známka nalezená za opravu v kterékoli rubrice ve skupině.

#### **Přehled rubrik**

Někdy je vhodné získat přehled všech rubrik v analýze spolu s jejich opravnými prostředky. V případě seskupených rubrik byste také mohli chtít zjistit, které opravné prostředky se ve výsledné skupině vyskytují.

Chcete-li získat přehled všech rubrik, stačí zvolit možnost Zobrazit přehled rubrik. (Možnost kontextového menu *Více na / Zobrazit přehled rubrik*).

Otevře se modul *Find*, kde se zobrazí následující údaje:

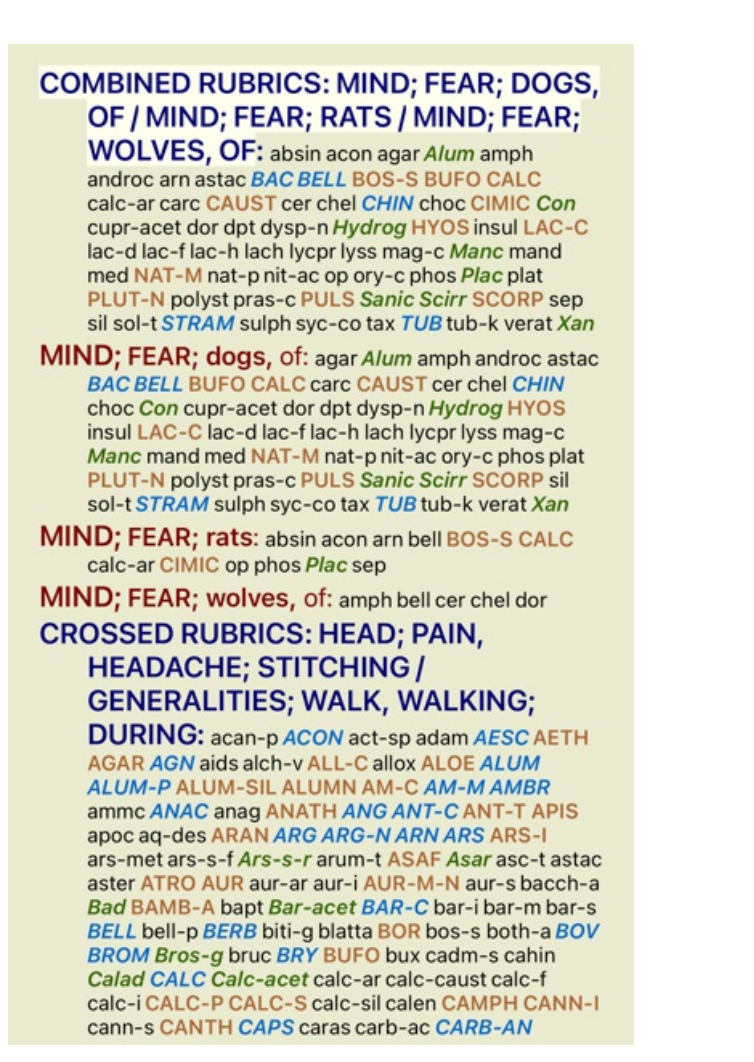

#### **Klasifikace**

#### **Úvod do klasifikace příznaků**

*Samuel Hahnemann*'s *Organon* a *Chronické nemoci* nám ukazují, že Hahnemann nevybíral své léky na základě celku všech symptomů, které lze nalézt v současné nebo minulé situaci pacienta. Pečlivě rozdělil pacientovy příznaky do několika kategorií a na základě této klasifikace zahájil léčbu.

K dispozici je Hahnemannova klasifikace a uživatelsky definované skupiny A, B, C, D a E pro vlastní použití.

Možnosti klasifikace, které jsou k dispozici na panelu nástrojů na levé straně obrazovky:

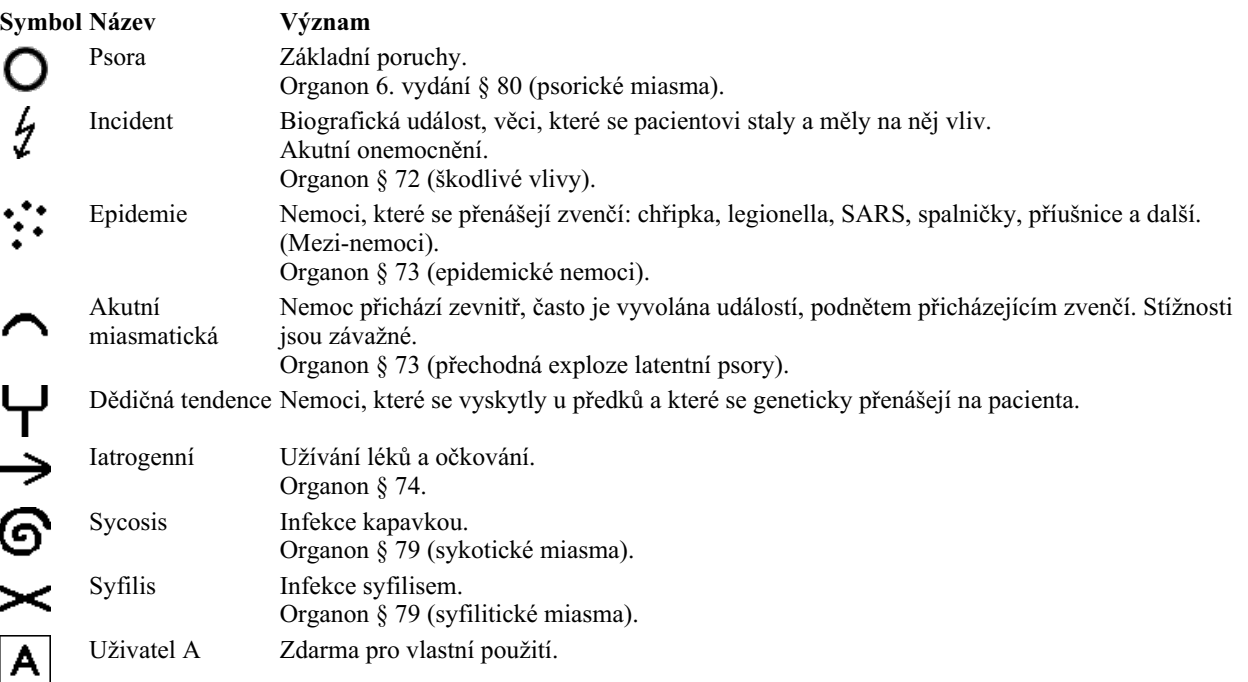

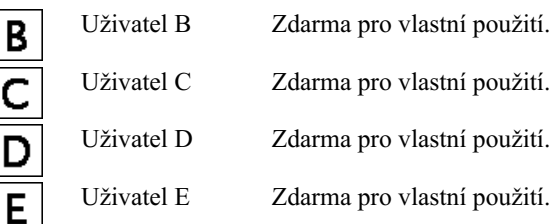

Klasifikaci lze použít na úrovni Symptomů nebo na jednotlivých Rubrikách.

Nastavení klasifikace u příznaku se použije na všechny rubriky v příznaku. Veškerá nastavení, která byla použita pro rubriky, se již nebudou používat.

Viz také ukázkový případ *Jednoduchý příklad klasifikace*.

#### **Filtr a klasifikace nápravných opatření**

Pokud je v analýze použita klasifikace příznaků nebo rubrik, jsou nápravné prostředky pro každou analýzu automaticky filtrovány. Toto filtrování se provádí v souladu s informacemi uvedenými v Hahnemannových spisech.

Pro *Psora*, léky jsou: všechny minerály a nosody, plus Lach, Lyc, Sep, ale s výjimkou Merc. Pro *Incident, Acute Miasmatic, Epidemic*, léky jsou: všechny rostliny a zvířata, plus Merc, Ars, Ant-c. Pro *Iatrogenní*, léky jsou uvedeny v rubrikách *Intoxikace po lécích*, a *Nemoci z očkování*. Pro *Dědičná tendence*, léky jsou: všechny nosody. U ostatních skupin jsou uvedeny všechny nápravné prostředky.

#### **Desky s výstřižky**

Třídy A-B-C-D-E lze použít také jako desky s klipem. Jejich přiřazením k příznakům nebo jednotlivým rubrikám lze velmi snadno vytvořit různé pohledy na výsledky analýzy.

#### **Více informací**

Výše uvedené informace o klasifikaci jsou omezené. Vynikající informace o používání Hahnemannovy klasifikace najdete na internetových stránkách *http://www.ewaldstoteler.com*

# **Více pohledů**

Nyní víte, jak vytvořit analýzu. Víte také, jak analýzu zpřesnit na základě vaší interpretace příznaků v tomto konkrétním případě. Možná jste příznakům nebo rubrikám přiřadili váhy. Možná jste jim přiřadili klasifikace. Zvolili jste analytický vzorec pro zvážení důležitosti opravných prostředků pro použité rubriky. A možná jste filtrovali výsledky na základě daného království léků.

Všechna tato nastavení vám pomohla získat nejlepší výsledek analýzy na základě vaší interpretace případu. Je to však vaše interpretace, váš pohled na pacientovy příznaky. Tyto příznaky jsou neměnné, jsou to pozorované skutečnosti, které jste shromáždili. Bez ohledu na to, jaký máte názor, pozorované příznaky jsou skutečností, se kterou musíte pracovat. (Organon §18)

Mohli byste však zvážit, zda se na tytéž příznaky nepodívat z jiné perspektivy, jiným pohledem, interpretovat je jiným způsobem. Můžete samozřejmě změnit všechna nastavení analýzy a zjistit, co se stane. Pak se ale vaše původní analýza změnila, a abyste ji mohli znovu zobrazit, musíte změnit zpět všechna upravená nastavení.

Abychom vám umožnili upravit nastavení analýzy, aniž byste ztratili původní nastavení, vytvořili jsme vícenásobné zobrazení.

#### **Co je to analytické zobrazení?**

Zobrazení analýzy je souhrnem všech nastavení, která lze na analýzu použít.

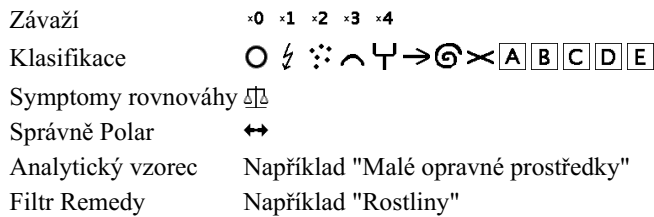

Můžete vytvořit více zobrazení, z nichž každé má vlastní kolekci nastavení. Jako příklad se podívejte na *Ukázkový případ Andrew*, analýza *Více pohledů*.

#### **Vytvoření zobrazení**

Nový pohled můžete vytvořit pomocí nabídky nebo panelu nástrojů. (Možnost kontextového menu *Zobrazit / Přidání nového zobrazení*).

Nové zobrazení je kopií původního zobrazení a má přesně stejná nastavení. Veškeré změny, které provedete v nastavení nového zobrazení, se týkají výhradně tohoto zobrazení. Všechny ostatní pohledy zůstávají stejné jako dříve. Pokud chcete, můžete novému zobrazení volitelně přidělit název.

Všimněte si, že všechny pohledy používají přesně stejný soubor příznaků a rubrik. Situace pacienta je stejná, jen vaše interpretace je pro každý pohled jiná.

Mezi jednotlivými zobrazeními můžete snadno přepínat pomocí nabídky. (Možnost kontextového menu *Zobrazit / Standard*).

Pokud vybrané zobrazení již nechcete používat, můžete jej odstranit. (Možnost kontextového menu *Zobrazit / Odstranění aktuálního zobrazení*).

Název, který jste zobrazení přidělili, můžete kdykoli změnit. (Možnost kontextového menu *Zobrazit / Přejmenování aktuálního zobrazení*).

Můžete také změnit pořadí zobrazení v nabídce nebo na panelu nástrojů. (Možnost kontextového menu *Zobrazit / Přesun aktuálního zobrazení doleva*).

#### **Při pohledu na výsledky analýzy jednotlivých zobrazení**

V oblasti výsledků analýzy v pravé části obrazovky se zobrazují výsledky analýzy pro vybraný pohled. Po přepnutí do jiného zobrazení se výsledky změní na výsledky pro toto zobrazení.

Můžete se také podívat na všechny výsledky zobrazení najednou. (Tlačítko na panelu nástrojů ®). Bude vypadat takto:

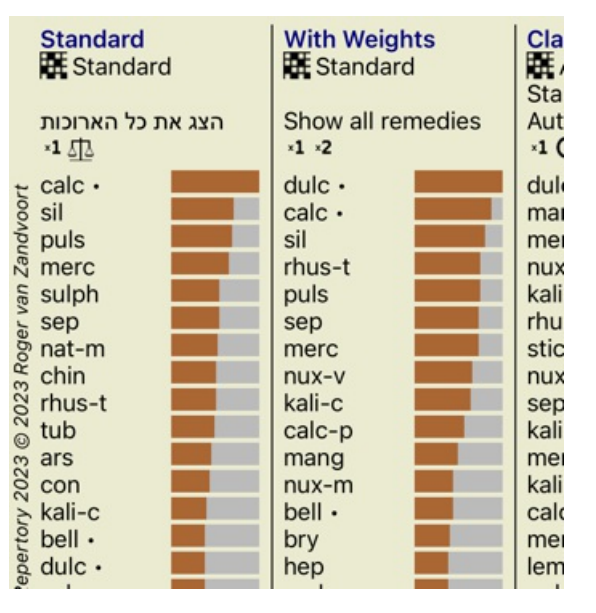

Je podobný přehledu seznamů pro analýzu, ale zobrazuje jeden seznam výsledků na jedno zobrazení. V horní části se zobrazí přehled nastavení použitých pro jednotlivá zobrazení.

- Analýza vybraná pro výstupní styl tabulky.
- Pokud analýza používá klasifikaci, uvede se vzorec analýzy, který se používá.
- Použitý filtr nápravných opatření.
- Malý obrázek pro každé nastavení analýzy v platnosti.

#### **Bönninghausen**

#### **Některé informace o Bönninghausenově analýze**

Metoda Bönninghausenovy analýzy nevyužívá další repertorium, pracuje s *Complete Repertory* stejně jako ostatní analýzy. Všechny rubriky starých repertoárů Bönninghausů jsou uvedeny na *Complete Repertory*.

Böninghausenův analytický systém je metodika, kterou použijete, když to symptomy pacienta vyžadují, nemá nic společného s žádným konkrétním druhem repertoria, má co do činění s rubrikami, které jsou zobecněné a které lze najít v každém repertoriu.

Rozdíl je ve způsobu výpočtu.

Namísto toho, abychom se zaměřili pouze na to, jak je lék zastoupen v dané rubrice, je kladen velký důraz na jeho výskyt v příbuzných rubrikách v jiných částech repertoria.

Výpočet se provádí takto:

- Ignorujte známku za opravu, jak je zobrazena v rubrice.
- Místo toho použijte známku za opravné prostředky, která se vypočítá z výskytu opravného prostředku v souvisejících rubrikách.
- Přikládejte léku větší váhu, pokud se vyskytuje ve více příbuzných rubrikách v různých sekcích repertoria (např. Mysl, Hlava, Generalita atd.).

- Proveďte opravy pro výskyt v polárních rubrikách (jako amel. - agg. nebo desire - averze).

Ve stylu Bönninghausenovy analýzy se obvykle používají obecnější a rozsáhlejší rubriky. Smíšené používání menších specifických rubrik s většími obecnými rubrikami není obecně užitečné.

# **Kvalita analýzy**

#### **Umění udělat dobrou analýzu**

Dobrá analýza pacientových příznaků je umění, jehož zvládnutí není samozřejmé. Různé školy mohou vyučovat různé metody. Jednotliví učitelé prosazují své osobní styly a teorie. A dobrá analýza je u každého pacienta jiná. Nástroj Kvalita analýzy se vám snaží pomoci předcházet častým chybám, a tím zvýšit šanci na úspěch.

#### **Ukazatel kvality**

V modulu Analyis se v horní části stránky zobrazí malé barevné tlačítko. Barva označuje kvalitu analýzy.

- Zelená: Zelená: pouze drobná doporučení ke zlepšení.
- $\bullet$ Žlutá barva: Kvalitu lze zlepšit.
- Červená: S touto analýzou jsou vážné problémy.

Kliknutím na ukazatel kvality zobrazíte zprávu s návrhy na možné zlepšení.

# **Modul Materia Medica**

# **Otevření modulu Materia Medica**

Přejděte do modulu Materia Medica kliknutím na kartu *MM*.

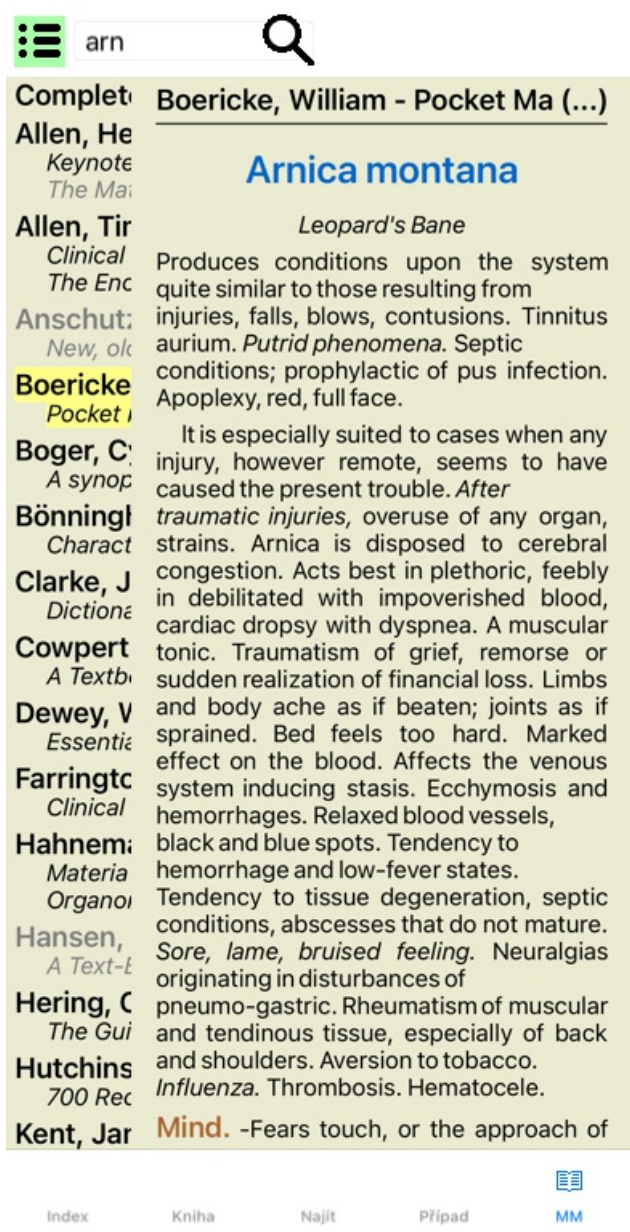

# **Výběr nápravného opatření**

Zkratku léku můžete zadat do pole nahoře na panelu nástrojů. Pokud zkratku neznáte, můžete si ji vyhledat stisknutím tlačítka Q za polem.

# **Výběr knihy**

Po výběru léku můžete zvolit některý ze zdrojů Materia Medica uvedených na levé straně obrazovky. Pokud se vybraný prostředek v knize nevyskytuje, je název knihy vytištěn šedě.

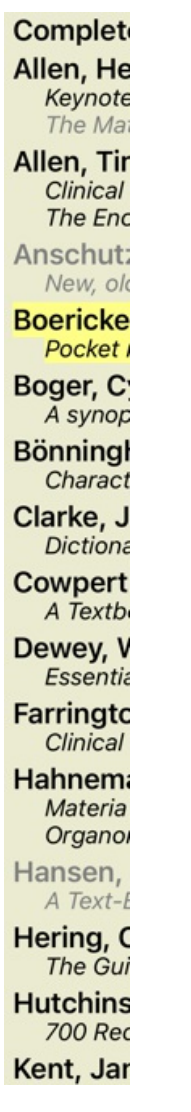

Pokud chcete využít maximum místa pro čtení, můžete index skrýt pomocí tlačítka na panelu nástrojů  $\mathbf{E}$ .

Boericke, William - Pocket Manual of (...)

# Arnica montana

#### Leopard's Bane

Produces conditions upon the system quite similar to those resulting from injuries, falls, blows, contusions. Tinnitus aurium. Putrid phenomena. Septic conditions; prophylactic of pus infection. Apoplexy, red, full face.

It is especially suited to cases when any injury, however remote, seems to have caused the present trouble. After traumatic injuries, overuse of any organ, strains. Arnica is disposed to cerebral congestion. Acts best in plethoric, feebly in debilitated with impoverished blood, cardiac dropsy with dyspnea. A muscular tonic. Traumatism of grief, remorse or sudden realization of financial loss. Limbs and body ache as if beaten; joints as if sprained. Bed feels too hard. Marked effect on the blood. Affects the venous system inducing stasis. Ecchymosis and hemorrhages. Relaxed blood vessels, black and blue spots. Tendency to hemorrhage and low-fever states. Tendency to tissue degeneration, septic conditions, abscesses that do not mature. Sore, lame, bruised feeling. Neuralgias originating in disturbances of pneumo-gastric. Rheumatism of muscular and tendinous tissue, especially of back and shoulders. Aversion to tobacco, Influenza. Thrombosis, Hematocele,

Mind. -Fears touch, or the approach of anyone. Unconscious; when spoken to answers correctly, but relapses. Indifference; inability to perform continuous active work; morose, delirious. Nervous;

cannot bear pain; whole body oversensitive. Says there is nothing the matter with him. Wants to be let alone. Agoraphobia (fear of space). After mental

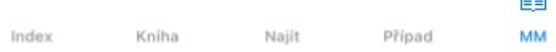

# **Index nápravných opatření**

Chcete-li získat přehled všech opravných prostředků, které jsou v knize k dispozici, otevřete kontextovou nabídku na názvu knihy. (Možnost kontextového menu *Index*).

ea

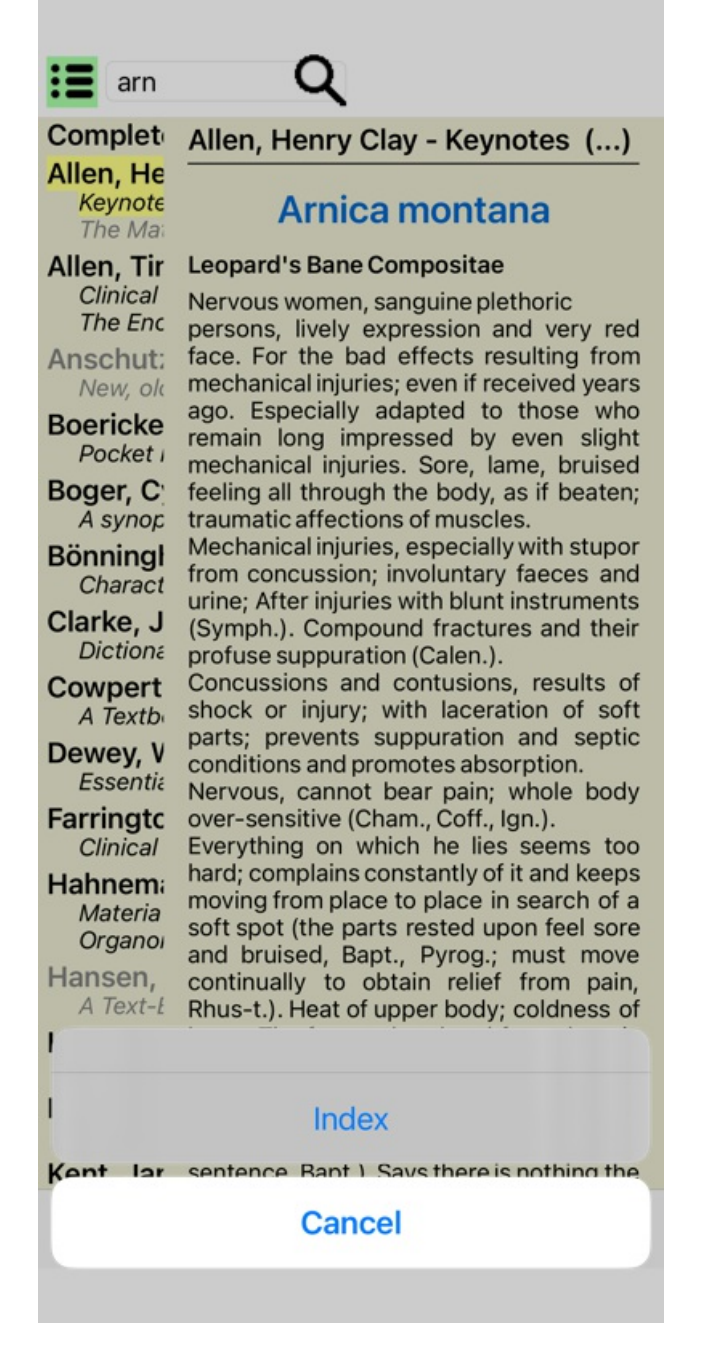

V knize je uveden seznam všech léků. Knihu léků můžete otevřít kliknutím na název léku.

# Allen, Henry Clay / Keynotes a

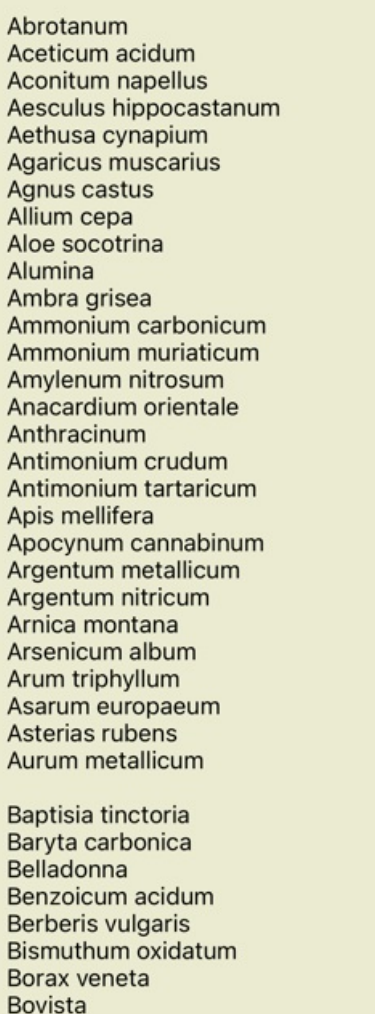

# **Dostupné knihy a internetové stránky**

V modulu Materia Medica je k dispozici několik knih. Dostupnost těchto knih se může lišit v závislosti na nastavení jazyka.

Modul Materia Medica integruje několik internetových stránek, které poskytují informace o lécích. Dostupnost těchto webových stránek závisí na nastavení jazyka.

Vezměte prosím na vědomí, že obsah internetových stránek není součástí systému *Complete Dynamics*, ale je pouze zobrazen v modulu Materia Medica pro vaše pohodlí.

Některé webové stránky mohou za přístup k informacím požadovat platbu. Jedná se výhradně o politiku vlastníka webových stránek a nijak nesouvisí s vaší licencí *Complete Dynamics*.

# **Reverzní Materia Medica**

Na stránkách *Reverse Materia Medica* najdete nejdůležitější symptomy z repertoria pro daný lék tak, jak jsou uvedeny v repertoriu. Žádný výklad neprovádějí lidští odborníci, jako je tomu v běžných Materia Medica, *Reverzní Materia Medica* je založena výhradně na odborných znalostech uložených v repertoriu.

Chcete-li přejít na rubriku v modulu *Book*, stačí na ni dvakrát kliknout.

Důležitější příznaky jsou vytištěny větším písmem než méně důležité příznaky, takže můžete snadno rozlišit relativní důležitost jednotlivých příznaků.

Výsledky můžete upravit pomocí následujících tlačítek:

![](_page_71_Picture_599.jpeg)

# **Další Materia Medica**

Další knihy Materia Medica vytvořené jinými uživateli lze snadno přidat do *Complete Dynamics*. Kniha Materia Medica je uložena v souboru, který lze sdílet s ostatními uživateli. Chcete-li nainstalovat novou knihu, zkopírujte soubor do složky *Complete Dynamics*, která se nachází ve složce *Documents*. Poté aplikaci *Complete Dynamics* zastavte a znovu spusťte. Nová kniha by pak měla být automaticky viditelná v sekci *MM*.

Vytváření nových knih Materia Medica vyžaduje licenci pro *Master Edition*.

# **Materia Medica rychlé zobrazení**

Může být velmi výhodné rychle zobrazit text Materia Medica několika knih najednou. Okno rychlého zobrazení *Materia Medica* zobrazuje text několika kompaktnějších knih Materia Medica najednou. (Možnost kontextového menu *Materia Medica rychlé zobrazení*).

# **Cyclamen Europaeum**

**Pharmacokinship - Remedy Relations (Nambison)** 

Followed well by: Phos., Puls., Rhus-t., Sep., Sulph. Antidoted by: Camph., Coff., Puls. Duration of action: 14 - 20 d Dose: 3 attenuation

**700 Red Line Symptoms (Hutchinson)** 

1. - Flickering before the eyes, as of various colours, glittering needles, fiery specks and sparks.

Keynotes of the homeopathic Materia Medica (Lippe)

**Sow Bread** 

Pressing, drawing and tearing pain, principally in the periosteum.

Chilblains of the feet.

As long as he walks about he feels well with the exception of languor,

but as soon as he sits down, especially in the evening, he suffers various inconveniences.

Thirstlessness.

Menses too profuse.

Bad effects from eating much fat food (pork). Aggravation in the evening and while at rest. Amelioration whilst walking.

#### **Keynotes and Characteristics (Allen)**

#### **Sow Bread Primulaceae**

Best suited for leucophlegmatic persons with anaemic or chlorotic conditions; easily fatigued, and in consequence not inclined to any kind of labor; feeble or suspended functions of organs or special senses. Pale, chlorotic; deranged menses (Ferr., Puls.), accompanied by vertigo, headache, dim vision. Pains; pressive, drawing or tearing of parts where bone lie near the surface. Ailments: from suppressed grief and terrors of conscience; from duty not done or bad act committed. Great sadness and peevishness, irritable, morose, ill-humored; inclined to weep; desire for solitude; aversion to open air (reverse of Puls.). Headache in

Zavřít
## **Informace o nápravě**

### **Podrobné informace o nápravném opatření**

Jako příklad uveďme rubriku *Obecné informace; Jídlo a nápoje; jablka; touhy*:

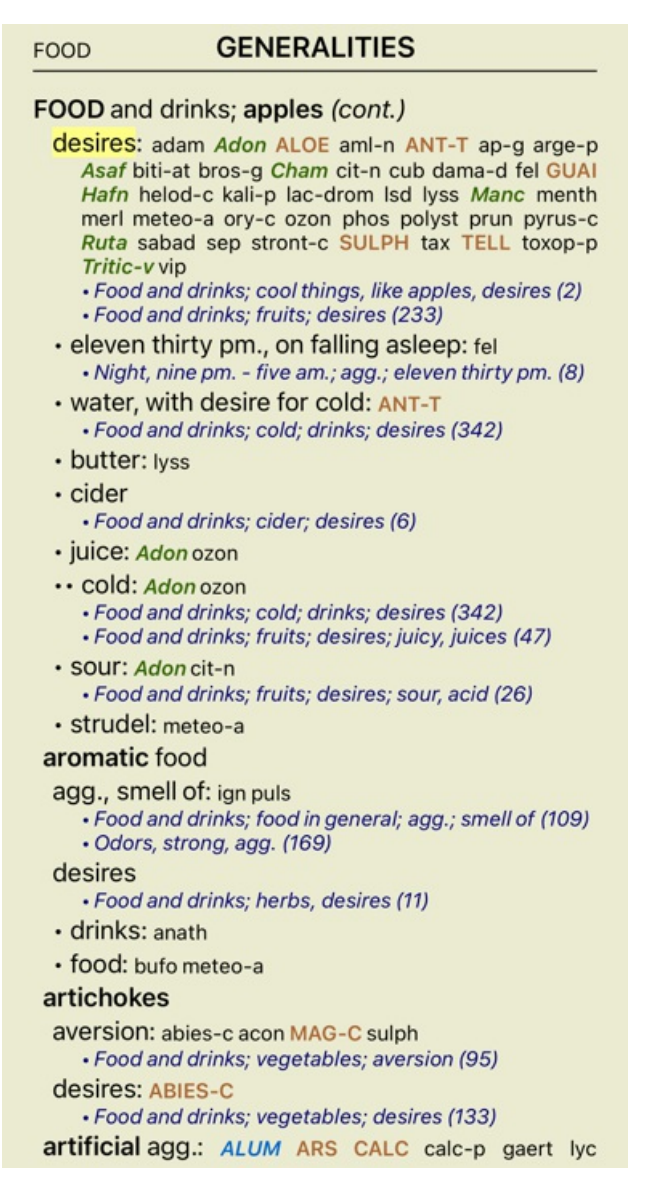

Chcete-li získat další informace, dvakrát klikněte na **ANT-T**. Zobrazí se okno Informace o nástroji Remedy:

#### Informace o nápravě

Rubrika: GENERALITIES: FOOD and drinks; apples: desires.

**Zkratka nápravného opatření: ant-t. stupeň 3.**<br>Standardní název: Antimonium tartatienm

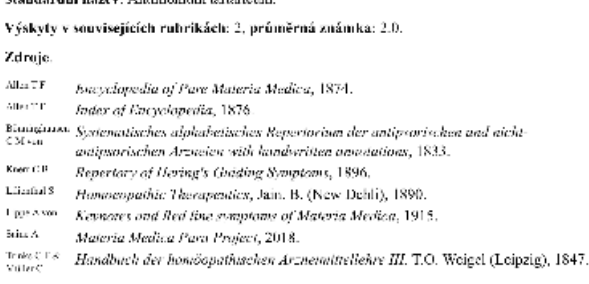

Zavřít

### **Výskyt v souvisejících rubrikách**

Související rubriky jsou rubriky, které mají nějaký vztah k rubrice, kterou si prohlížíte pro tento opravný prostředek. V tomto příkladu se jedná o tyto rubriky:

*Obecné informace; Jídlo a nápoje; chladné věci, jako jsou jablka, touhy*

*Jídlo a nápoje; jablka, touhy; voda, s touhou po chladu*

Obě tyto rubriky obsahují také *ant-t*.

Čím vyšší je počet výskytů v souvisejících rubrikách a čím vyšší je průměrná váha v těchto rubrikách, tím větší význam lze nápravnému opatření přiřadit.

#### **Zdroje**

Uvádí všechny zdroje, ze kterých lék pochází. To zahrnuje alespoň jméno autora, název knihy nebo časopisu a rok vydání.

## **Čísla autorů**

Pokud jste dříve pracovali s *MacRepertory*, možná jste si zvykli používat čísla autorů místo jejich jmen. V nastavení předvoleb můžete aktivovat možnost *Autorská čísla*. Podrobnosti naleznete v části *Preferences*.

V okně s informacemi o opravném prostředku se pak zobrazí také čísla autorů:

#### Informace o nápravě

Rubrika: GENERALITIES: FOOD and drinks; apples: desires.

**Zkratka nápravného opatření: ant-t. stupeň 3.**<br>St**andardní název: Antimonium tartaricum**.

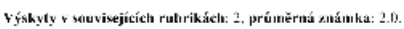

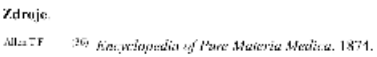

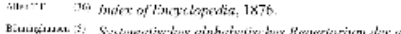

- .<br>Non der antipsorischen und nichtвишад.<br>СМ чи Systematisches alphabetisches Repertorium der antipsorische<br>antipsorischen Arzneien with handwritten annotations, 1833.
- Kner CB (31) Repertory of Hering's Guiding Symptoms, 1896.
- Limital 8 (11) Homosopathic Therapenties, Jain. B. (New Dehli). 1890.
- 1 per ^ von (22) Keynotes and fled fine symptoms of Materia Medica, 1915.
- $(309)$ Materia Medica Para Project, 2018.

štiu A (\* 1899), Materia Medica Para Project, 2018.<br>Trake T. 8 – 35 – Handbuch der homóopathaschen Arzneimittellehre III. T.O. Woigel (Leipzig), 1847.<br>Nature

Zavřít

## **Vyhledat pole**

### **Výkonné a snadno použitelné vyhledávání**

## Najít fore/during \*3 Q

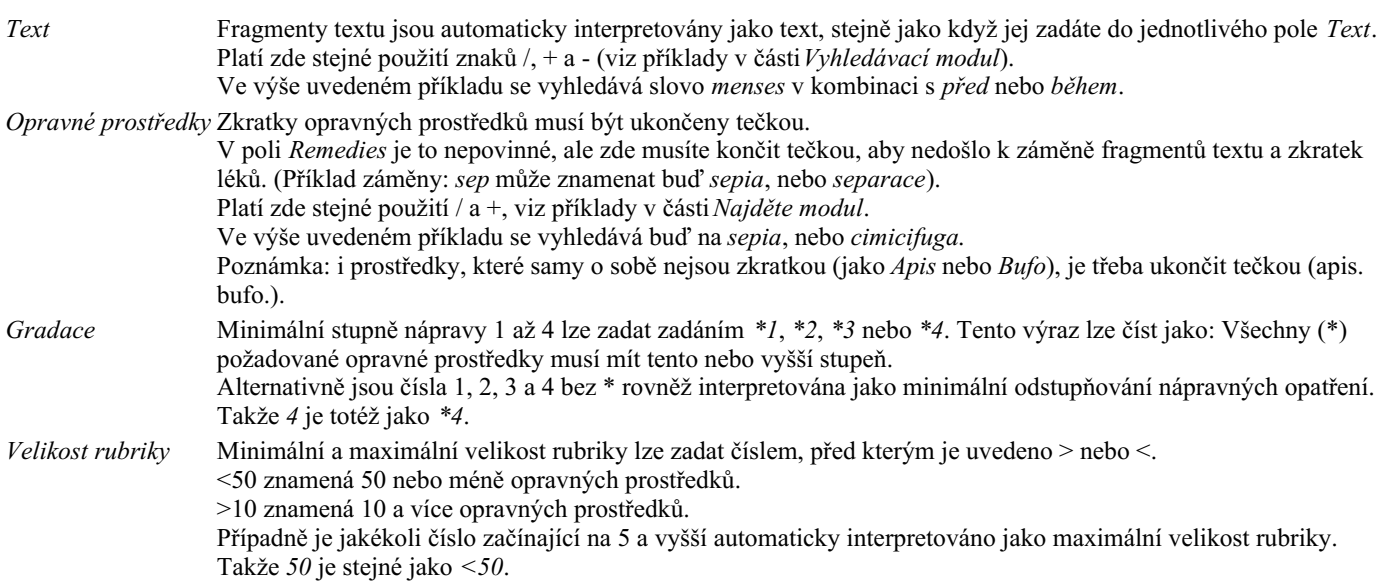

## **Příklady**

Rozšiřme výše uvedený příklad o omezení na rubriky, které obsahují nejvýše 50 opravných prostředků. Všechny následující způsoby zadání kritérií vedou ke stejnému výsledku:

sep. cimic. menses před/během \*3 <50 sep. cimic. menses před/během 3 50 menses sep. před / během 3 <50 cimic. 50 menses+před/během sep./cimic. 3 menses před /během sep. 2 cimic. 200 50 3

V posledním příkladu vidíte, jak je původní odstupňování 2 později nahrazeno 3 a maximální velikost rubriky 200 je změněna na 50. V příkladu se to může zdát matoucí, ale ve skutečnosti je to velmi efektivní, když hledáte a chcete zúžit výsledky hledání. Můžete zadat nové kritérium, aniž byste museli nejprve odstranit dříve zadané kritérium; poslední kritérium jednoduše nahradí první.

Tip: Nezapomeňte, že při vyhledávání textu se používají také speciální zápisy =, \* a "": *=dog* najde *dog*, ale ne *dogmatic*. *\*ation* naleznete *palpitace* stejně jako *pocení* a *ovulace*. *"on je"* najde pouze *on* a *je*, pokud jsou přesně v tomto pořadí.

# **Nastavení předvoleb**

Některé možnosti programu lze konfigurovat podle vašich osobních preferencí. Tyto možnosti můžete změnit pomocí tlačítka de *Preferences* v modulu *Index*. Otevře se dialogové okno s několika oddíly.

#### **Obecná nastavení**

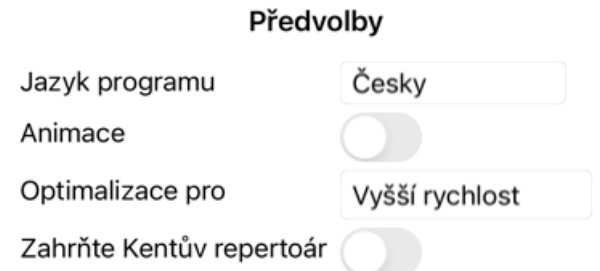

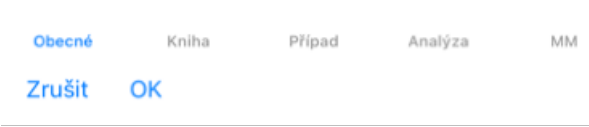

*Jazyk programu* Na výběr je několik jazykových možností.

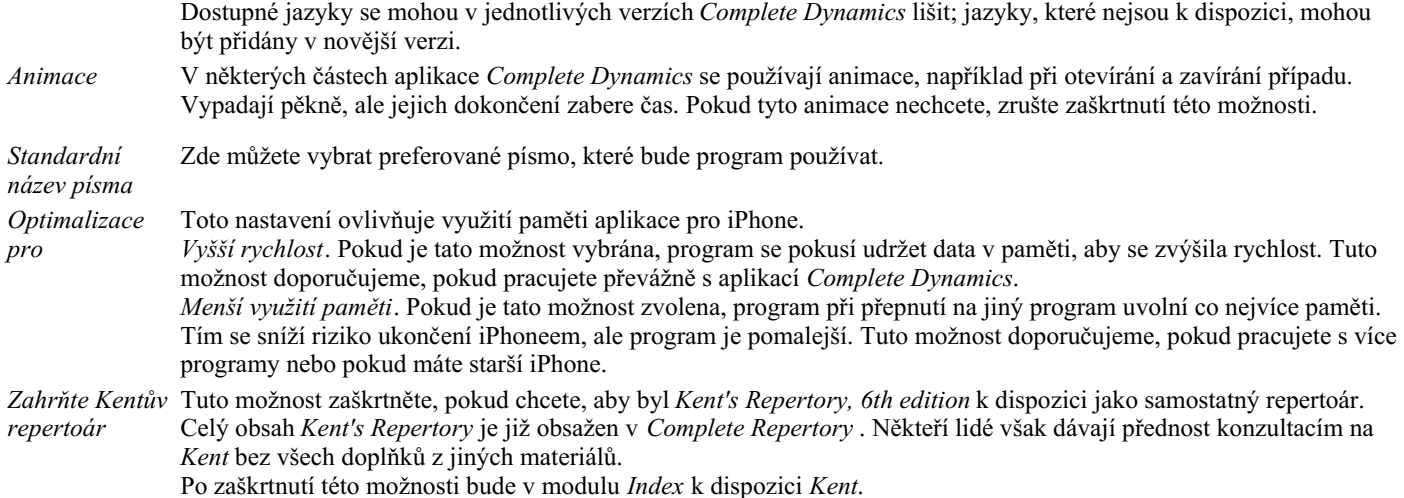

Complete Dynamics 77

## **Nastavení knihy**

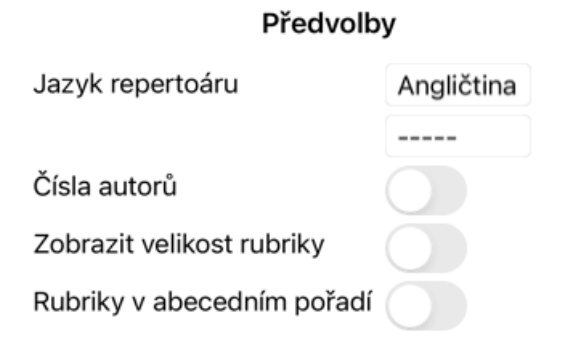

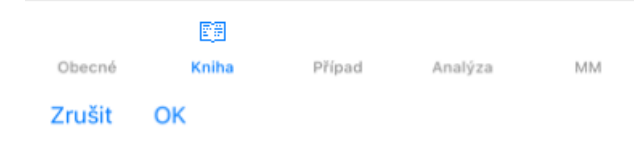

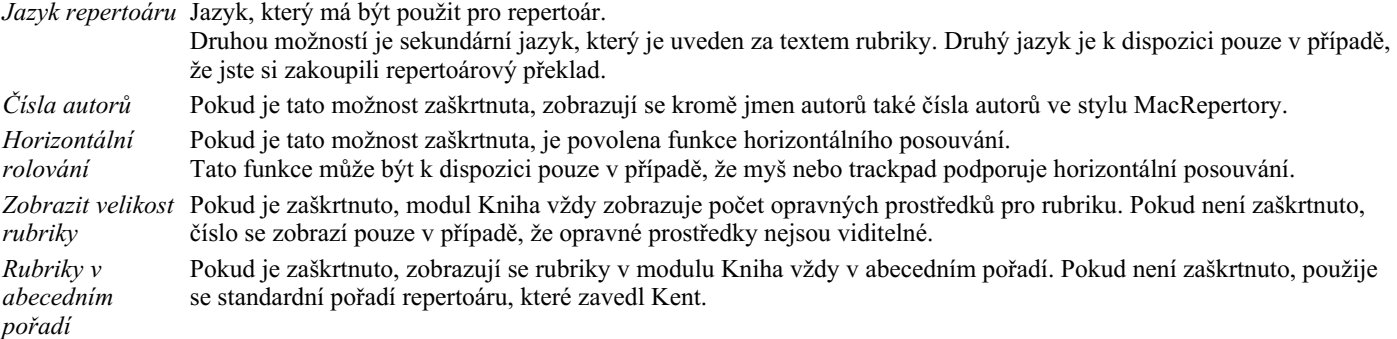

## **Nastavení případu**

#### Předvolby

Minuty do automatick...  $\frac{1}{2}$ Automatické mazání archivovaných případů Nikd Použití cloudového serveru

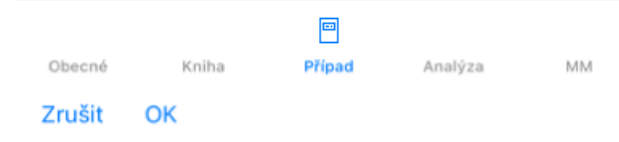

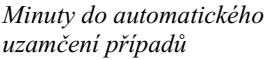

*Automatické mazání archivovaných případů* V případě, že jste nastavili heslo pro ochranu informací o pacientovi, tato možnost nastavuje počet minut, po kterých se modul Případ automaticky uzamkne. Pokud zde zadáte 0, automatické uzamčení se neprovede.

Vyberte, po jaké době mají být archivované případy trvale odstraněny. Pokud vyberete možnost *Nikdy*, archivované případy nebudou automaticky odstraněny. *Použití cloudového serveru* Uložení kopie případů na cloudovém serveru.

### **Nastavení analýzy**

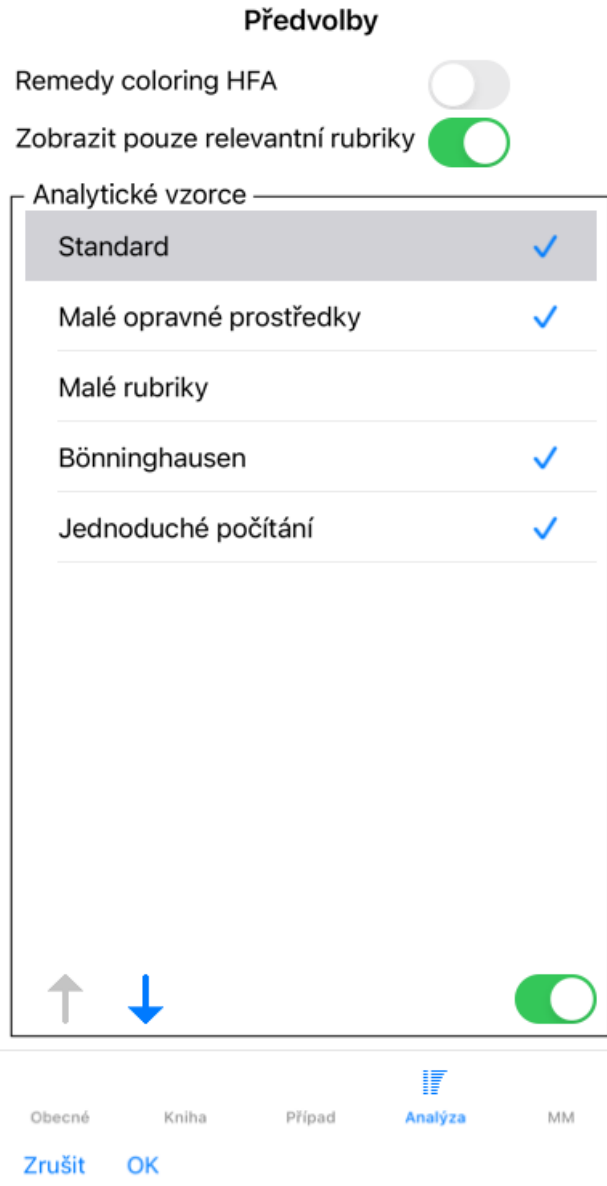

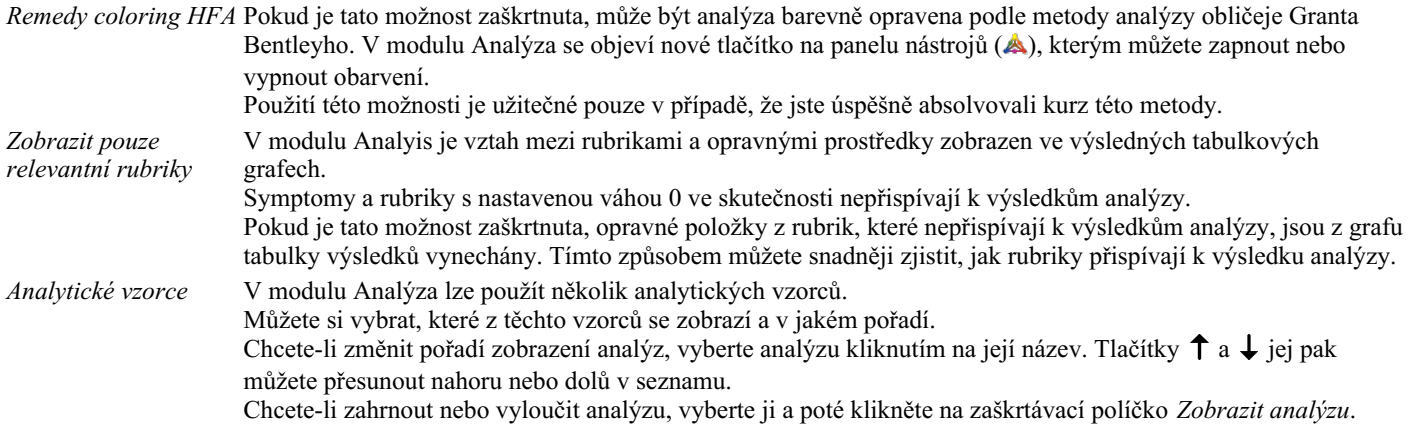

## **Nastavení Materia Medica**

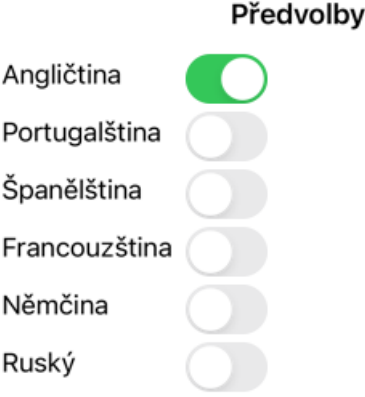

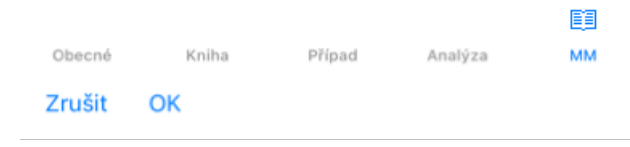

*Jazyky* K dispozici je několik jazyků Materia Medica.

Ve výchozím nastavení se jazyky zobrazují podle nastavení jazyka a země počítače a podle možností licence. Můžete si vybrat, které jazyky knih se zobrazí v modulu *Materia Medica*.

# **Nákup homeopatických léků**

V programu si můžete snadno objednat homeopatické léky přímo z online lékárny.

Dostupnost lékárny se může v jednotlivých zemích lišit v závislosti na místních a mezinárodních předpisech. Tato dostupnost je určena při spuštění programu.

Chcete-li objednat lék, otevřete kontextové menu u názvu léku kdekoli v modulu Kniha nebo Analýza a vyberte možnost *Koupit lék z lékárny*. (Možnost kontextového menu *Koupit lék z lékárny*).

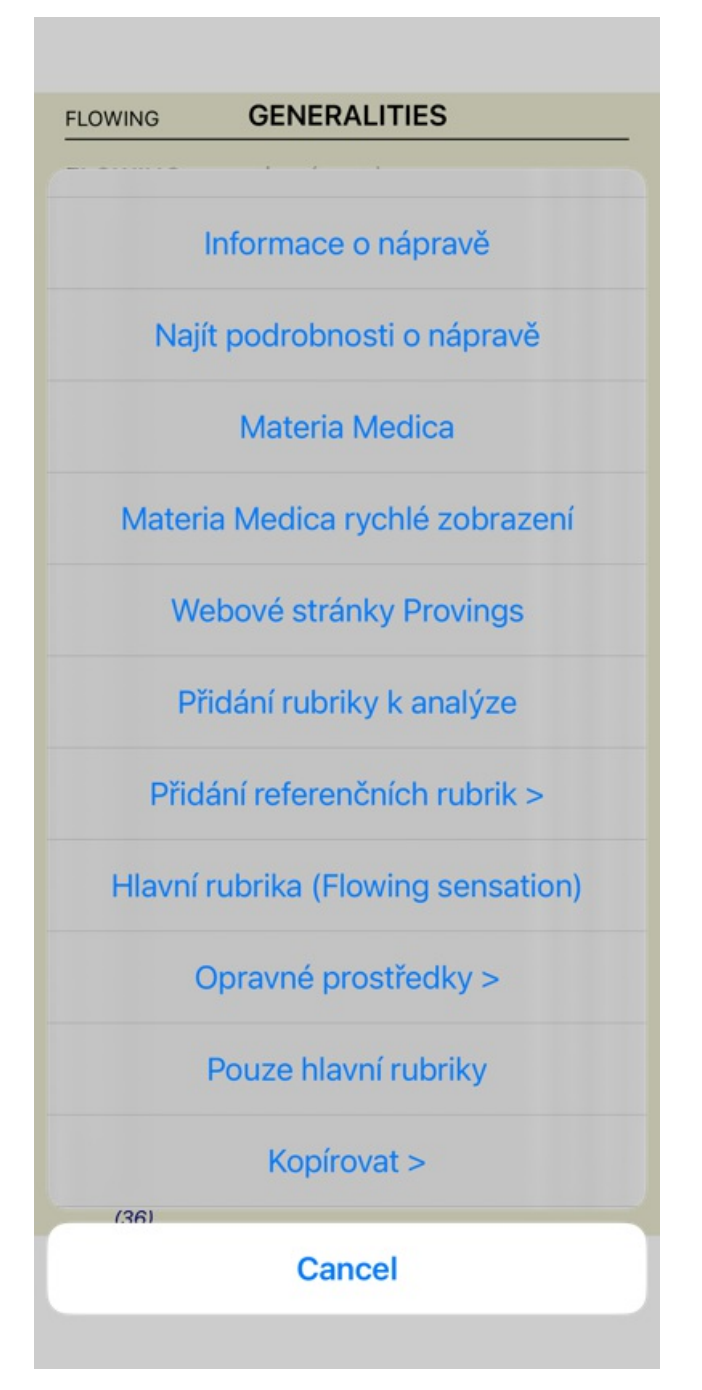

Pokud tato možnost není k dispozici, znamená to, že ve vaší zemi není podporována žádná lékárna.

Po výběru možnosti budete automaticky přesměrováni na online lékárnu, která je pro vás k dispozici.

Upozorňujeme, že společnost *Complete Dynamics* je na lékárně nezávislá. Našim zákazníkům nabízíme přímý přístup do lékárny jako službu.

# **Zpětná vazba**

### **Potřebujeme vaši pomoc a vážíme si vaší zpětné vazby!**

Tvůrci *Complete Dynamics* se snaží přinášet nejlepší možnou kvalitu a použitelnost v kombinaci s mírnými cenami komerčních verzí. Pokud jde o kvalitu, při vývoji softwaru uplatňujeme přístup nulové tolerance chyb. Chyby v programu jsou pro nás jednoduše nepřijatelné, a pokud se vyskytnou, budou řešeny s nejvyšší možnou prioritou.

Použitelnost je složitější otázka, protože použitelnost je velmi osobní záležitost. My a naše specializovaná skupina profesionálních hodnotitelů neustále hledáme nejlepší možnou použitelnost a vždy vyhodnocujeme vaši zpětnou vazbu.

S vaší pomocí můžeme systém *Complete Dynamics* neustále vylepšovat.

#### **Jak poskytovat zpětnou vazbu**

Chcete-li nám zaslat zpětnou vazbu, navštivte naše webové stránky *www.completedynamics.com*, sekci *Kontakt*. Můžete nám také poslat e-mail na adresu *support@completedynamics.com*.